# HP LaserJet P2010-serien Brukerhåndbok

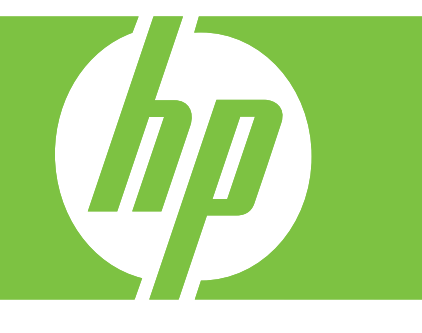

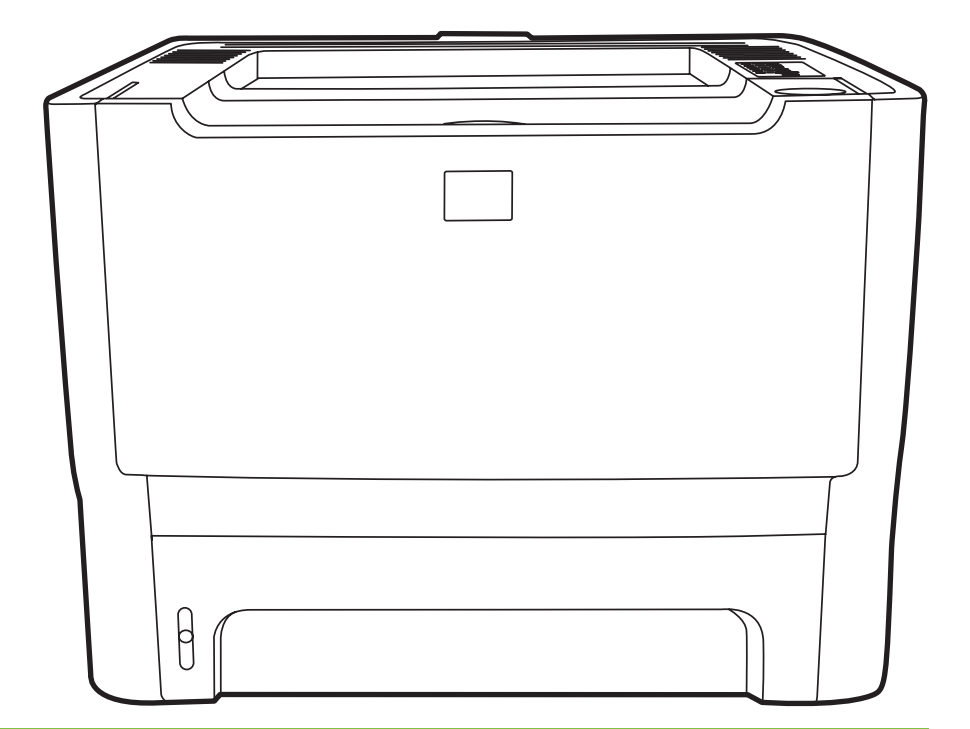

## HP LaserJet P2010-serien

Brukerhåndbok

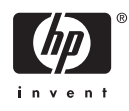

Informasjon om copyright

© 2007 Copyright Hewlett-Packard Development Company, L.P.

Reproduksjon, tilpasning eller oversettelse uten skriftlig forhåndstillatelse er forbudt, med unntak av det som er tillatt i henhold til lovgivning om opphavsrett.

Informasjonen i dette dokumentet kan endres uten forvarsel.

De eneste garantiene for HP-produkter og tjenester er angitt i de uttrykte garantierklæringene som følger med slike produkter og tjenester. Ingenting i dette dokumentet kan tolkes som en tilleggsgaranti. HP er ikke erstatningsansvarlig for tekniske feil eller andre typer feil eller utelatelser i dette dokumentet.

Delenummer: CB450-90938

Edition 2, 03/2007

Varemerker

Microsoft® og Windows® er registrerte varemerker i USA for Microsoft Corporation.

PostScript® er registrert varemerke for Adobe Systems Incorporated.

## **Innhold**

### **[1 Grunnleggende produktinformasjon](#page-8-0)**

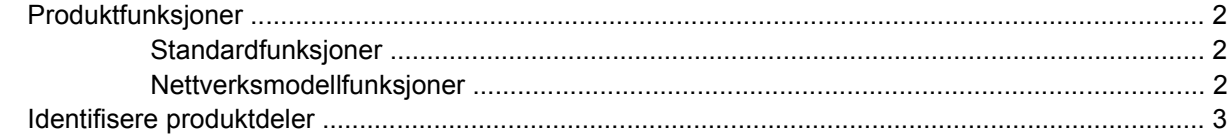

#### **[2 Kontrollpanel](#page-12-0)**

#### **[3 Tilkobling](#page-14-0)**

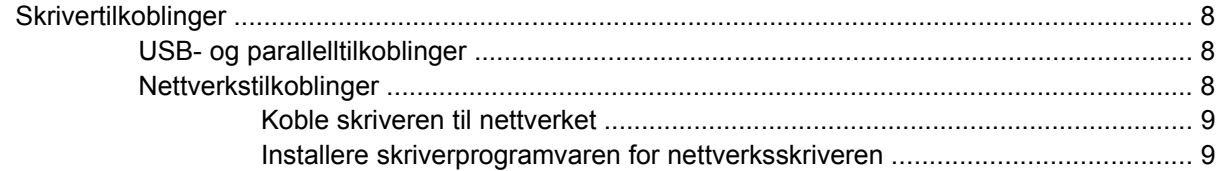

#### **[4 Programvare for Windows](#page-18-0)**

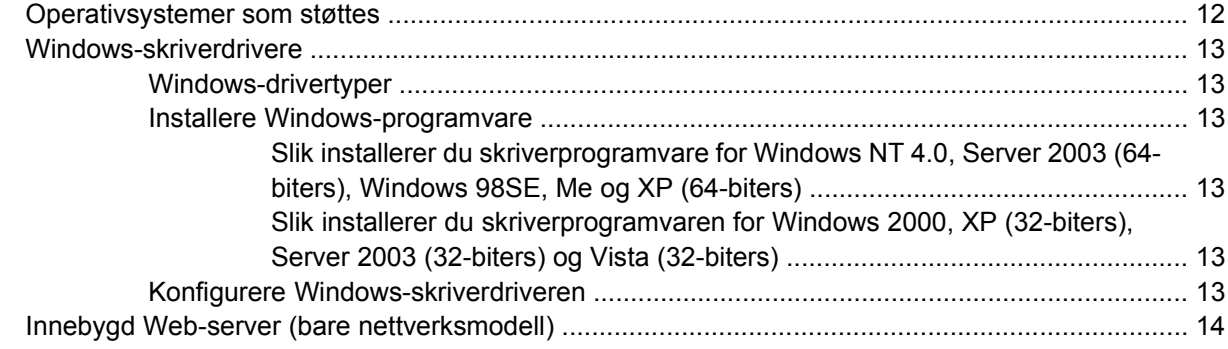

## **[5 Programvare for Macintosh](#page-22-0)**

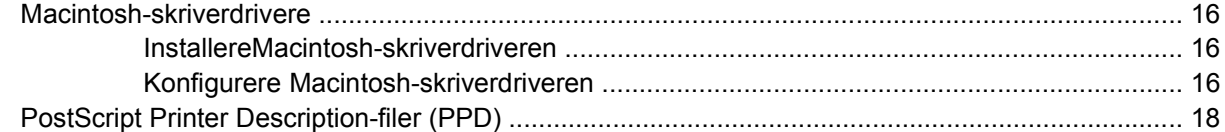

#### **[6 Utskriftsmateriale](#page-26-0)**

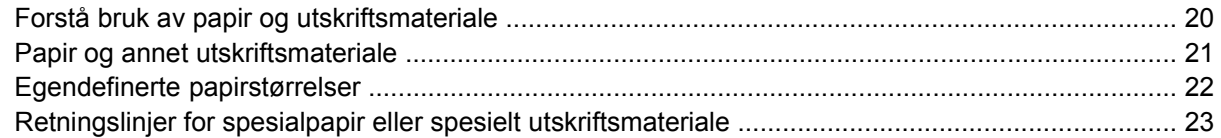

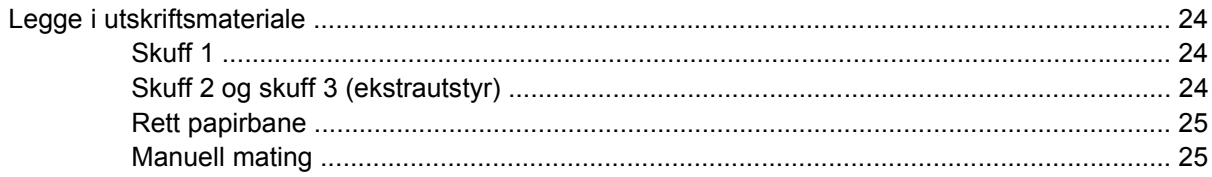

#### 7 Utskriftsoppgaver

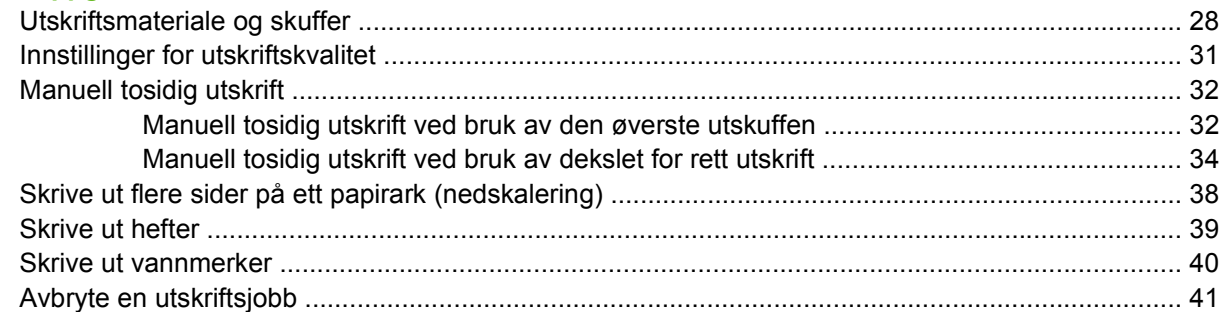

## 8 Administrasjon og vedlikehold

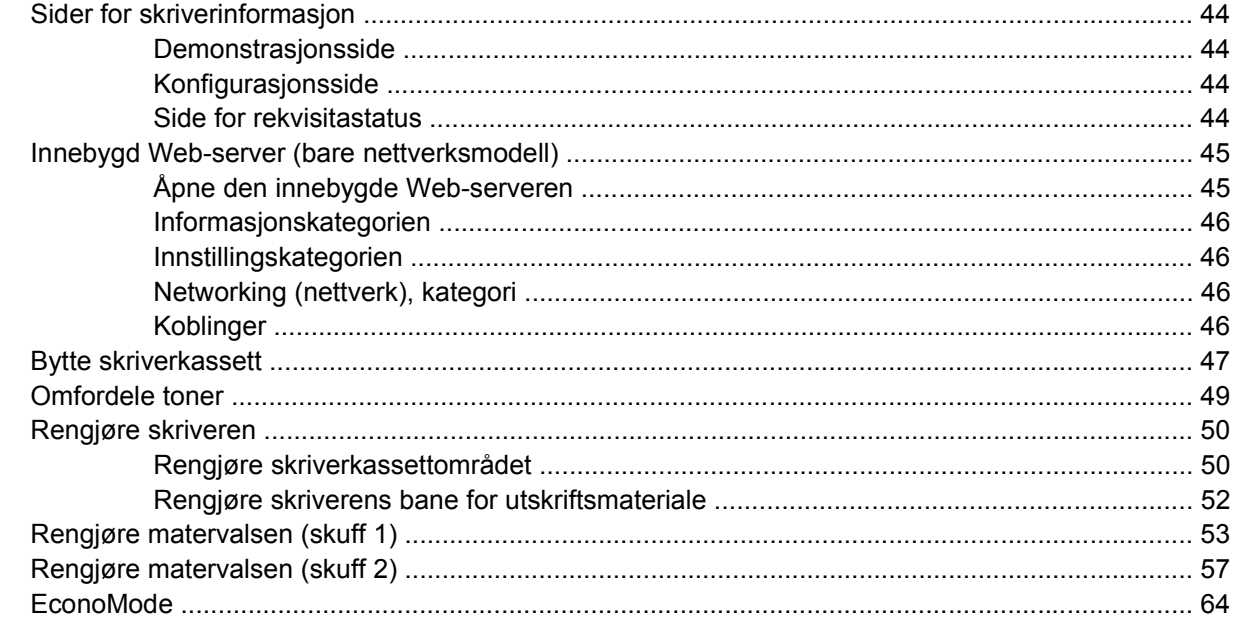

## 9 Problemløsing

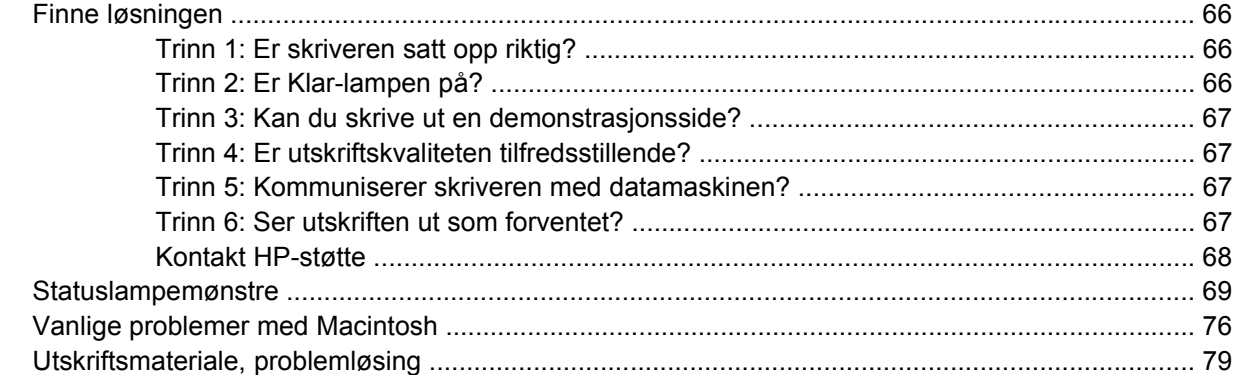

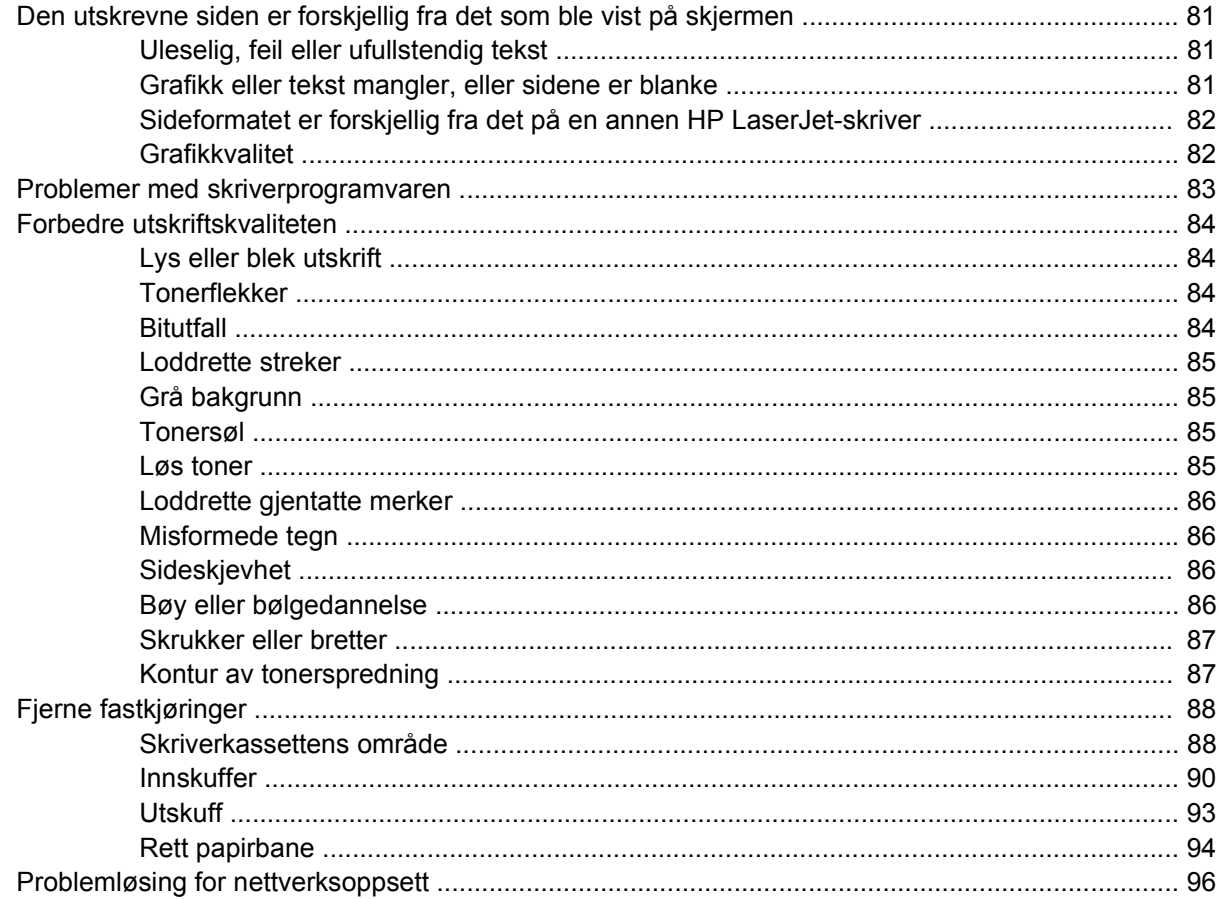

### Tillegg A Tillegg for tilbehør/rekvisita

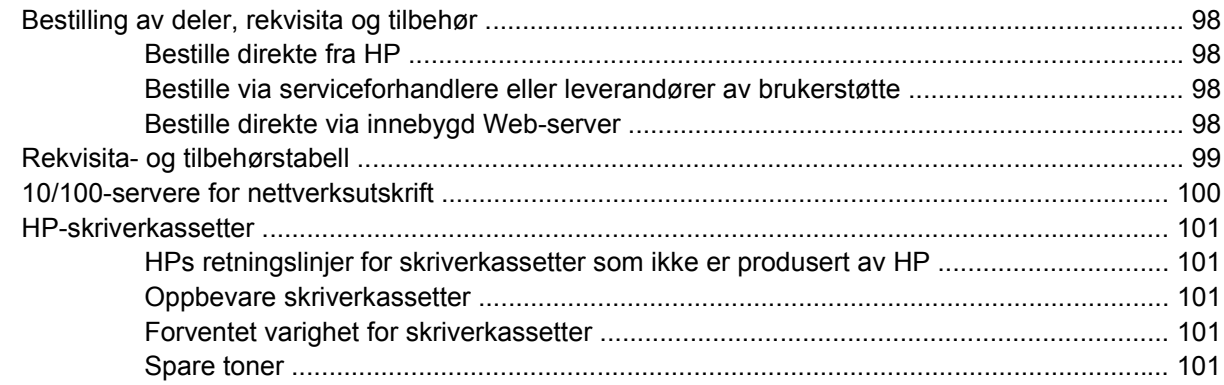

## **Tillegg B Service og støtte**

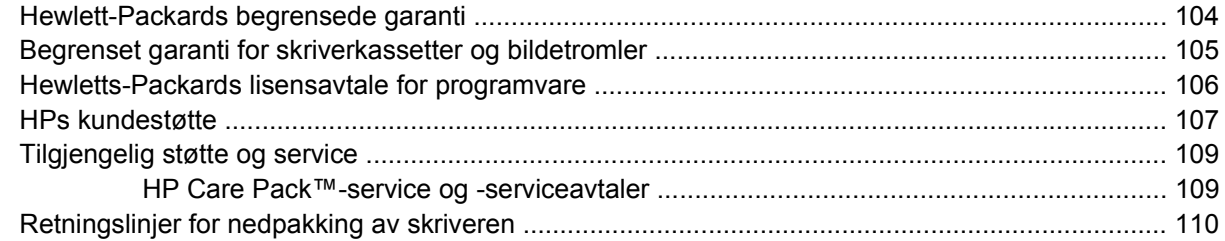

#### **Tillegg C Skriverspesifikasjoner**

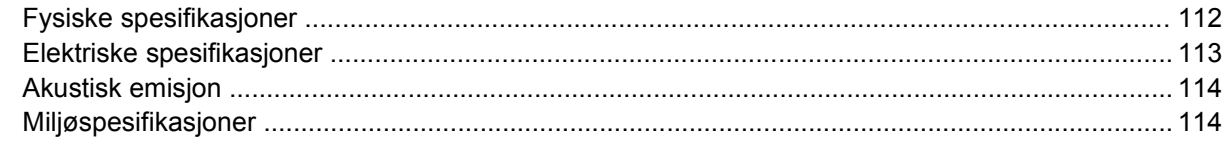

#### **Tillegg D Spesielle bestemmelser**

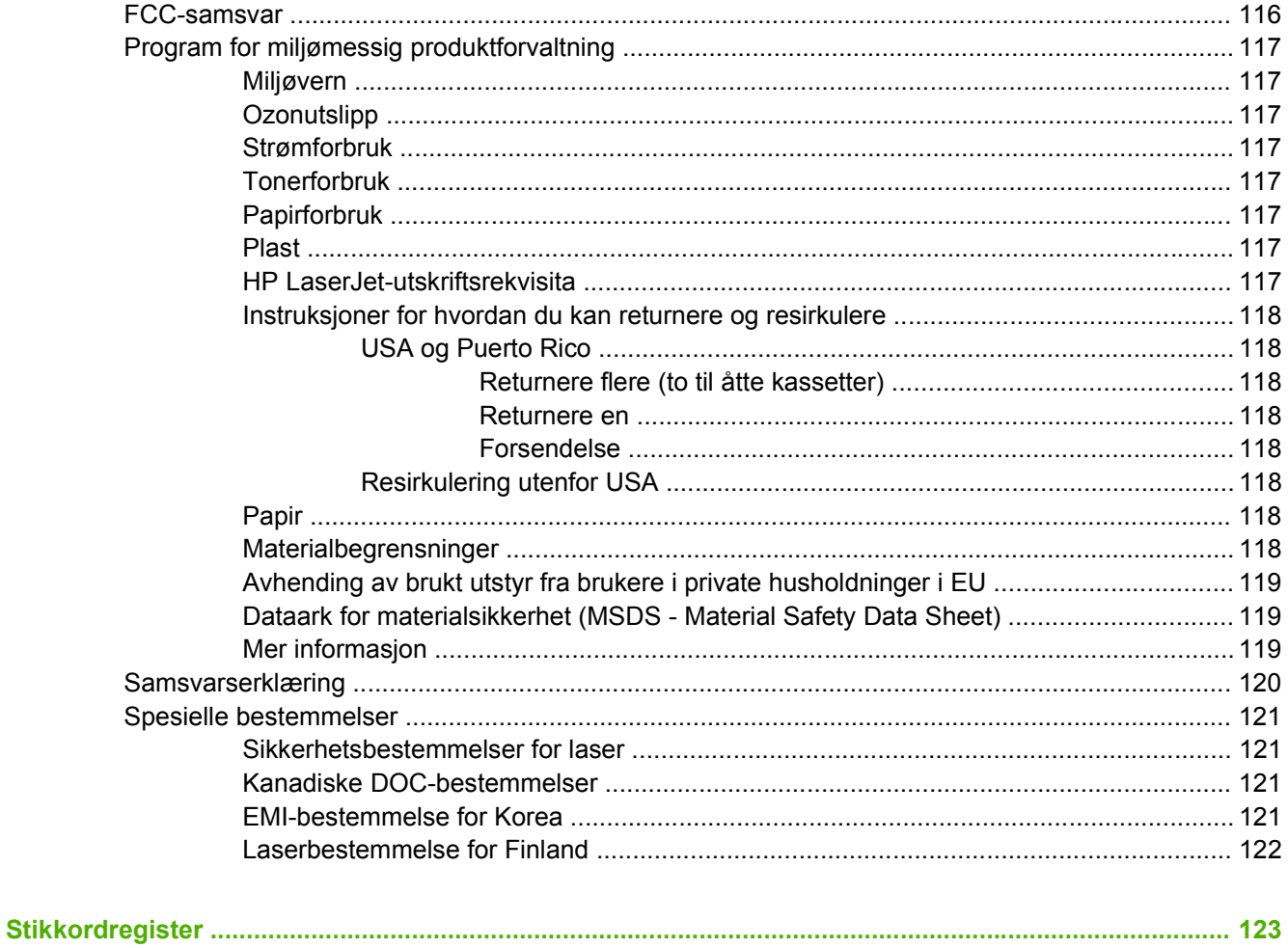

# <span id="page-8-0"></span>**1 Grunnleggende produktinformasjon**

Dette kapitlet inneholder informasjon om følgende emner:

- [Produktfunksjoner](#page-9-0)
- [Identifisere produktdeler](#page-10-0)

## <span id="page-9-0"></span>**Produktfunksjoner**

Følgende er standardfunksjoner for dette produktet.

## **Standardfunksjoner**

- $\bullet$  24 spm (Letter), 23 spm (A4)
- Første side ut etter bare 8,5 sekunder
- 600 ppt (gir 600 x 600 ppt-utskrift med REt (Resolution Enhancement Technology) for bedre tekstkvalitet)
- FastRes 1200 (gir en effektiv utskriftskvalitet på 1200 ppt)
- ProRes 1200 (gir detaljert utskrift med 1200 x 1200 ppt)
- 50-arks flerfunksjonsskuff (skuff 1)
- EconoMode
- Skriv ut vannmerker, hefter, flere sider per ark (nedskalering) og førstesider på annet utskriftsmateriale enn resten av dokumentet
- $\bullet$  32 MB RAM
- 3000-siders eller 7000-siders skriverkassett
- Vertsbasert, PCL 5e
- Kompatibel med USB 2.0-spesifikasjoner
- Støttes av Windows® 98 SE (bare PCL 5e-skriverdriver), Millenium Edition (Me) (bare PCL 5eskriverdriver), NT® 4.0 (bare PCL 5e-skriverdriver) (bare parallellkoblinger), 2000, Server 2003 (bare skriverdrivere), XP® 32-biters, XP 64-biters (bare PCL 5e-skriverdriver) og Vista 32-biters
- Støttes av Macintosh OS X v10.2.8, v10.3, v10.4 og nyere
- **•** Av/på-bryter
- **•** Innebygd Web-server (EWS) med interne sider
- 26 PCL 5e-skrifter

## **Nettverksmodellfunksjoner**

Produkter med nettverksfunksjonen har alle standardfunksjoner, bortsett fra at de har en HP intern IPv6 kompatibel nettverksport i stedet for en parallellport.

## <span id="page-10-0"></span>**Identifisere produktdeler**

Illustrasjonene nedenfor viser komponentene i produktet.

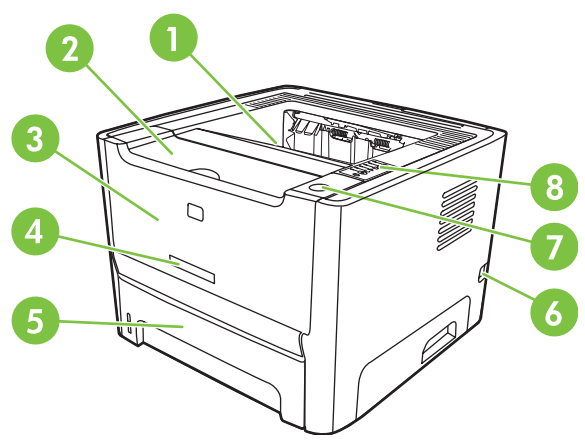

**Figur 1-1** Nettverksmodell, forfra

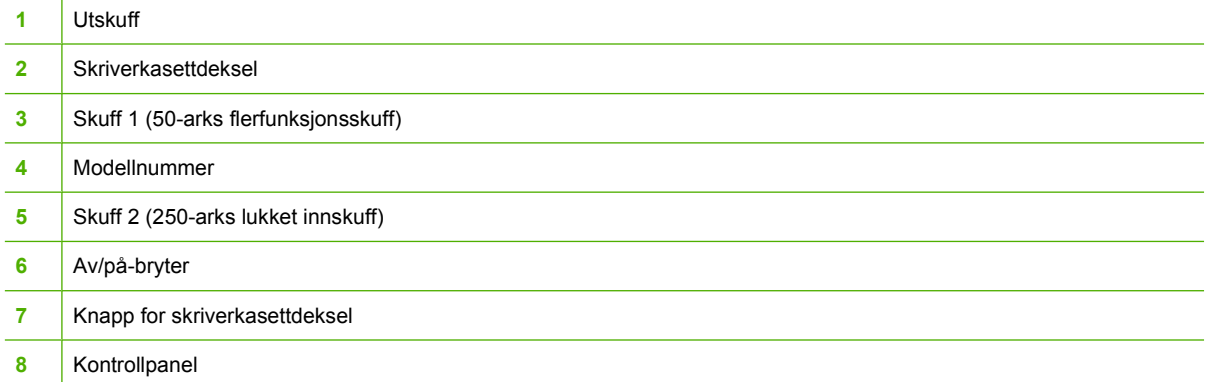

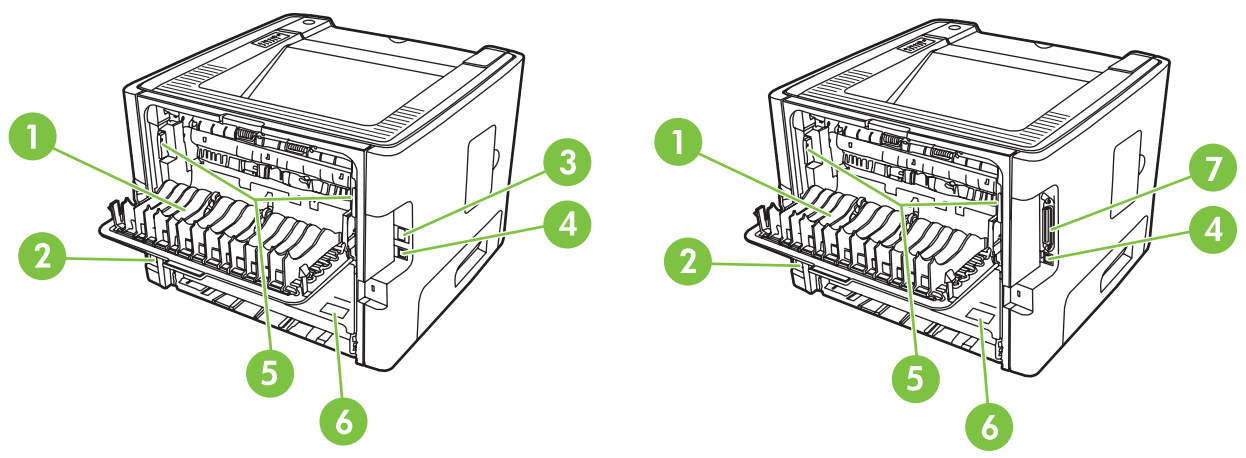

**Figur 1-2** Nettverks- og standardmodeller, bakfra

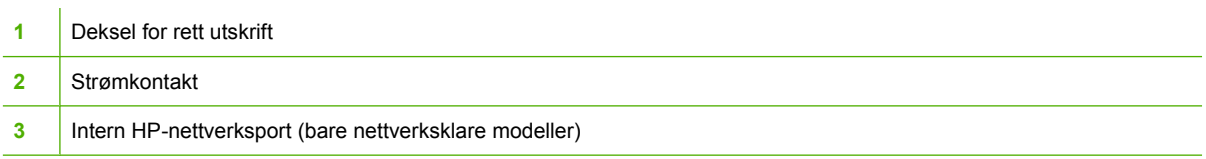

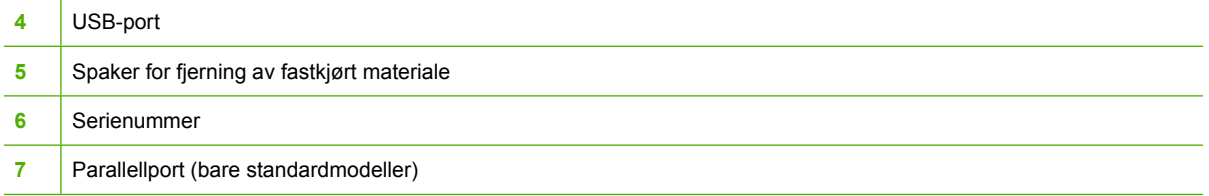

## <span id="page-12-0"></span>**2 Kontrollpanel**

Skriverens kontrollpanel inneholder seks lamper og to knapper. Lampene lager mønstre som viser skriverstatusen.

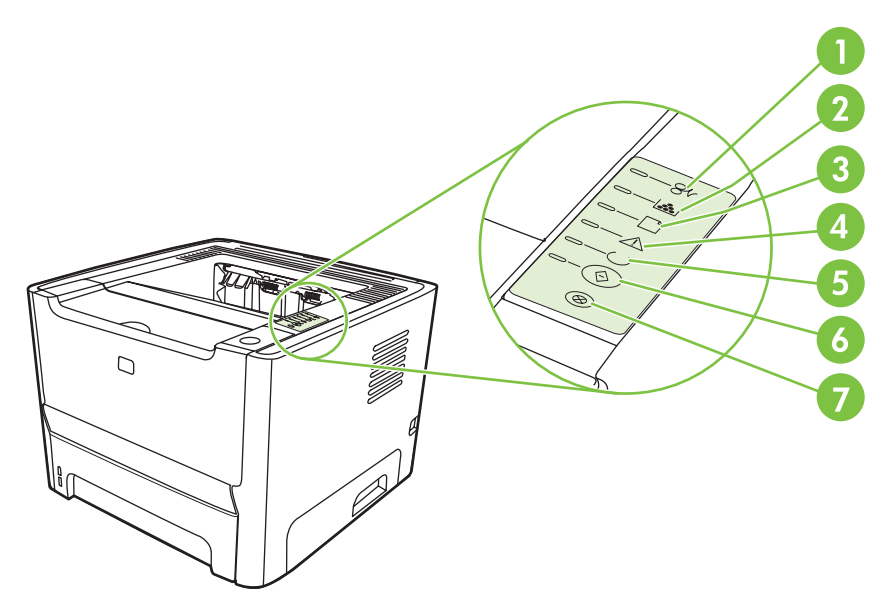

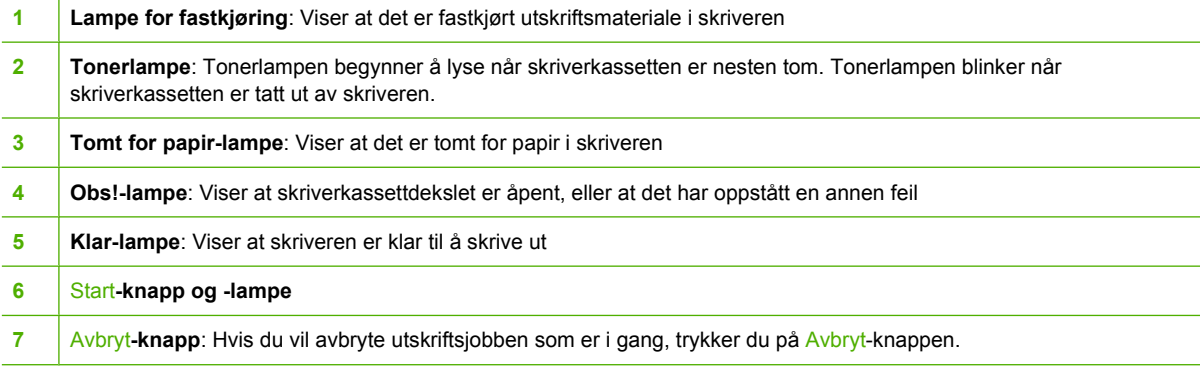

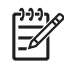

**MERK:** Se [Statuslampemønstre på side 69](#page-76-0) for en beskrivelse av lampemønstrene.

# <span id="page-14-0"></span>**3 Tilkobling**

## <span id="page-15-0"></span>**Skrivertilkoblinger**

 $\begin{bmatrix} \frac{1}{2} & \frac{1}{2} \\ \frac{1}{2} & \frac{1}{2} \end{bmatrix}$ 

## **USB- og parallelltilkoblinger**

- **1.** Sett programvareinstallerings-CDen inn i CD-ROM-stasjonen på datamaskinen.
- **2.** Hvis installeringsprogrammet ikke starter automatisk, blar du gjennom innholdet på CDen og kjører filen SETUP.EXE.
- **3.** Følg instruksjonene på skjermen.

**MERK:** Under installeringen vil du bli bedt om å koble til parallell- eller USB-kabelen. Se illustrasjonene nedenfor.

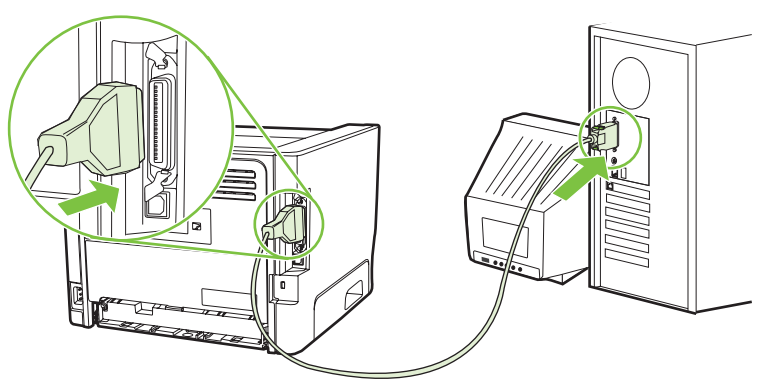

**Figur 3-1** Parallelltilkobling

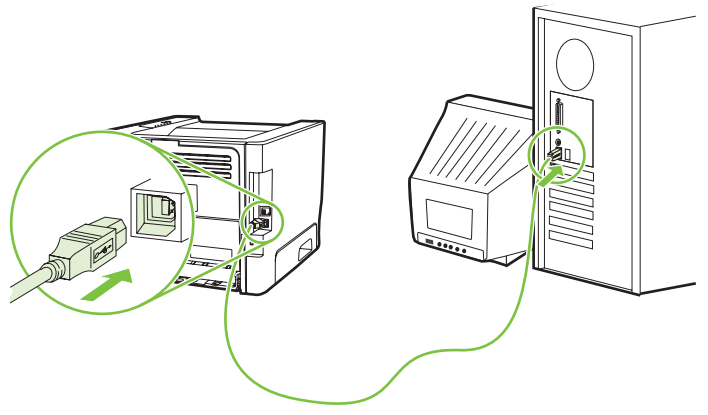

**Figur 3-2** USB-tilkobling

## **Nettverkstilkoblinger**

Nettverksmodellen kan kobles til et nettverk via HPs interne nettverksport. Utskriftsservere for eksterne nettverk er tilgjengelige for produktmodellen som ikke er beregnet på nettverksdrift. Listen nedenfor viser hva som kreves for å bruke ikke-nettverksmodeller i nettverk.

#### <span id="page-16-0"></span>**Nettverksalternativer for 10/100Base-TX**

- HP Jetdirect en3700
- HP Jetdirect 175x
- HP Jetdirect ew2400

Hvis du vil bestille utskriftsserveren, kan du se [10/100-servere for nettverksutskrift på side 100](#page-107-0).

#### **Koble skriveren til nettverket**

Hvis du skal koble et nettverksklargjort produkt til nettverket, trenger du:

- Et kablet nettverk som er aktivt
- CAT-5 Ethernet-kabel

Utfør følgende trinn for å koble skriveren til nettverket:

- **1.** Koble CAT-5-Ethernet-kabelen til en ledig port på Ethernet-huben eller -ruteren.
- **2.** Koble Ethernet-kabelen til Ethernet-porten på baksiden av skriveren.

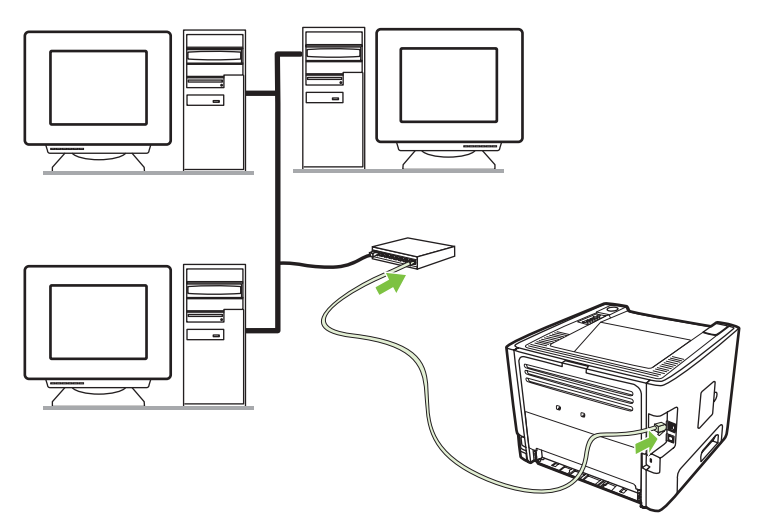

- **3.** Kontroller at en av nettverkslampene (10 eller 100) lyser på nettverksporten på baksiden av skriveren.
- **4.** Kontroller at produktet har fått en IP-adresse ved å skrive ut en konfigurasjonsside. Når skriveren er i Klar-modus, trykker du på Start-knappen og holder den nede i 5 sekunder.

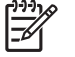

**MERK:** Du finner opplysninger om hvordan du løser nettverkstilkoblingsproblemer, under [Problemløsing for nettverksoppsett på side 96](#page-103-0).

#### **Installere skriverprogramvaren for nettverksskriveren**

Hvis du vil bruke skriveren i et nettverk, installerer du skriverprogramvaren på en datamaskin som er koblet til nettverket.

# <span id="page-18-0"></span>**4 Programvare for Windows**

## <span id="page-19-0"></span>**Operativsystemer som støttes**

Produktet leveres med programvare for følgende operativsystemer:

- Windows® 98 SE (bare PCL 5e-skriverdriver)
- Windows Me (bare PCL 5e-skriverdriver)
- Windows NT 4.0 (bare PCL 5e-skriverdriver)
- Windows 2000
- Windows Server 2003 (32-biters)
- Windows Server 2003 (64-biters) (bare PCL 5e-skriverdriver)

Du finner mer informasjon om oppgradering fra Windows 2000 Server til Windows Server 2003 ved hjelp av Windows Server 2003 Point and Print eller Windows Server 2003 Terminal Services and Printing på<http://www.microsoft.com/>.

- Windows XP (32-biters)
- Windows XP (64-biters) (bare PCL 5e-skriverdriver)
- Windows Vista (32-biters)

## <span id="page-20-0"></span>**Windows-skriverdrivere**

En skriverdriver er programvare som gir tilgang til skriverfunksjonene, og gjør det mulig å sende utskrifter fra datamaskinen til skriveren.

### **Windows-drivertyper**

Dette produktet har en vertsbasert driver og en PCL 5e-skriverdriver.

### **Installere Windows-programvare**

#### **Slik installerer du skriverprogramvare for Windows NT 4.0, Server 2003 (64-biters), Windows 98SE, Me og XP (64-biters)**

Du finner instruksjoner om hvordan du installerer skriverdrivere i operativsystemets dokumentasjon.

#### **Slik installerer du skriverprogramvaren for Windows 2000, XP (32-biters), Server 2003 (32-biters) og Vista (32-biters)**

Sett inn programvare-CDen som fulgte med skriveren, i datamaskinens CD-ROM-stasjon. Følg instruksjonene på skjermen.

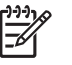

**MERK:** Hvis velkomstbildet ikke åpnes, klikker du på **Start** på oppgavelinjen i Windows og deretter på **Kjør**. Skriv Z:\setup (der Z er bokstaven for CD-stasjonen), og klikk på **OK**.

## **Konfigurere Windows-skriverdriveren**

Bruk en av disse metodene for å åpne Windows-skriverdriveren fra datamaskinen:

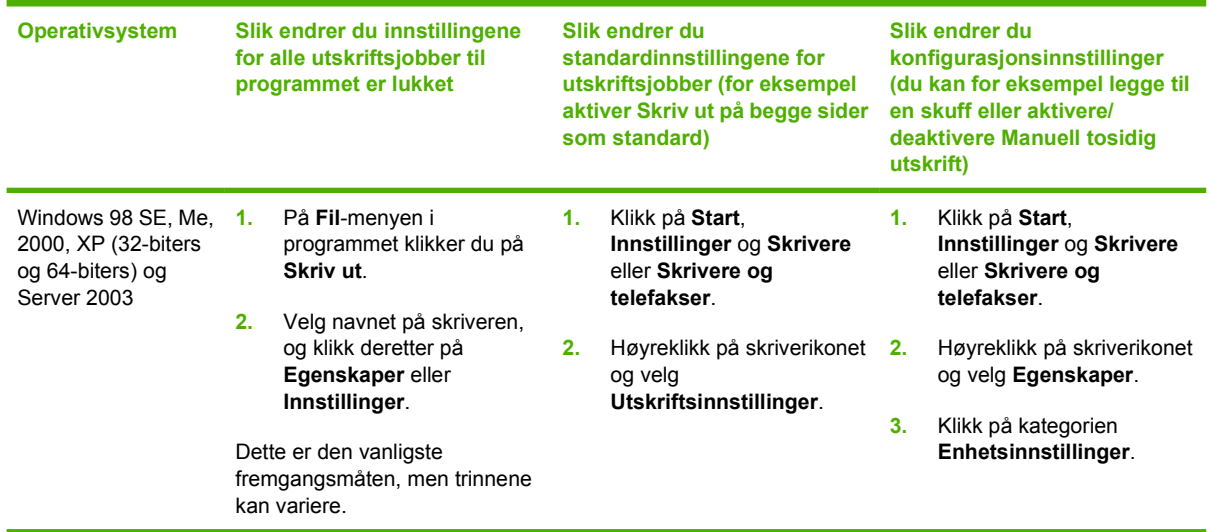

## <span id="page-21-0"></span>**Innebygd Web-server (bare nettverksmodell)**

Du kan bruke den innebygde Web-serveren til å konfigurere skriveren, vise statusinformasjon og få informasjon om problemløsing.

# <span id="page-22-0"></span>**5 Programvare for Macintosh**

## <span id="page-23-0"></span>**Macintosh-skriverdrivere**

En skriverdriver er den programvarekomponenten som gir tilgang til skriverfunksjonene, og som sørger for at datamaskinen kan kommunisere med skriveren.

## **InstallereMacintosh-skriverdriveren**

Dette avsnittet beskriver hvordan du installerer utskriftssystemprogramvaren for Macintosh OS X v10.2.8, v10.3, v10.4 og nyere.

**MERK:** USB-køer opprettes automatisk når skriveren kobles til datamaskinen. Køen vil imidlertid bruke en generisk PPD-fil hvis installeringsprogrammet ikke kjøres før USB-kabelen kobles til. Hvis du vil bytte PPD-fil for køen, åpner du Utskriftssenter eller Skriveroppsett, velger riktig utskriftskø og klikker på **Vis info** for å åpne dialogboksen **Printer Info** (skriverinfo). På hurtigmenyen velger du **Printer Model** (skrivermodell) og deretter velger du den riktige PPD-filen for skriveren på hurtigmenyen der **Generic** er valgt.

Gå frem på følgende måte for å installere Macintosh-skriverdriveren:

- **1.** Sett skriver-CDen inn i CD-ROM-stasjonen på datamaskinen og kjør installeringsprogrammet.
- **2.** Dobbeltklikk på CD-ikonet på skrivebordet.
- **3.** Dobbeltklikk på ikonet for **installeringsprogrammet**.
- **4.** Følg instruksjonene på skjermen.
- **5.** Skriv ut en testside eller en side fra et hvilket som helst program for å kontrollere at skriverprogramvaren er installert på riktig måte.

Hvis installeringen mislykkes, installerer du programvaren på nytt. Hvis dette mislykkes, kan du se avsnittet Late-Breaking Information (Siste nytt) i installasjonsmerknadene. Du finner installasjonsmerknadene på skriver-CDen eller på webområdet for kundestøtte. (Du finner nettadressen under [HPs kundestøtte på side 107.](#page-114-0))

## **Konfigurere Macintosh-skriverdriveren**

Bruk en av disse metodene for å åpne Macintosh-skriverdriveren fra datamaskinen:

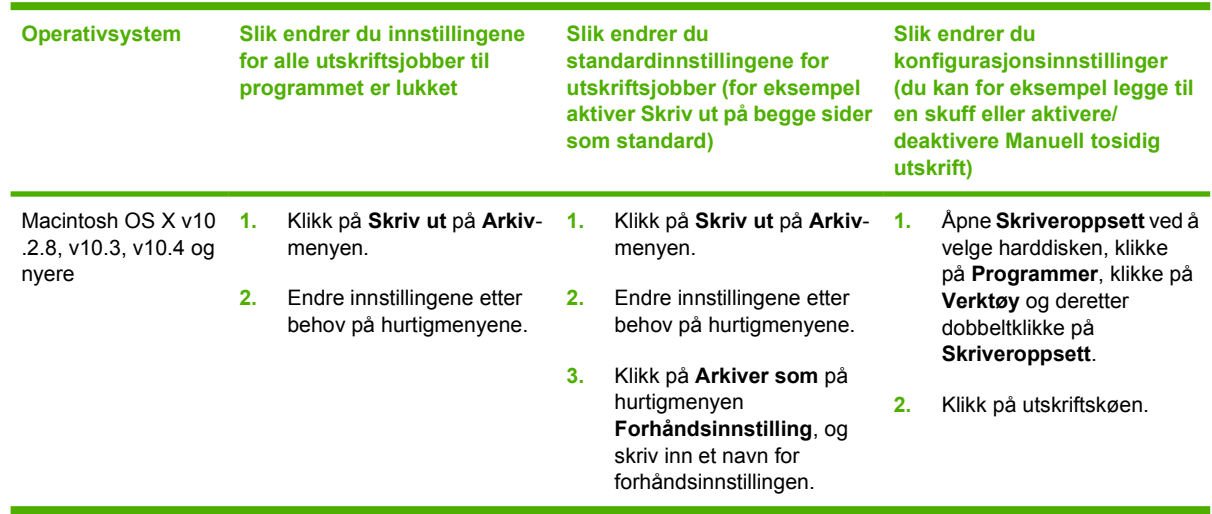

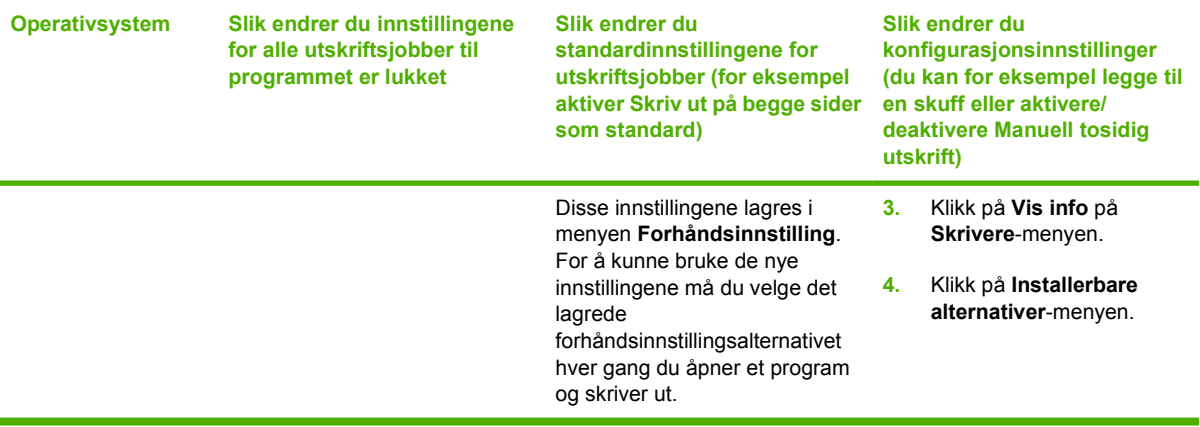

## <span id="page-25-0"></span>**PostScript Printer Description-filer (PPD)**

PPD-filer, sammen med HP postscript level 3-emuleringsdriveren, gir tilgang til skriverens funksjoner og gjør at datamaskinen kan kommunisere med skriveren. Et installasjonsprogram for PPD-filene ligger på skriver-CDen.

## <span id="page-26-0"></span>**6 Utskriftsmateriale**

Dette produktet støtter en rekke forskjellige papirtyper og annet utskriftsmateriale i samsvar med retningslinjene i denne brukerhåndboken. Utskriftsmateriale som ikke er i samsvar med disse retningslinjene, kan forårsake følgende problemer:

- Dårlig utskriftskvalitet
- Flere tilfeller av fastkjørt utskriftsmateriale
- For tidlig slitasje på skriveren og påfølgende reparasjon

Bruk bare HP-papir og -utskriftsmateriale for å oppnå best resultat. Hewlett-Packard Company anbefaler ikke bruk av andre merker. HP har ingen innflytelse eller kontroll over kvaliteten på disse, ettersom de ikke er HP-produkter.

Det er mulig at utskriftsmaterialet er i samsvar med alle retningslinjene i denne brukerhåndboken, og likevel ikke produserer tilfredsstillende resultater. Dette kan skyldes feilhåndtering, ikke godkjente temperatur- eller fuktighetsnivåer, eller andre faktorer som Hewlett Packard ikke har kontroll over.

Før du kjøper store mengder med utskriftsmateriale, må du teste materialet og kontrollere at det tilfredsstiller kravene som er angitt i denne brukerhåndboken og i *HP LaserJet Printer Family Media* Guide. Retningslinjene kan lastes ned fra [http://www.hp.com/support/ljpaperguide/,](http://www.hp.com/support/ljpaperguide/) eller du kan finne opplysninger om hvordan du bestiller retningslinjene, under [Rekvisita- og tilbehørstabell på side 99](#page-106-0).

**FORSIKTIG:** Hvis du bruker utskriftsmateriale som ikke oppfyller Hewlett-Packards spesifikasjoner, kan det føre til skriverproblemer og påfølgende reparasjon. Disse reparasjonene dekkes ikke av HPs garanti- eller serviceavtaler.

## <span id="page-27-0"></span>**Forstå bruk av papir og utskriftsmateriale**

Dette produktet støtter en rekke forskjellige typer papir og annet utskriftsmateriale i henhold til retningslinjene i denne brukerhåndboken. Papir og utskriftsmateriale som ikke er i samsvar med disse retningslinjene, kan forårsake følgende problemer:

- Dårlig utskriftskvalitet
- **•** Flere tilfeller av fastkjørt utskriftsmateriale
- **•** For tidlig slitasje på produktet og påfølgende reparasjon

For best mulige resultater bør du bare bruke papir og utskriftsmateriale fra HP som er utviklet for laserskrivere eller forskjellig bruk. Ikke bruk papir eller utskriftsmateriale som er utviklet for blekkskrivere. Hewlett-Packard Company kan ikke anbefale bruk av utskriftsmateriale fra andre produsenter ettersom HP ikke kan kontrollere kvaliteten.

Det er mulig at papiret er i samsvar med alle retningslinjene i denne brukerhåndboken, og likevel ikke gir tilfredsstillende resultater. Dette kan skyldes feilhåndtering, ikke godkjente temperatur- og/eller fuktighetsnivåer, eller andre faktorer som Hewlett Packard ikke har kontroll over.

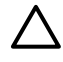

**FORSIKTIG:** Hvis du bruker papir eller utskriftsmateriale som ikke oppfyller Hewlett-Packards spesifikasjoner, kan det føre til problemer med produktet og påfølgende reparasjon. Disse reparasjonene dekkes ikke av HPs garanti- eller serviceavtaler.

## <span id="page-28-0"></span>**Papir og annet utskriftsmateriale**

Dette produktet støtter en rekke papirstørrelser, og det tilpasses flere typer utskriftsmateriale.

 $\mathbb{R}$ **MERK:** Du oppnår best utskriftsresultat ved å velge riktig papirstørrelse og -type i skriverdriveren før du skriver ut.

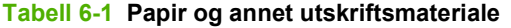

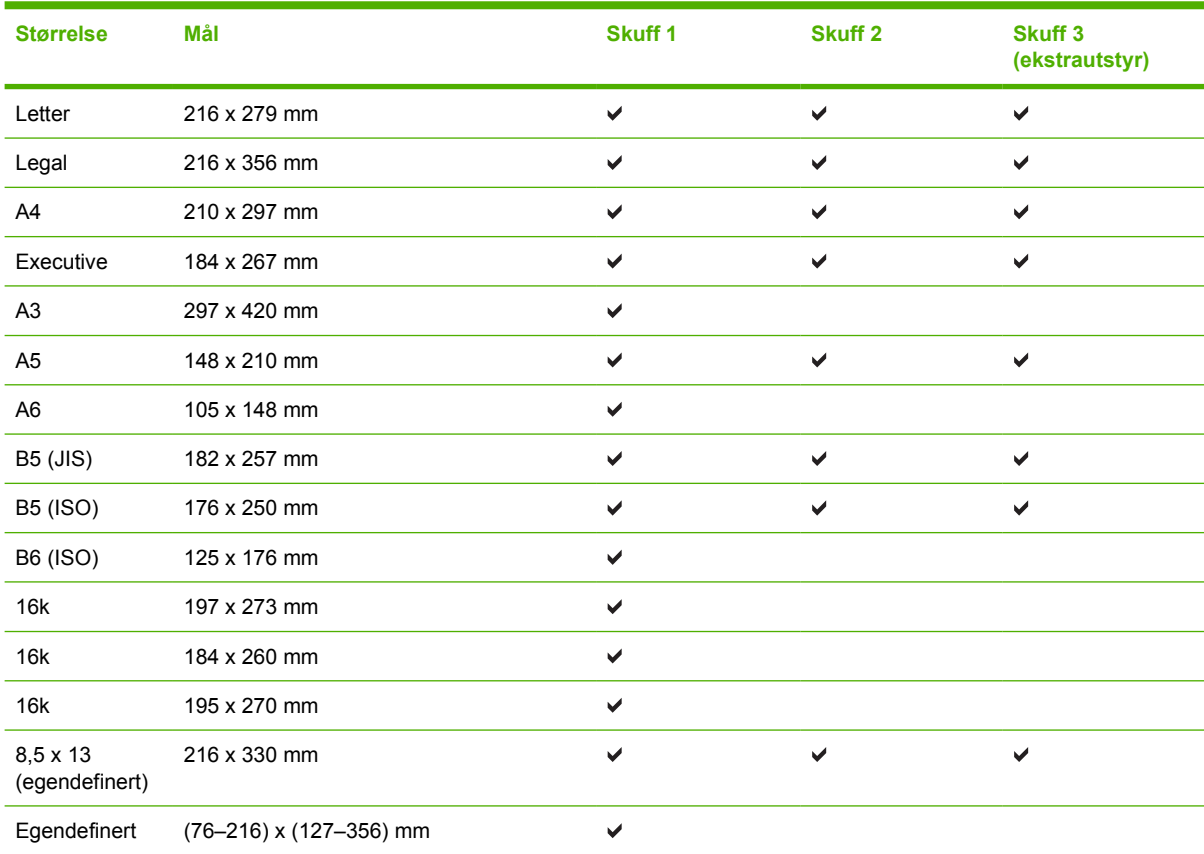

#### **Tabell 6-2 Konvolutter og postkort som støttes**

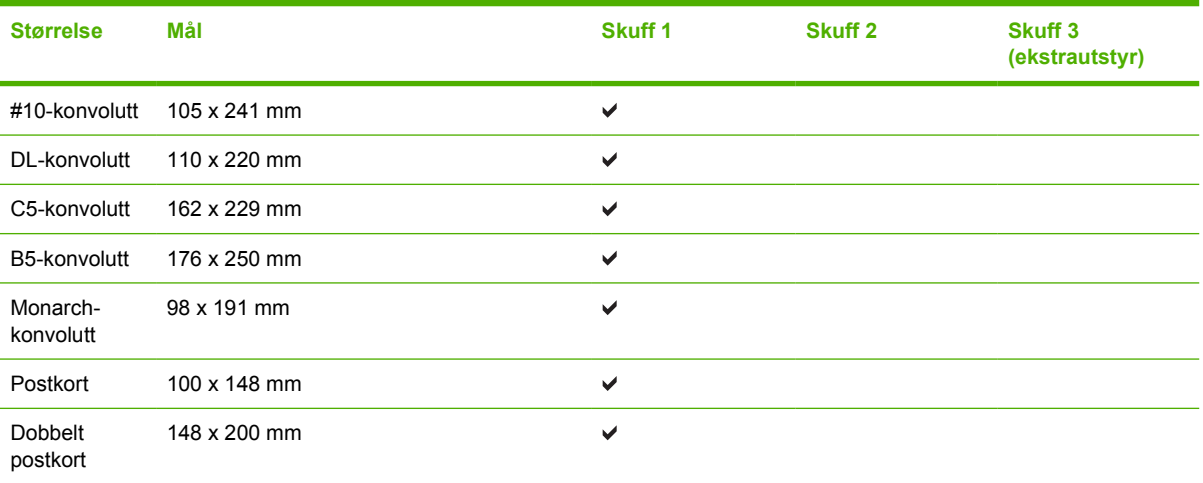

## <span id="page-29-0"></span>**Egendefinerte papirstørrelser**

Dette produktet støtter en rekke egendefinerte papirstørrelser. Egendefinerte størrelser som støttes, er størrelser som er innenfor minimums- og maksimumsstørrelsen for produktet, men ikke er oppført i listen over papirstørrelser som støttes. Når du bruker en egendefinert størrelse som støttes, må du angi størrelsen i skriverdriveren og legge papiret i skuffen som støtter egendefinerte størrelser.

## <span id="page-30-0"></span>**Retningslinjer for spesialpapir eller spesielt utskriftsmateriale**

Dette produktet støtter utskrift på spesialmateriale. Bruk følgende retningslinjer for å oppnå tilfredsstillende resultater. Når du bruker spesialpapir eller spesielt utskriftsmateriale, må du angi riktig type og størrelse i skriverdriveren for å oppnå best mulige resultater.

**FORSIKTIG:** HP LaserJet-skrivere bruker varmeelmenter for å feste tonerpartikler til papiret i svært nøyaktige punkter. HP-laserpapir er utviklet spesielt for å tåle denne ekstreme varmen. Hvis du bruker blekkpapir som ikke er tilpasset denne teknologien, kan skriveren bli skadet.

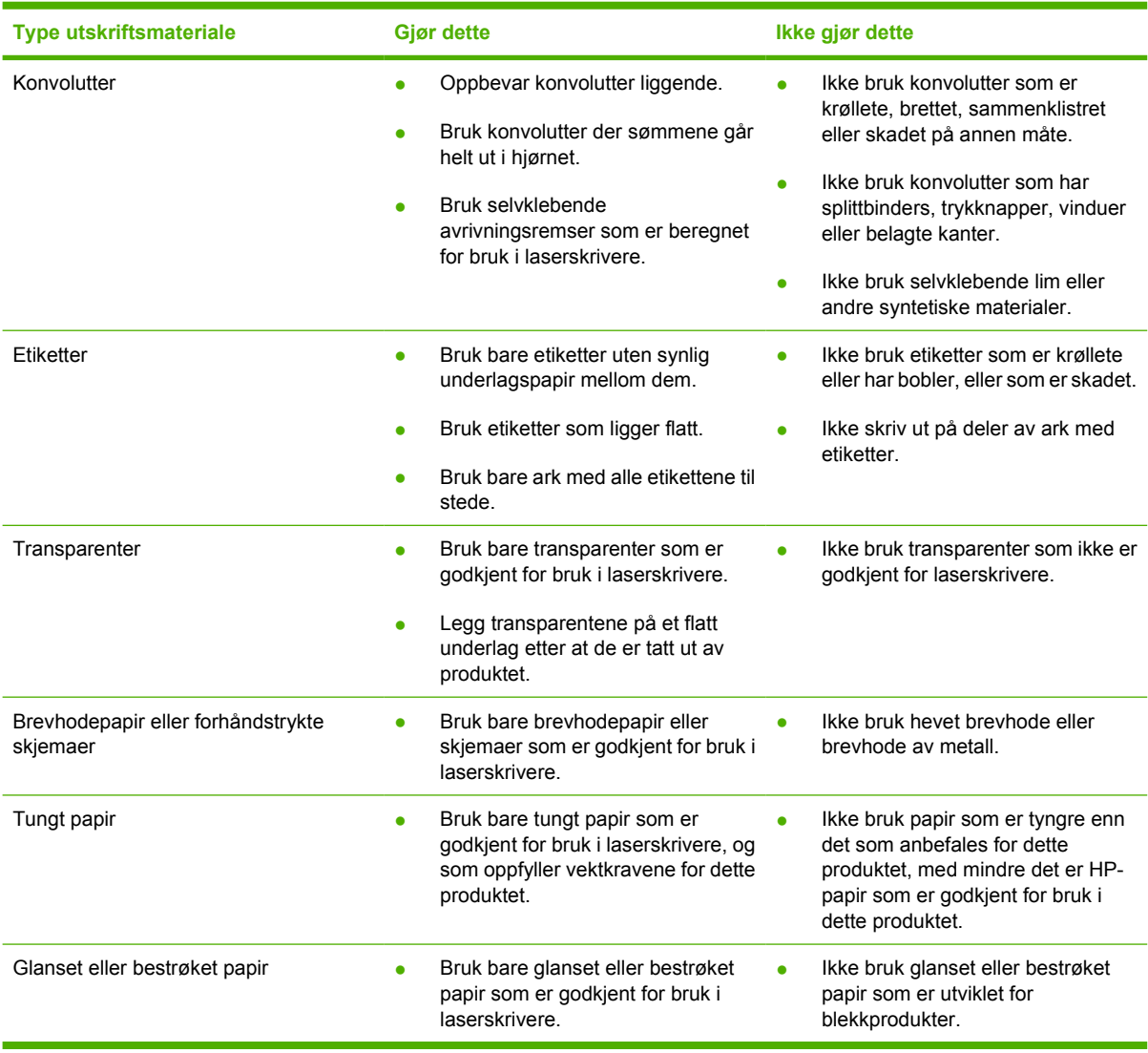

## <span id="page-31-0"></span>**Legge i utskriftsmateriale**

Avsnittene nedenfor beskriver hvordan du legger utskriftsmateriale i de ulike innskuffene.

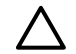

**FORSIKTIG:** Hvis du prøver å skrive ut på utskriftsmateriale som er krøllete, brettet eller ødelagt, kan det kjøre seg fast. Se [Fjerne fastkjøringer på side 88](#page-95-0) hvis du vil vite mer.

## **Skuff 1**

Skuff 1 er plassert foran på skriveren. Skriveren skriver ut fra skuff 1 før den prøver å skrive ut fra andre skuffer.

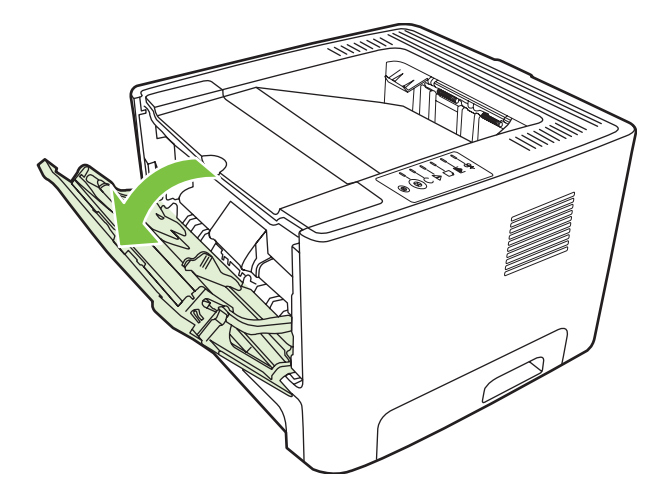

Papirskinnene gjør at utskriftsmaterialet mates inn i skriveren på rett måte, og at utskriften ikke blir skjev (forskjøvet på utskriftsmaterialet). Når du legger i utskriftsmateriale, kan du justere papirskinnene slik at de tilsvarer bredden på det utskriftsmaterialet du bruker.

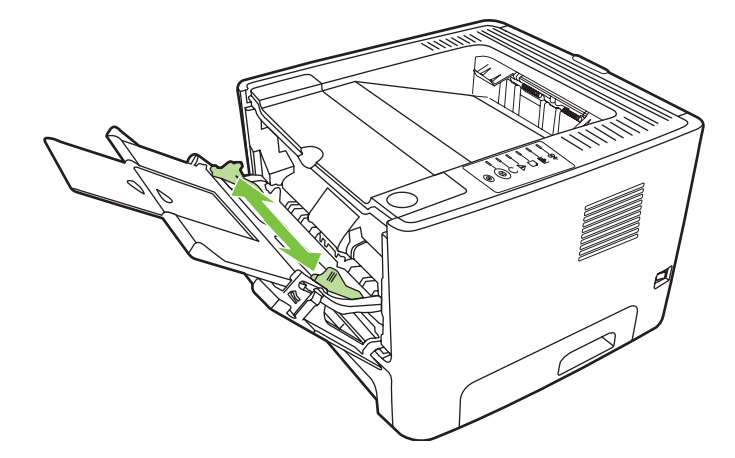

## **Skuff 2 og skuff 3 (ekstrautstyr)**

Papirskinnene gjør at utskriftsmaterialet mates inn i skriveren på riktig måte, og at utskriften ikke blir skjev. Skuff 2 har papirskinner på sidene og bakerst. Når du legger i utskriftsmateriale, kan du justere papirskinnene slik at de tilsvarer bredden og lengden på det utskriftsmaterialet du bruker.

<span id="page-32-0"></span>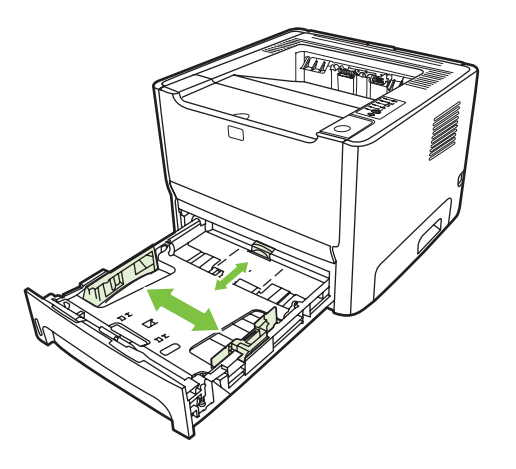

**MERK:** Når du legger i nytt utskriftsmateriale, må du fjerne alt utskriftsmaterialet fra innskuffen og rette på arkene. Dette reduserer fastkjøring av papir fordi det forhindrer at flere ark mates inn i skriveren samtidig.

## **Rett papirbane**

Bruk den rette papirbanen når du skriver ut konvolutter, transparenter, tykt utskriftsmateriale eller annet utskriftsmateriale som har en tendens til å krølle seg når det skrives ut. Hvis du åpner dekslet for den rette papirbanen før du skriver ut fra skuff 1, skuff 2 eller den valgfrie skuff 3, føres utskriftsmaterialet ut gjennom denne papirbanen.

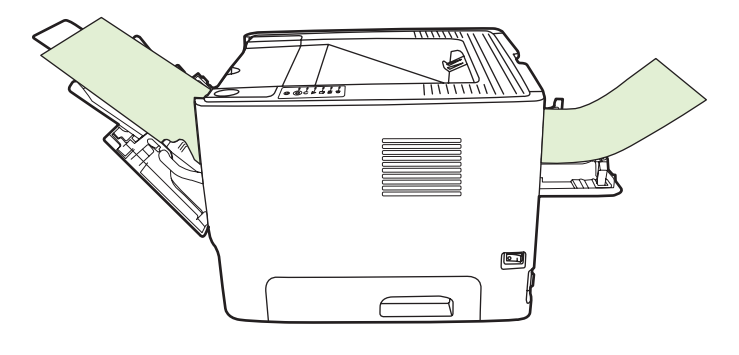

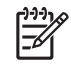

**MERK:** Utskriftsmaterialet stables ikke når du bruker rett papirbane. Utskriftsmaterialet faller på gulvet, med mindre du fjerner hvert ark etter hvert som det kommer ut av skriveren.

## **Manuell mating**

Du kan bruke manuell mating når du skriver ut på forskjellige utskriftsmaterialer. Du kan for eksempel bruke manuell mating når du skriver ut en konvolutt, så et brev, deretter en konvolutt og så videre. Legg konvolutter i skuff 1 og brevhodepapir i skuff 2.

Hvis du vil skrive ut via den manuelle materen, må du åpne skriveregenskapene eller skriverinnstillingene og velge Manuell mating (Skuff 1) fra nedtrekkslisten Kildeskuff. Se [Konfigurere](#page-20-0) [Windows-skriverdriveren på side 13](#page-20-0) eller [Konfigurere Macintosh-skriverdriveren på side 16](#page-23-0) for instruksjoner. Når du har aktivert manuell mating, trykker du på Start-knappen for å skrive ut.

## <span id="page-34-0"></span>**7 Utskriftsoppgaver**

Dette kapitlet inneholder informasjon om følgende emner:

- [Utskriftsmateriale og skuffer](#page-35-0)
- [Innstillinger for utskriftskvalitet](#page-38-0)
- **•** [Manuell tosidig utskrift](#page-39-0)
- [Skrive ut flere sider på ett papirark \(nedskalering\)](#page-45-0)
- [Skrive ut hefter](#page-46-0)
- [Skrive ut vannmerker](#page-47-0)
- [Avbryte en utskriftsjobb](#page-48-0)

## <span id="page-35-0"></span>**Utskriftsmateriale og skuffer**

Dette produktet har følgende skuffprioritet for mating av utskriftsmateriale:

- **1.** Skuff 1 (hvis åpen)
- **2.** Skuff 2
- **3.** Skuff 3 (ekstrautstyr, hvis tilkoblet)

Minste materialstørrelse er 76 x 127 mm.

Største materialstørrelse er 216 x 356 mm.

Du oppnår best utskriftsresultat ved å endre på innstillingene for papirstørrelse og papirtype i skriverdriveren før du skriver ut.

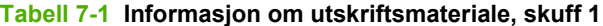

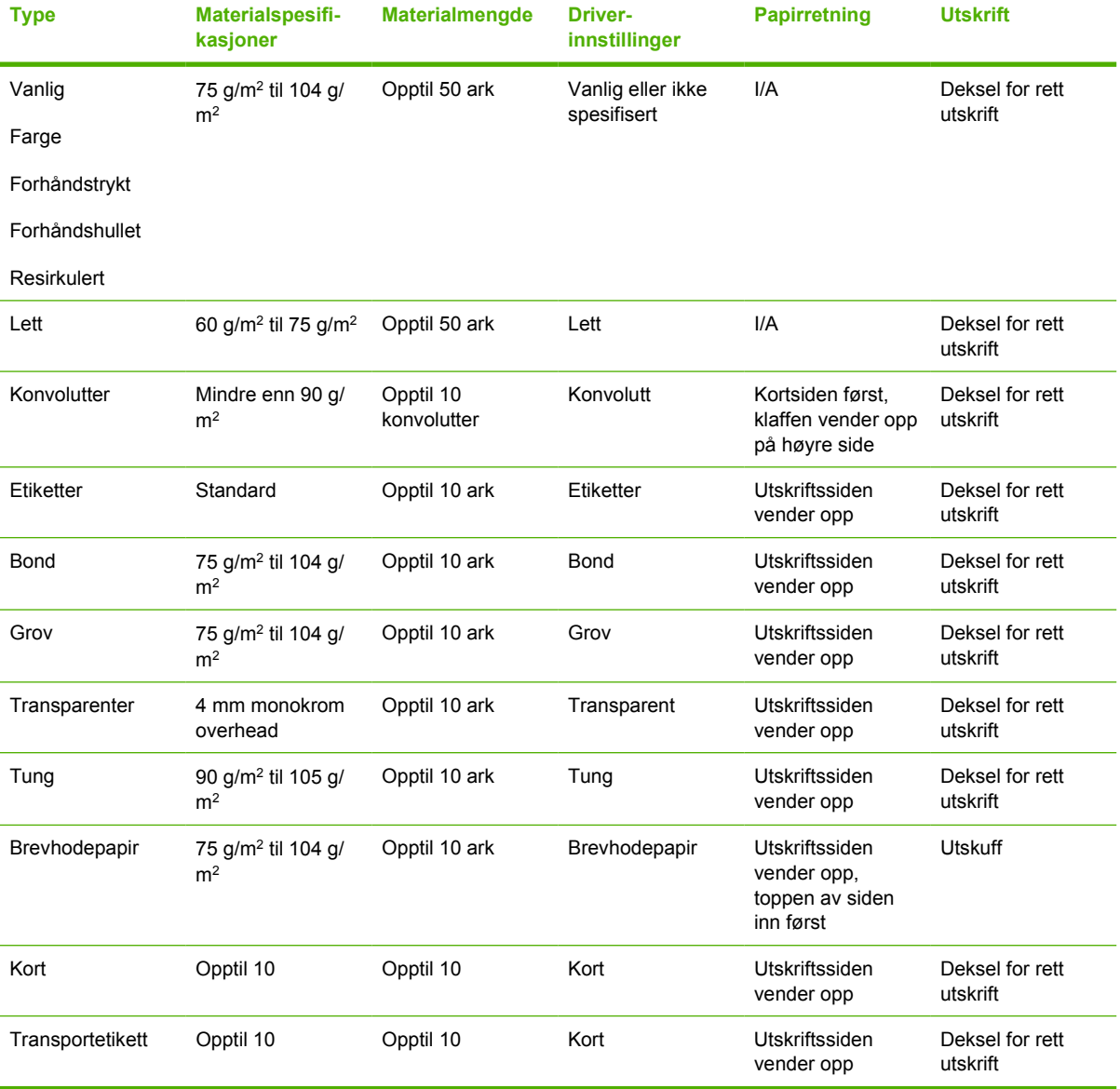
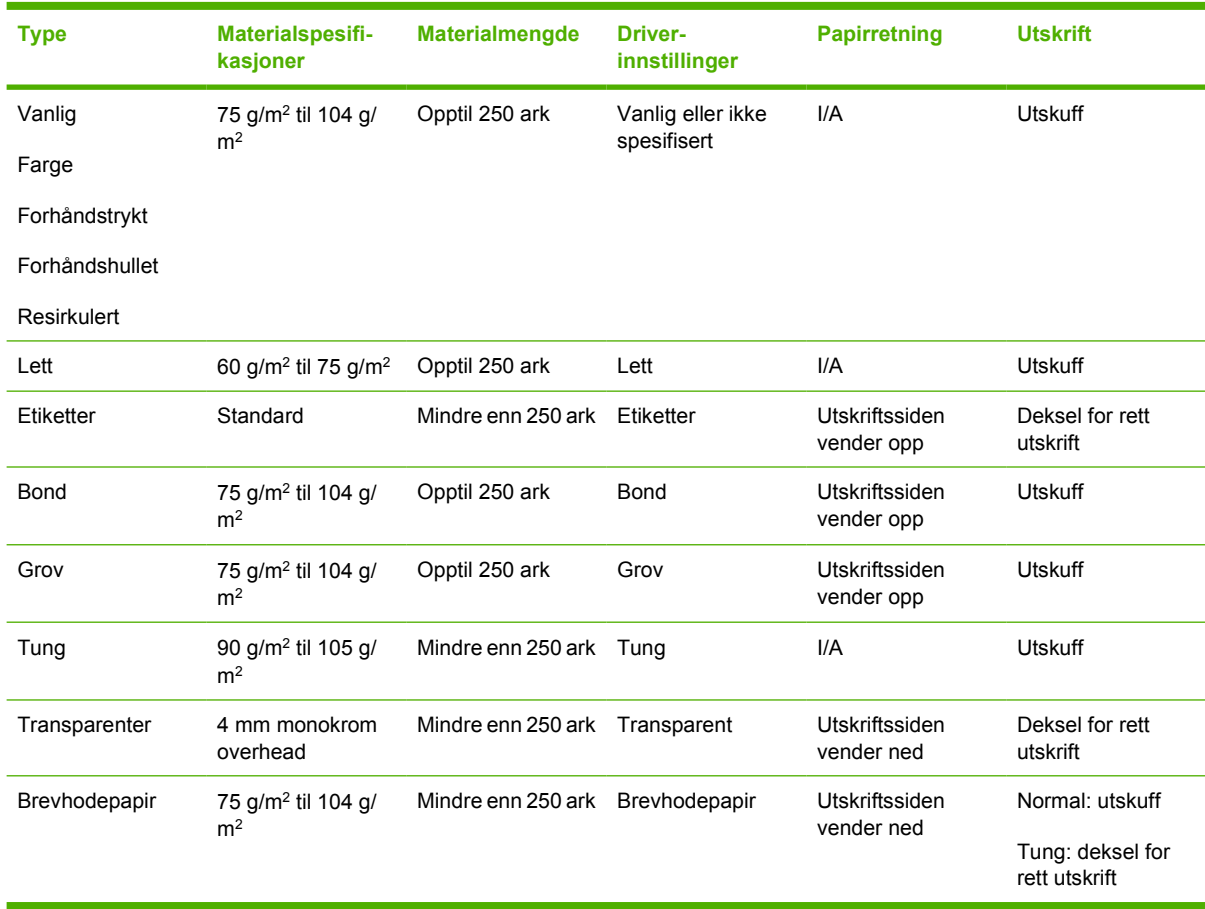

#### **Tabell 7-2 Informasjon om utskriftsmateriale, skuff 2**

#### **Tabell 7-3 Informasjon om utskriftsmateriale, skuff 3 (ekstrautstyr)**

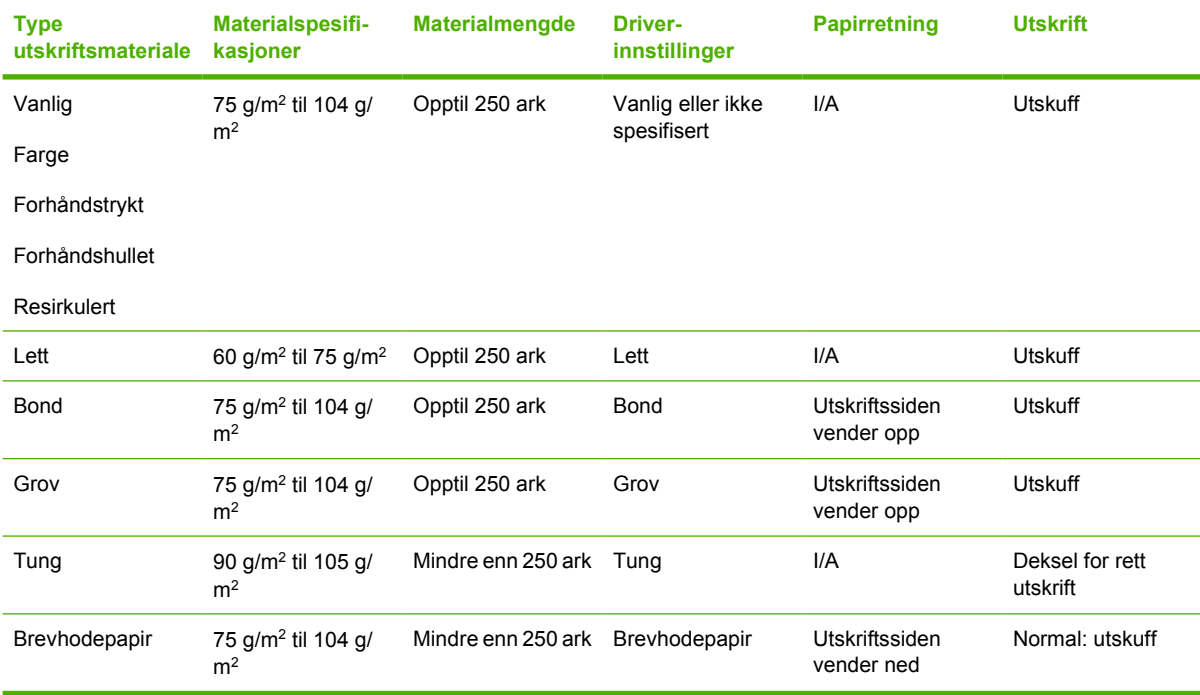

| <b>Type</b><br>utskriftsmateriale | <b>Materialspesifi-</b><br>kasjoner | <b>Materialmengde</b> | <b>Driver-</b><br>innstillinger | <b>Papirretning</b> | <b>Utskrift</b>                   |
|-----------------------------------|-------------------------------------|-----------------------|---------------------------------|---------------------|-----------------------------------|
|                                   |                                     |                       |                                 |                     | Tung: deksel for<br>rett utskrift |

**Tabell 7-3 Informasjon om utskriftsmateriale, skuff 3 (ekstrautstyr) (forts.)**

### **Innstillinger for utskriftskvalitet**

Innstillingene for utskriftskvalitet påvirker utskriftsoppløsning og tonerforbruk.

Gå frem på følgende måte for å endre innstillingene for utskriftskvalitet:

- **1.** Gå til skriveregenskaper (eller utskriftsinnstillinger i Windows 2000 og XP). Se [Konfigurere](#page-20-0) [Windows-skriverdriveren på side 13](#page-20-0) eller [Konfigurere Macintosh-skriverdriveren på side 16](#page-23-0) for instruksjoner.
- **2.** I kategorien **Papir/kvalitet** eller kategorien **Etterbehandling** (kategorien **Paper Type/Quality** (papirtype/kvalitet) for noen Mac-drivere), velger du ønsket innstilling for utskriftskvaliteten. Følgende alternativer er tilgjengelige:
	- ProRes 1200: Denne innstillingen gir detaljert utskrift med 1200 x 1200 ppt.
	- **FastRes 1200**: Denne innstillingen gir en effektiv utskriftskvalitet på 1200 ppt.
	- **600 ppt**: Denne innstillingen gir 600 x 600 ppt-utskrift med Resolution Enhancement-teknologi (REt) for forbedret tekst.
	- **EconoMode**: Tekst skrives ut med mindre toner. Denne innstillingen er nyttig når du skriver ut kladder. Du kan aktivere dette alternativet uavhengig av andre innstillinger for utskriftskvalitet. Se [EconoMode på side 64](#page-71-0) hvis du vil vite mer.

**MERK:** Ikke alle skriverfunksjoner er tilgjengelige i alle drivere eller operativsystemer. Se i den elektroniske hjelpen for skriveregenskaper (driver) hvis du vil ha informasjon om hvilke funksjoner som er tilgjengelige for den aktuelle skriveren.

# **Manuell tosidig utskrift**

Hvis du vil skrive ut på begge sider av arket manuelt, må du kjøre arket gjennom skriveren to ganger. Du kan velge ett av disse alternativene når du skal skrive ut:

- Øvre utskuff
- Deksel for rett utskrift (for tungt utskriftsmateriale som krøller seg)

**MERK:** Manuell tosidig utskrift kan skitne til skriveren, noe som kan redusere utskriftskvaliteten. Se [Rengjøre skriveren på side 50](#page-57-0) hvis du trenger instruksjoner når skriveren blir skitten.

### **Manuell tosidig utskrift ved bruk av den øverste utskuffen**

Følgende avsnitt inneholder anvisninger for de ulike operativsystemene.

#### **Microsoft Windows**

|ૐ

**1.** Lukk dekslet for den rette papirbanen.

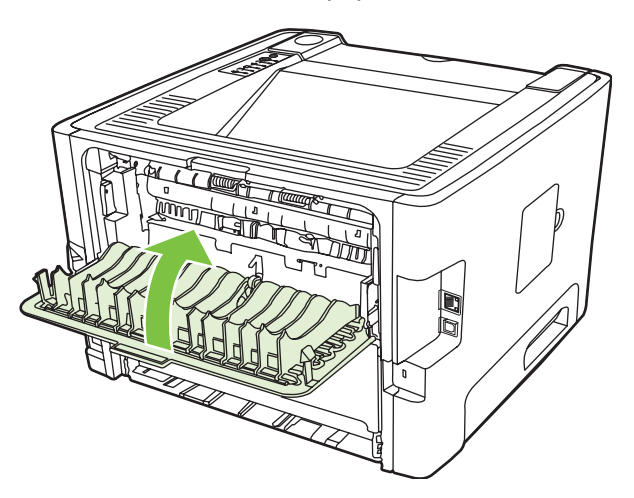

**2.** Skriv ut den første siden av dokumentet fra skuff 1.

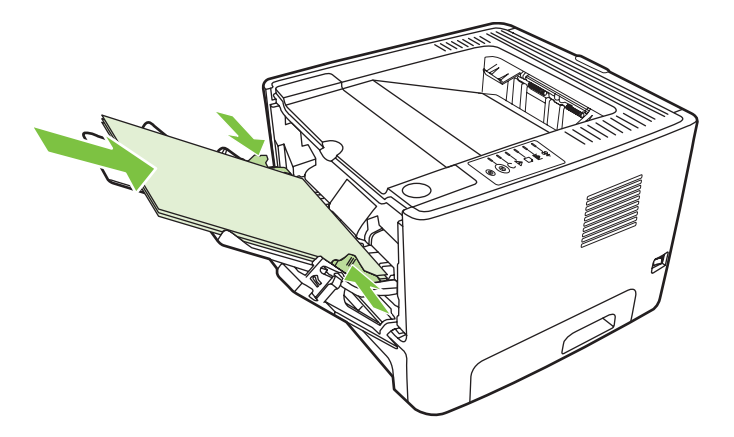

**3.** Når første side er skrevet ut, må du fjerne papiret som er igjen i skuff 1, og legge det til side til du er ferdig med den manuelle, tosidige utskriftsjobben.

**4.** Samle sammen de utskrevne sidene og ordne bunken.

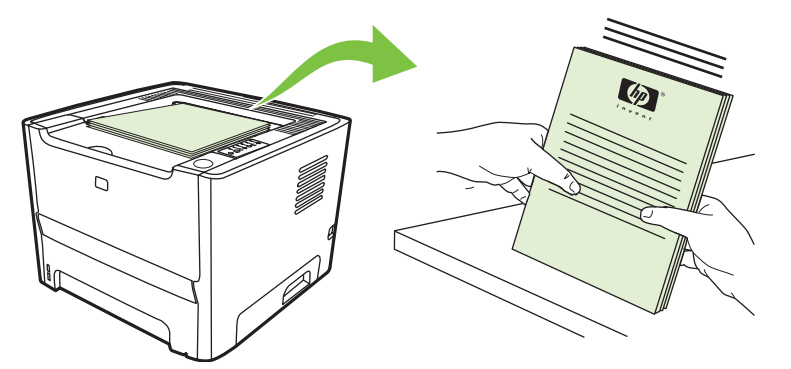

**5.** Legg bunken tilbake i skuff 1 med den utskrevne siden vendt nedover og øverste kant mot skriveren.

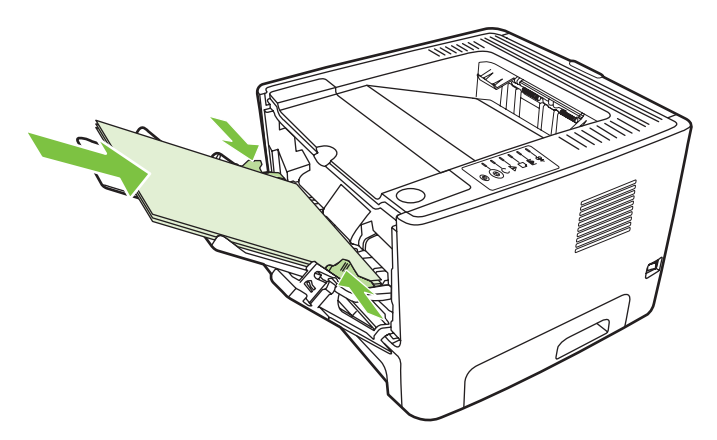

**6.** Trykk på Start-knappen for å skrive ut side to.

#### **Mac OS X**

- **1.** Lukk dekslet for den rette papirbanen.
- **2.** Hvis **Manuell tosidig utskrift** ikke kommer frem som et av skriverens valgalternativer, utfører du følgende trinn:
	- **a.** Kontroller at **HP Manuell tosidig utskrift og hefte (Klassisk)** ble valgt da programvaren ble installert med alternativet **Egendefinert installering**.
	- **b.** Utfør en **File-Print**, velg **Plug-In Preferences**, og klikk på den pilen som peker mot høyre. Pilen som peker mot høyre, endres til en pil som peker nedover, og funksjonen HP Manuell tosidig utskrift og hefte kommer frem.
	- **c.** Velg **Print Time Filters** (utskriftstidfiltre), velg **HP Manuell tosidig utskrift og hefte**, og klikk på **Lagre innstillinger**.
	- **d.** Velg **Manuell tosidig utskrift**, og velg **Skrive ut på begge sider**.
- **3.** Skriv ut dokumentet.
- **4.** Når første side er skrevet ut, må du fjerne papiret som er igjen i skuff 1, og legge det til side til du er ferdig med den manuelle, tosidige utskriftsjobben.
- **5.** Samle sammen de utskrevne sidene og ordne bunken.
- **6.** Legg bunken tilbake i skuff 1 med den utskrevne siden vendt nedover og øverste kant mot skriveren.
- **7.** Trykk på Start-knappen på kontrollpanelet for å skrive ut side to.

### **Manuell tosidig utskrift ved bruk av dekslet for rett utskrift**

Nedenfor finner du anvisninger for de ulike operativsystemene.

#### **Microsoft Windows**

**1.** Åpne dekslet for rett utskrift.

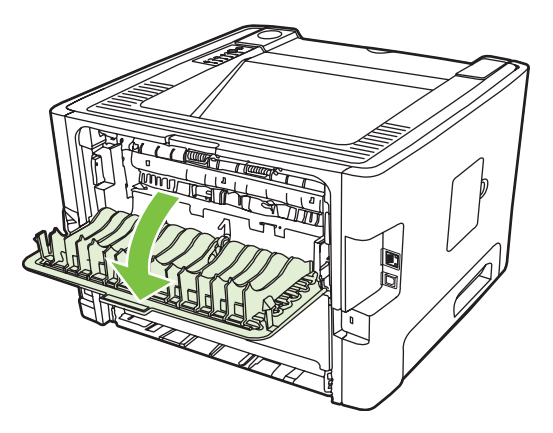

- **2.** Gå til skriveregenskaper (eller utskriftsinnstillinger i Windows 2000 og XP). Se [Konfigurere](#page-20-0) [Windows-skriverdriveren på side 13](#page-20-0) for instruksjoner.
- **3.** I kategorien **Etterbehandling** merker du av for **Korrekt rekkefølge for rett papirbane**.

**MERK:** Ikke alle skriverfunksjoner er tilgjengelige i alle drivere eller operativsystemer. Se  $\overline{\mathscr{L}}$ i den elektroniske hjelpen for skriveregenskaper (driver) hvis du vil ha informasjon om hvilke funksjoner som er tilgjengelige for den aktuelle skriveren.

**4.** I kategorien **Etterbehandling** velger du alternativet **Print On Both Sides (Manually)** (skriv ut på begge sider (manuelt)).

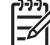

**MERK:** Hvis alternativet **Skrive ut på begge sider (manuelt)** ikke kommer frem, kan alternativet være deaktivert. Gå til skriveregenskapene, velg kategorien **Enhetsinnstillinger**, og velg **Enable** (Aktiver) fra nedtrekkslisten **Allow Manual Duplex** (Tillat manuell tosidig utskrift) for å aktivere alternativet.

**5.** Klikk på **OK**.

**6.** Skriv ut den første siden av dokumentet fra skuff 1.

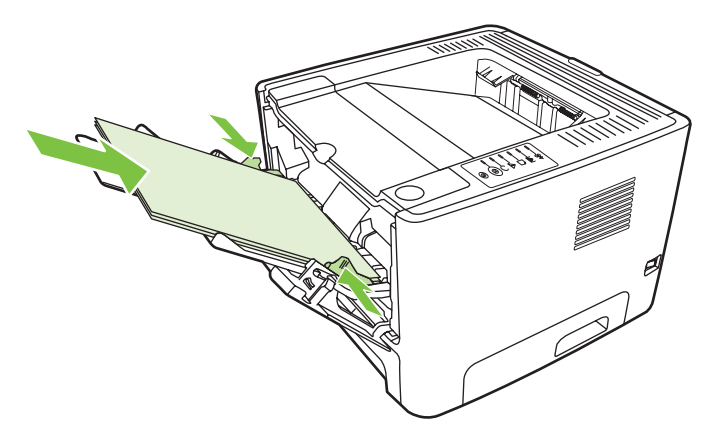

**7.** Samle sammen de utskrevne sidene og ordne bunken.

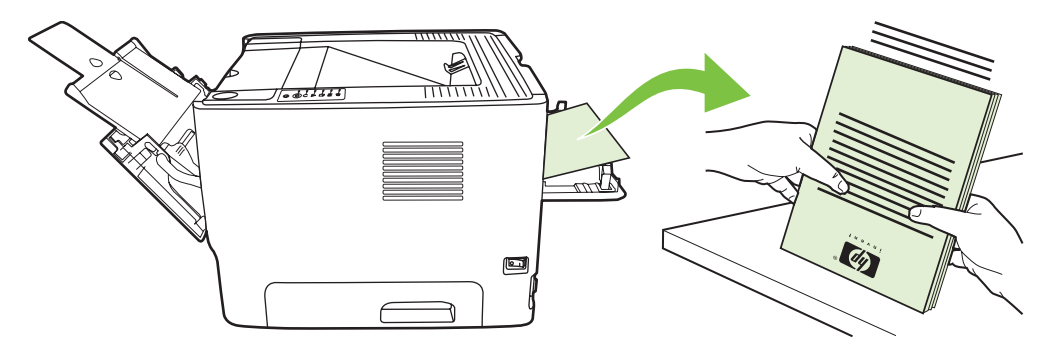

**8.** Legg bunken tilbake i skuff 1 med den utskrevne siden vendt nedover og øverste kant mot skriveren.

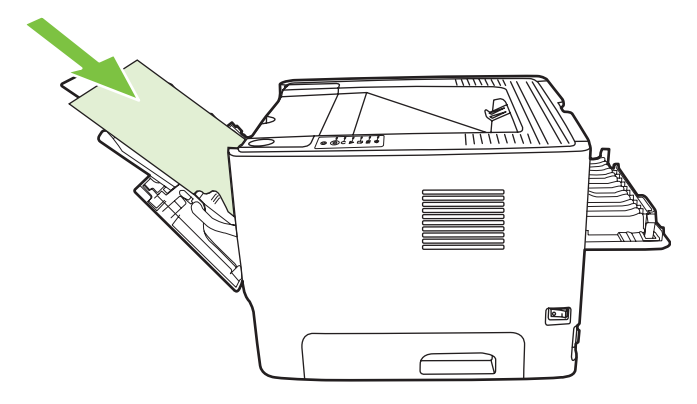

**9.** Trykk på Start-knappen for å skrive ut side to.

#### **Mac OS X**

- **1.** Åpne dekslet for rett utskrift.
- **2.** Hvis **Manuell tosidig utskrift** ikke kommer frem som et av skriverens valgalternativer, utfører du følgende trinn:
	- **a.** Kontroller at **HP Manuell tosidig utskrift og hefte (Klassisk)** ble valgt da programvaren ble installert med alternativet **Egendefinert installering**.
	- **b.** Utfør en **File-Print**, velg **Plug-In Preferences**, og klikk på den pilen som peker mot høyre. Pilen som peker mot høyre, endres til en pil som peker nedover, og funksjonen HP Manuell tosidig utskrift og hefte kommer frem.
	- **c.** Velg **Print Time Filters** (utskriftstidfiltre), velg **HP Manuell tosidig utskrift og hefte**, og klikk på **Lagre innstillinger**.
	- **d.** Velg **Manuell tosidig utskrift**, og velg **Skrive ut på begge sider**.
	- **e.** Velg **Alternativ utskuff er åpen (rett papirbane)**.
- **3.** Skriv ut den første siden av dokumentet fra skuff 1.

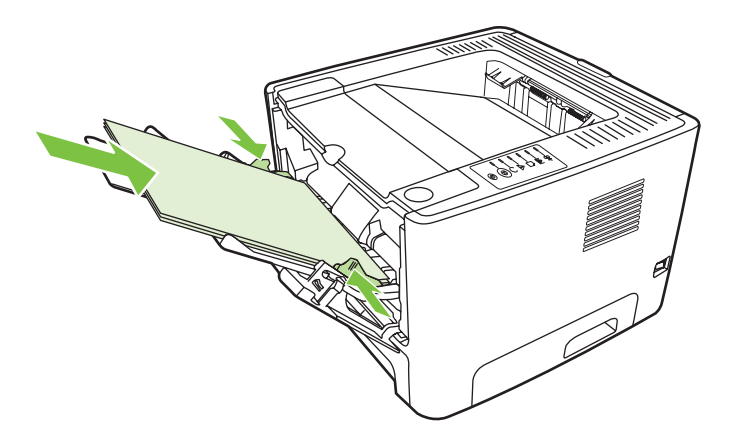

**4.** Samle sammen de utskrevne sidene og ordne bunken.

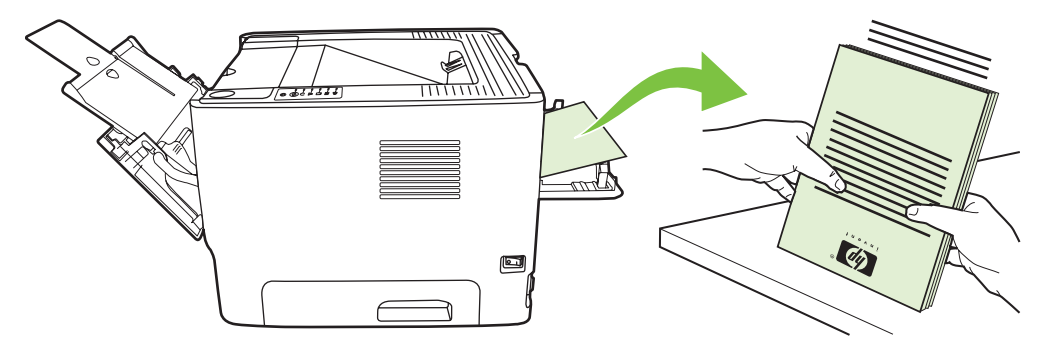

**5.** Legg bunken tilbake i skuff 2 med den utskrevne siden vendt nedover og øverste kant mot skriveren.

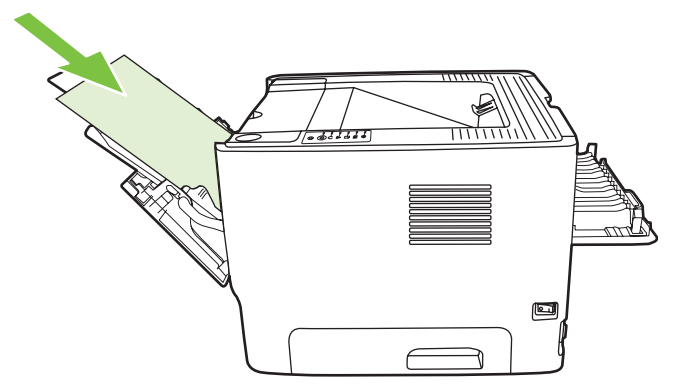

**6.** Trykk på Start-knappen for å skrive ut side to.

# **Skrive ut flere sider på ett papirark (nedskalering)**

Bruk nedskalering til å skrive ut flere sider på ett papirark.

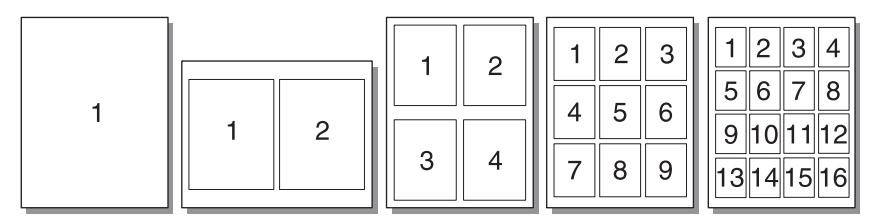

- 1. Gå til skriveregenskaper (eller utskriftsinnstillinger i Windows 2000 og XP). Se [Konfigurere](#page-20-0) [Windows-skriverdriveren på side 13](#page-20-0) eller [Konfigurere Macintosh-skriverdriveren på side 16](#page-23-0) for instruksjoner.
- **2.** I kategorien **Etterbehandling** (kategorien **Layout** for noen Mac-drivere) velger du ønsket antall sider per ark.

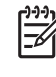

**MERK:** Ikke alle skriverfunksjoner er tilgjengelige i alle drivere eller operativsystemer. Se i den elektroniske hjelpen for skriveregenskaper (driver) hvis du vil ha informasjon om hvilke funksjoner som er tilgjengelige for den aktuelle skriveren.

**3.** Du kan også bruke avmerkingsboksen for sidekanter og nedtrekksmenyen for å spesifisere i hvilken rekkefølge sidene skal skrives ut på arket.

### **Skrive ut hefter**

౹⋥

Du kan skrive ut hefter på Letter-, Legal- eller A4-papir.

**MERK:** Denne funksjonen er ikke tilgjengelig for alle Macintosh OS X-versjoner.

- **1.** Legg papir i skuff 1.
- **2.** Lukk dekslet for den rette papirbanen.

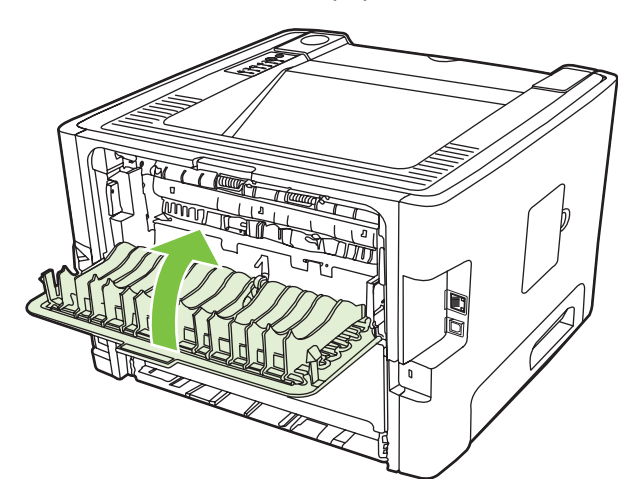

- 3. Gå til skriveregenskaper (eller utskriftsinnstillinger i Windows 2000 og XP). Se [Konfigurere](#page-20-0) [Windows-skriverdriveren på side 13](#page-20-0) for instruksjoner.
- **4.** I kategorien **Etterbehandling** (kategorien **Papirtype/kvalitet** for noen Mac-drivere) fjerner du merkingen av **Korrekt rekkefølge for rett papirbane**.
- **5.** Merk av for **Skriv ut på begge sider**.
- **6.** Velg **Venstresideinnbinding** eller **Høyresideinnbinding** i nedtrekkslisten **Hefteoppsett**.
- **7.** Angi antall sider per ark til **2**.
- **8.** Klikk på **OK**.
- **9.** Skriv ut dokumentet.
- **10.** Brett og stifte sidene.

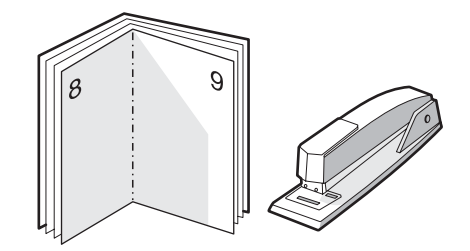

### **Skrive ut vannmerker**

Du kan bruke vannmerker til å skrive ut tekst "under" (i bakgrunnen av) et eksisterende dokument. Du kan for eksempel skrive ut *Kladd* eller *Konfidensielt* med store, grå bokstaver over den første siden eller alle sidene i et dokument.

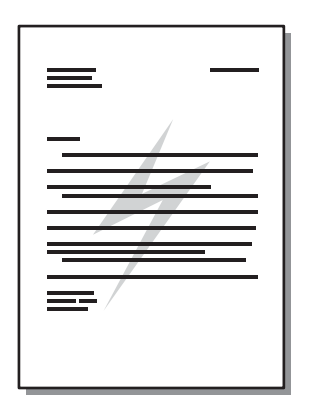

- **1.** Gå til skriveregenskaper (eller utskriftsinnstillinger i Windows 2000 og XP). Se [Konfigurere](#page-20-0) [Windows-skriverdriveren på side 13](#page-20-0) eller [Konfigurere Macintosh-skriverdriveren på side 16](#page-23-0) for instruksjoner.
- **2.** I kategorien **Effekter** (kategorien **Vannmerke/Overlegg** for noen Mac-drivere) velger du det vannmerket du vil bruke.

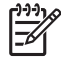

**MERK:** Ikke alle skriverfunksjoner er tilgjengelige i alle drivere eller operativsystemer. Se i den elektroniske hjelpen for skriveregenskaper (driver) hvis du vil ha informasjon om hvilke funksjoner som er tilgjengelige for den aktuelle skriveren.

## **Avbryte en utskriftsjobb**

Du kan avbryte en utskriftsjobb fra følgende steder:

- **Skriverens kontrollpanel**: Hvis du vil avbryte utskriftsjobben, trykker du på og slipper Avbrytknappen på skriverens kontrollpanel.
- **Program**: Vanligvis vises en dialogboks på skjermen en liten stund, som du kan avbryte utskriftsjobben fra.
- **Windows-utskriftskø**: Hvis en utskriftsjobb venter i en skriverkø (datamaskinens minne) eller i en utskriftskø, sletter du utskriftsjobben der. I Windows 98 SE, Me, 2000 eller XP kommer du til skjermbildet **Skriver** ved å klikke på **Start**, **Innstillinger** og **Skrivere**, eller du klikker på **Start** og deretter **Skrivere og telefakser**. Dobbeltklikk på skriverikonet for å åpne vinduet. Merk den aktuelle utskriftsjobben og klikk på **Slett**.
- **Utskriftskø på skrivebordet (Mac OS)**: For Mac OS X åpner du **Utskriftssenter** (eller **Skriveroppsett** i V10.3.9), dobbeltklikker på skriverens navn, velger utskriftsjobb og klikker på **Slett**.
- **Innebygd Web-server**: Åpne skriverens innebygde Web-serverside og klikk på **Avbryt jobb**. Se [Innebygd Web-server \(bare nettverksmodell\) på side 45](#page-52-0) hvis du vil vite mer.

Hvis statuslampene på kontrollpanelet fortsetter å blinke etter at jobben er avbrutt, holder datamaskinen fremdeles på med å sende jobben til skriveren. Slett jobben fra utskriftskøen eller vent til datamaskinen er ferdig med å sende data. Skriveren går tilbake til Klar-status.

# **8 Administrasjon og vedlikehold**

Dette kapitlet inneholder informasjon om følgende emner:

- [Sider for skriverinformasjon](#page-51-0)
- [Innebygd Web-server \(bare nettverksmodell\)](#page-52-0)
- [Bytte skriverkassett](#page-54-0)
- [Omfordele toner](#page-56-0)
- [Rengjøre skriveren](#page-57-0)
- [Rengjøre matervalsen \(skuff 1\)](#page-60-0)
- [Rengjøre matervalsen \(skuff 2\)](#page-64-0)
- [EconoMode](#page-71-0)

# <span id="page-51-0"></span>**Sider for skriverinformasjon**

Du kan skrive ut følgende informasjonssider:

### **Demonstrasjonsside**

Demonstrasjonssiden inneholder eksempler på tekst og grafikk. Skriv ut en demonstrasjonsside på én av følgende metoder:

- **Trykk på Start-knappen når Klar-lampen på skriveren lyser, og ingen andre jobber skrives ut.**
- Velg den fra nedtrekkslisten **Print Information Pages** (skriv ut informasjonssider) i kategorien **Services** (tjenester) i **Printer Preferences** (skriverinnstillinger).

#### **Konfigurasjonsside**

Konfigurasjonssiden inneholder en liste over gjeldende innstillinger og egenskaper for skriveren. Den inneholder også en statusloggrapport. Skriv ut en konfigurasjonsside på én av følgende metoder:

- **Trykk på og hold nede Start-knappen i 5 sekunder når Klar-lampen på skriveren lyser, og ingen** andre jobber skrives ut.
- Velg den fra nedtrekkslisten **Print Information Pages** (skriv ut informasjonssider) i kategorien **Services** (tjenester) i **Printer Preferences** (skriverinnstillinger).

#### **Side for rekvisitastatus**

Du kan skrive ut siden for rekvisitastatus ved å velge den fra nedtrekkslisten **Print Information Pages** (skriv ut informasjonssider) i kategorien **Services** (tjenester) i **Printer Preferences** (skriverinnstillinger). Siden for rekvisitastatus gir følgende informasjon:

- Beregnet sideantall gjenværende i skriverkassetten
- **Antall sider og skriverjobber som er behandlet**
- **•** Informasjon om bestilling og resirkulering

### <span id="page-52-0"></span>**Innebygd Web-server (bare nettverksmodell)**

Med den innebygde Web-serveren kan du få frem skriver- og nettverksstatus og behandle utskriftsfunksjoner fra datamaskinen i stedet for fra skriverens kontrollpanel. Nedenfor finner du eksempler på hva du kan bruke den innebygde Web-serveren til:

- Vise informasjon om enhetsstatusen
- Finne ut gjenværende varighet for alle rekvisita, og bestille nye
- Angi størrelse og type for utskriftsmaterialet i hver skuff
- Vise og endre skuffkonfigurasjoner
- Vise og endre standardinnstillingene for skriverkonfigurasjonen
- Vise og endre nettverkskonfigurasjonen
- Du trenger ikke å installere programvare på datamaskinen. Du trenger bare å bruke én av disse støttede nettleserne:
	- Internet Explorer 6.0 (og nyere)
	- Netscape Navigator 7.0 (og nyere)
	- Firefox 1.0 (og nyere)
	- Mozilla 1.6 (og nyere)
	- Opera 7.0 (og nyere)
	- Safari 1.2 (og nyere)
	- Konqueror 3.2 (og nyere)

Den innebygde Web-serveren fungerer når skriveren er koblet til et TCP/IP-basert nettverk. Den innebygde Web-serveren støtter ikke IPX-basert tilkoblinger eller direkte USB-tilkoblinger.

**MERK:** Du behøver ikke å ha Internett-tilgang for å kunne åpne og bruke den innebygde Webserveren. Hvis du klikker på en kobling på en av sidene, må du imidlertid ha Internett-tilgang for å kunne gå til det nettstedet som koblingen viser til.

#### **Åpne den innebygde Web-serveren**

Når du skal åpne den innebygde Web-serveren, skriver du IP-adressen eller vertsnavnet for skriveren i adressefeltet i en støttet nettleser. Når du skal finne IP-adressen, skriver du ut en konfigurasjonsside på skriveren ved å trykke på og holde nede Start-knappen i 5 sekunder når Klar-lampen lyser, og ingen andre jobber skrives ut.

**TIPS:** Når du har åpnet URLen, kan du lage et bokmerke til den, slik at du raskt kan gå tilbake til den senere.

Den innebygde Web-serveren har tre kategorier som inneholder innstillinger og informasjon om skriveren: kategoriene **Information** (informasjon), **Settings** (innstillinger) og **Networking** (nettverk).

### **Informasjonskategorien**

Sidegruppen Status består av følgende sider:

- **Enhetsstatus**. Denne siden viser status for skriveren og HP-rekvisita.
- **Enhetskonfigurasjon**. Denne siden viser informasjonen som finnes på skriverens konfigurasjonsside.
- **Rekvisitastatus**. Denne siden viser status for HP-rekvisita, og inneholder delenummer for rekvisita. Hvis du vil bestille rekvisita, klikker du på **Order Supplies** (bestill rekvisita) i øvre høyre del av vinduet.
- **Nettverkssammendrag**. Denne siden viser informasjonen som finnes på skriverens nettverkssammendragsside.

#### **Innstillingskategorien**

I denne kategorien kan du konfigurere skriveren fra datamaskinen. Hvis skriveren er koblet til et nettverk, må du alltid rådføre deg med skriveradministratoren før du endrer innstillinger i denne kategorien.

Kategorien **Innstillinger** inneholder følgende sider:

- Papirhåndtering. Vis og endre innstillingene for skriverens innskuff.
- **Utskrift**. Vis og endre standardinnstillingene for utskriftsjobber.

#### **Networking (nettverk), kategori**

I denne kategorien kan nettverksadministratoren styre nettverksrelaterte innstillinger for skriveren når den er koblet til et IP-basert nettverk.

#### **Koblinger**

Koblingene er plassert i øvre høyre del av statussidene. Du må ha Internett-tilgang for å kunne bruke disse koblingene. Hvis du bruker ekstern tilkobling og ikke ble tilkoblet første gang du åpnet den innebygde Web-serveren, må du koble deg til før du kan gå til disse webområdene. Det kan hende at du må lukke den innebygde Web-serveren og åpne den på nytt for å få koblet til.

- **Bestill rekvisita**. Klikk på denne koblingen for å koble til webområdet Sure Supply og bestille originale HP-rekvisita fra HP eller fra en forhandler etter eget valg.
- **Produktstøtte**. Kobler til støttenettstedet for HP LaserJet P2010 Series-skriveren. Du kan søke etter hjelp for generelle emner.

# <span id="page-54-0"></span>**Bytte skriverkassett**

**1.** Trykk på knappen for skriverkassettdekslet og ta ut skriverkassetten. Du finner informasjon om resirkulering på innsiden av esken til skriverkassetten.

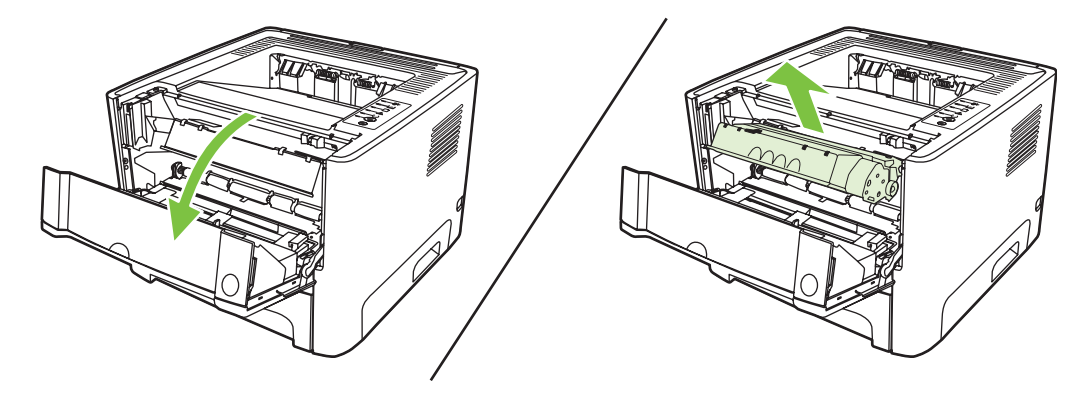

- **2.** Ta den nye skriverkassetten ut av pakningen.
- **3.** Bøy fliken på venstre side av kassetten for å løsne den.

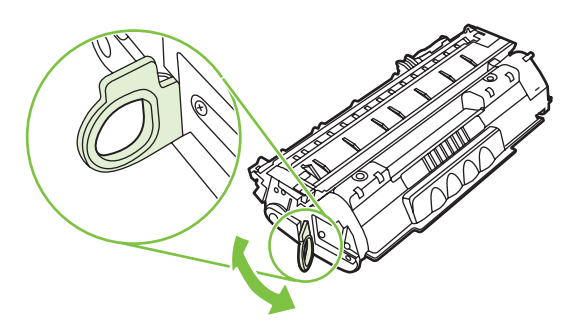

**4.** Dra i fliken til all tapen er fjernet fra kassetten. Legg fliken i esken for skriverkassetten for å sende den tilbake til resirkulering.

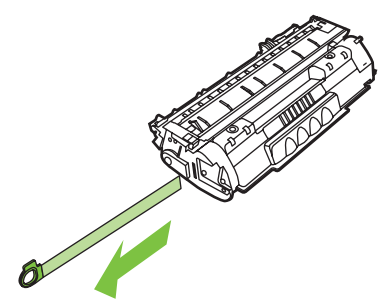

**5.** Rist skriverkassetten forsiktig fra side til side for å fordele toneren jevnt inne i kassetten.

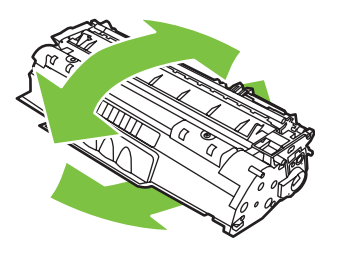

**FORSIKTIG:** Hvis du får toner på klærne, kan du tørke den av med en tørr klut. Vask deretter plagget i kaldt vann. *Varmt vann fester toneren til stoffet*.

**6.** Sett skriverkassetten inn i skriveren, og lukk skriverkassettdekslet.

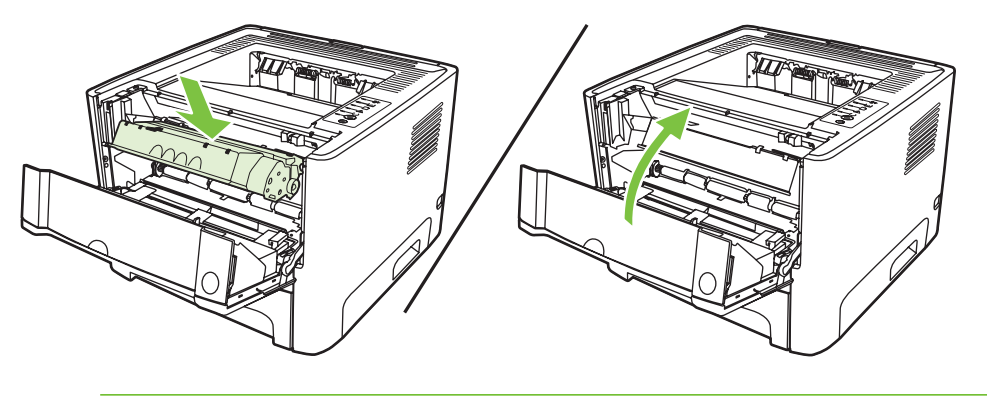

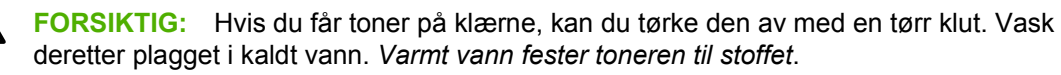

# <span id="page-56-0"></span>**Omfordele toner**

Når det er lite toner igjen, kan du se svake eller lyse områder på utskriften. Du kan forbedre utskriftskvaliteten midlertidig ved å omfordele toneren.

**1.** Trykk på knappen for skriverkassettdekslet og ta ut skriverkassetten.

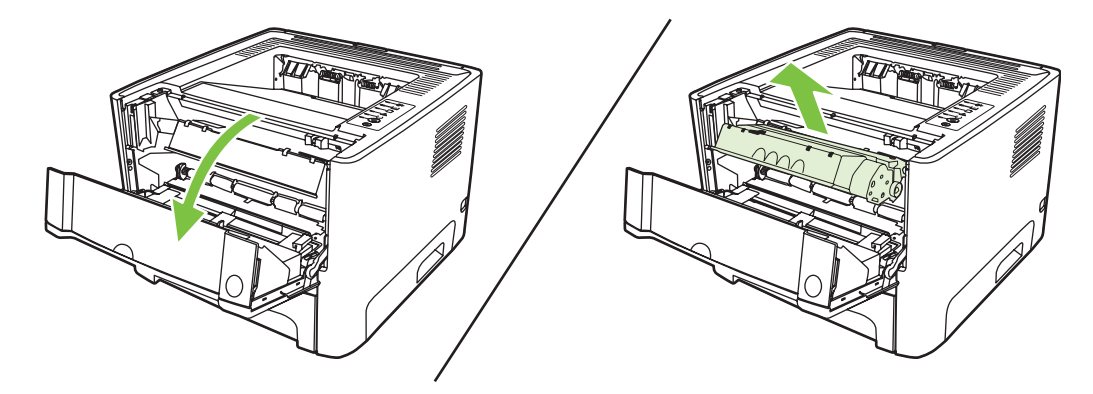

**2.** Snu på skriverkassetten og rist den forsiktig fra side til side, slik at toneren omfordeles.

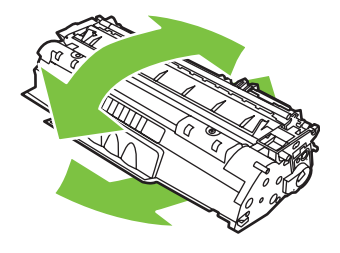

**FORSIKTIG:** Hvis du får toner på klærne, kan du tørke den av med en tørr klut. Vask deretter plagget i kaldt vann. *Varmt vann fester toneren til stoffet*.

**3.** Sett skriverkassetten inn i skriveren igjen, og lukk skriverkassettdekslet.

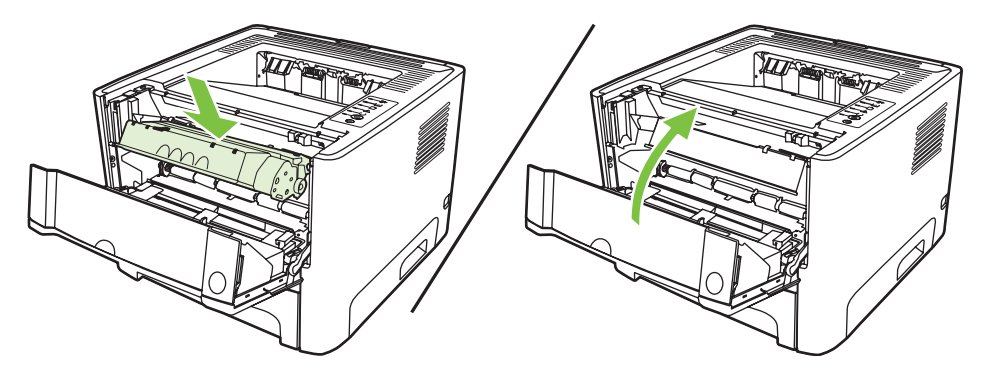

Hvis utskriften fremdeles er for lys, må du sette inn en ny skriverkassett. Se [Bytte skriverkassett](#page-54-0) [på side 47](#page-54-0) for instruksjoner.

### <span id="page-57-0"></span>**Rengjøre skriveren**

Tørk av skriveren utvendig etter behov med en ren, fuktig klut.

**FORSIKTIG:** Bruk ikke ammoniakkbaserte rengjøringsmidler på eller rundt skriveren.

Under utskrift kan det legge seg papir-, toner- og støvpartikler i skriveren. Med tiden kan en slik oppsamling føre til problemer med utskriftskvaliteten, f.eks. flekker, tonersøl og fastkjørt papir. For å rette opp og forhindre slike problemer må du rengjøre området rundt skriverkassetten og skriverens bane for utskriftsmateriale.

### **Rengjøre skriverkassettområdet**

Du behøver ikke å rengjøre skriverkassettområdet ofte. Men hvis du rengjør dette området, kan det forbedre utskriftskvaliteten.

/N **ADVARSEL:** Før du rengjør skriveren, må du slå den av ved å trekke ut strømledningen, og vente til den har kjølt seg ned.

**1.** Trykk på knappen for skriverkassettdekslet og ta ut skriverkassetten.

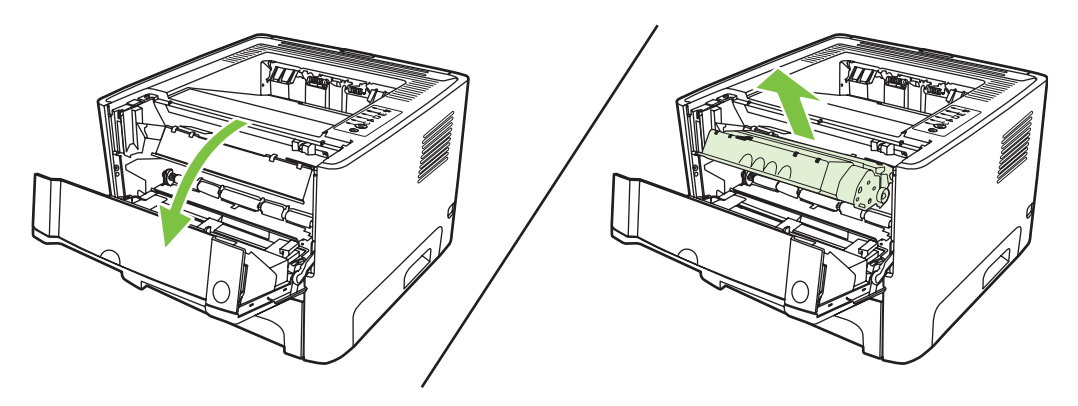

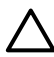

**FORSIKTIG:** Ikke ta på den svarte overføringsvalsen av skumgummi inne i skriveren. Det kan ødelegge skriveren.

**FORSIKTIG:** Du bør ikke utsette skriverkassetten for lys, dette for å unngå skade på den. Dekk den til med et papirark.

**2.** Bruk en tørr klut som ikke loer, og tørk bort restprodukter fra banen for utskriftsmaterialet og i åpningen for skriverkassetten.

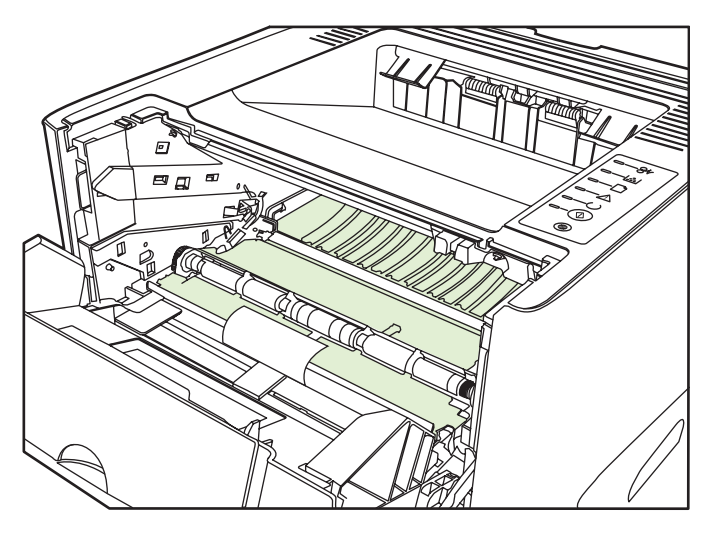

**3.** Sett skriverkassetten inn igjen og lukk skriverkassettdekslet.

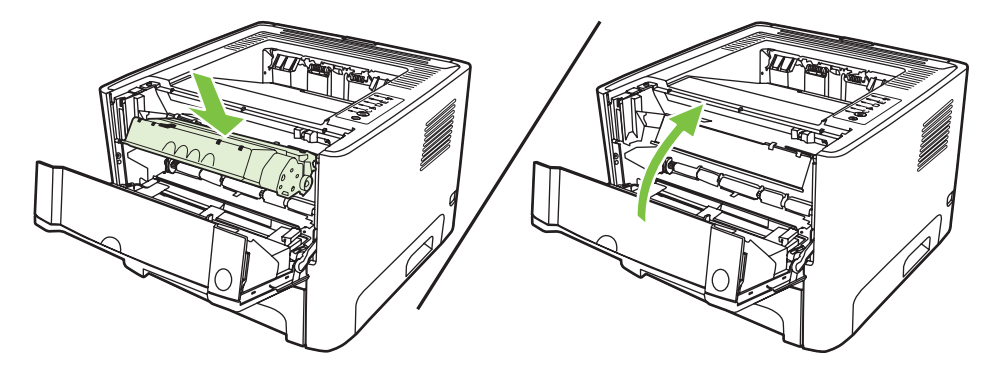

**4.** Koble til skriveren for å slå den på.

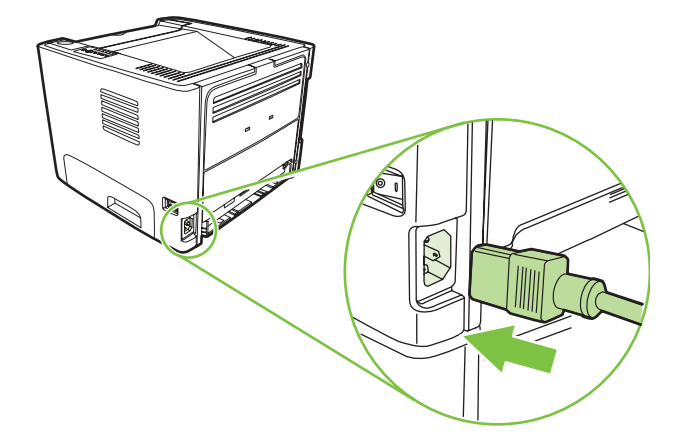

**5.** Kontroller at skriveren fungerer ved å skrive ut en demonstrasjonsside. Når du skal skrive ut en demonstrasjonsside, trykker du på Start-knappen når Klar-lampen lyser, og ingen andre jobber skrives ut.

### **Rengjøre skriverens bane for utskriftsmateriale**

Hvis du oppdager tonerflekker eller -prikker på utskriften, må du rengjøre skriverens bane for utskriftsmateriale. I denne prosessen fjernes støv og toner fra banen for utskriftsmateriale med en transparent. Ikke bruk Bond-papir eller grovt papir.

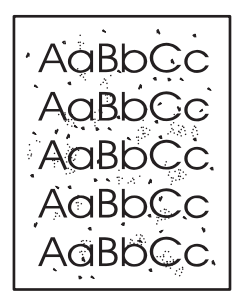

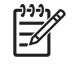

**MERK:** Du får best resultat ved å bruke en transparent. Hvis du ikke har transparenter, kan du bruke kopieringspapir (70 to 90 g/m2) med glatt overflate.

- **1.** Kontroller at skriveren er inaktiv, og at Klar-lampen lyser.
- **2.** Legg transparenten i skuff 1.
- **3.** Skriv ut en renseside. Åpne skriverskjermbildet **Egenskaper** (eller **Utskriftsinnstillinger** i Windows 2000 og XP), og velg rensesiden.

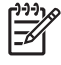

**MERK:** Rengjøringen tar omtrent 2 minutter. Rensesiden stopper av og til under rengjøringen. Ikke slå av skriveren før rengjøringen er ferdig. Det kan hende at du må gjenta rengjøringsprosessen flere ganger for at skriveren skal bli ordentlig ren.

# <span id="page-60-0"></span>**Rengjøre matervalsen (skuff 1)**

Hvis du vil rengjøre matervalsen for skuff 1, følger du disse instruksjonene:

**1.** Koble strømledningen fra skriveren, og la skriveren kjøle seg ned.

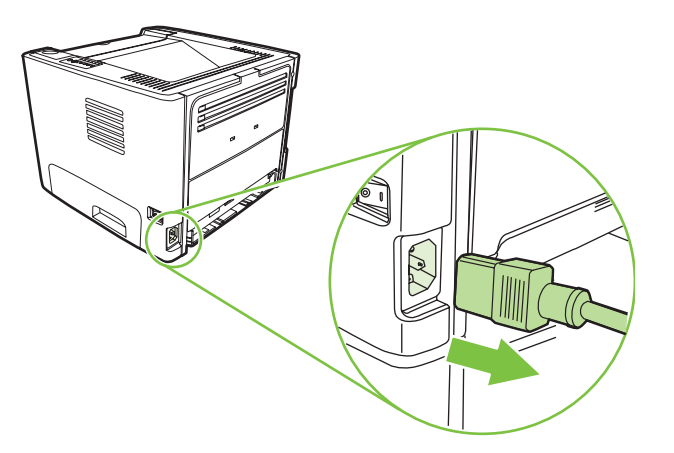

**2.** Trykk på knappen for skriverkassettdekslet og ta ut skriverkassetten.

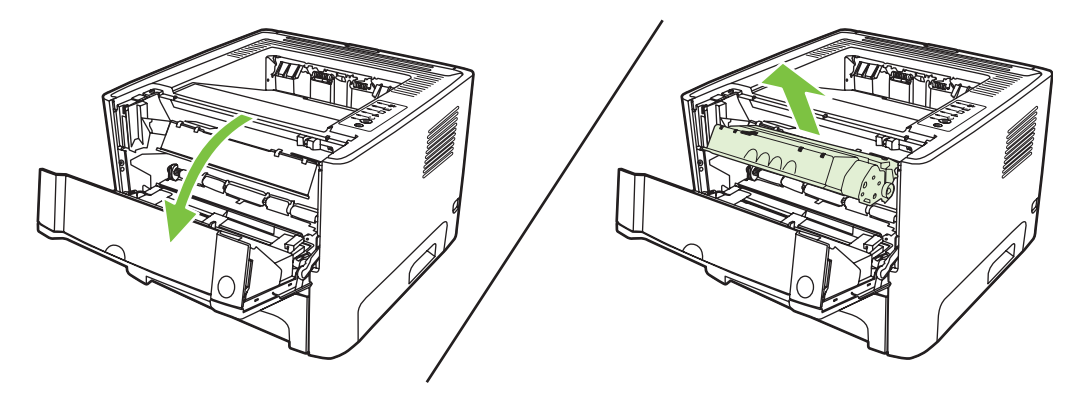

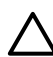

**FORSIKTIG:** Ikke ta på den svarte overføringsvalsen av skumgummi inne i skriveren. Det kan ødelegge skriveren.

**FORSIKTIG:** Du bør ikke utsette skriverkassetten for lys, dette for å unngå skade på den. Dekk den til med et papirark.

**3.** Fjern matervalsedekslet.

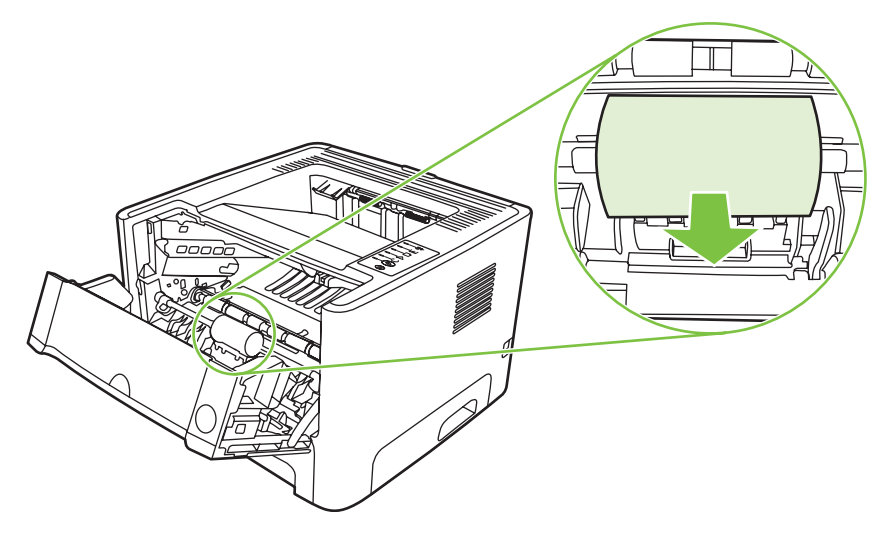

**4.** Press de to svarte klemmene utover til matervalsen frigjøres.

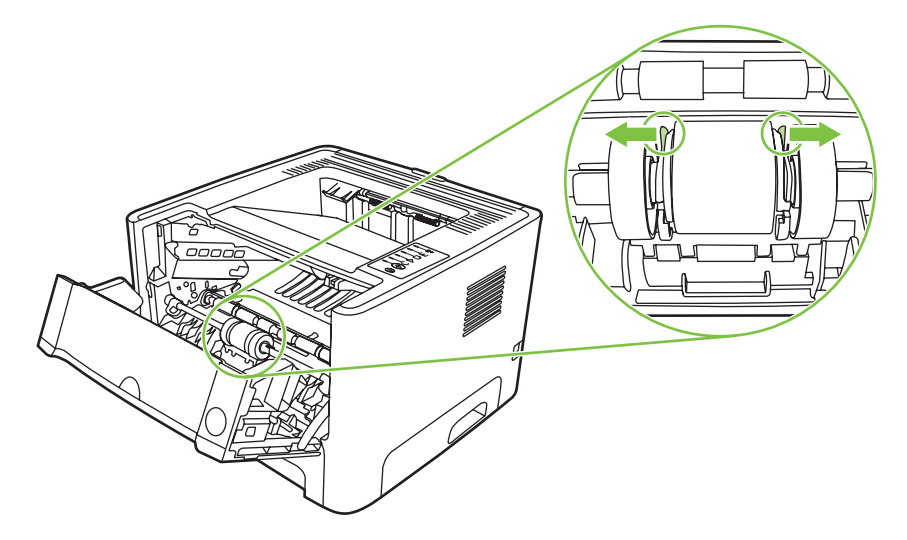

**5.** Ta matervalsen ut av skriveren.

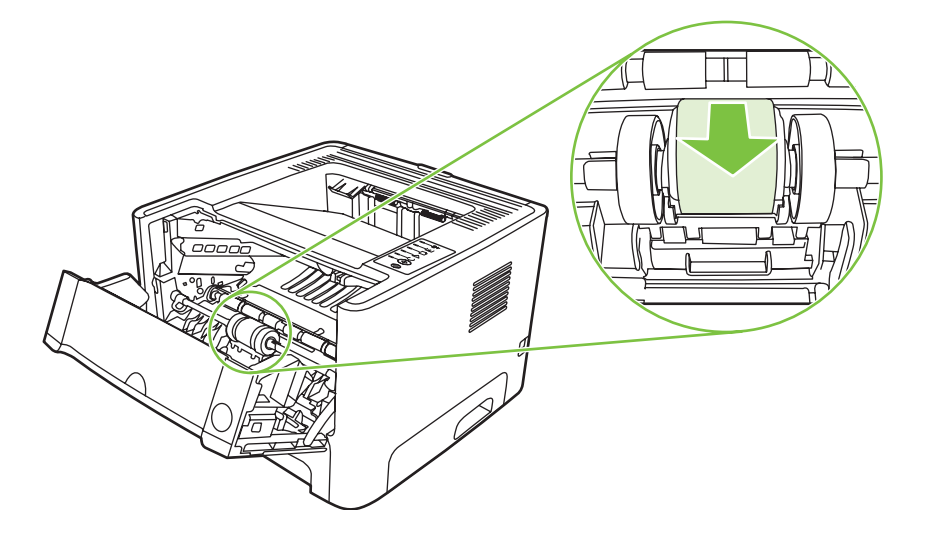

**6.** Fukt en klut som ikke loer, i vann, og skrubb valsen.

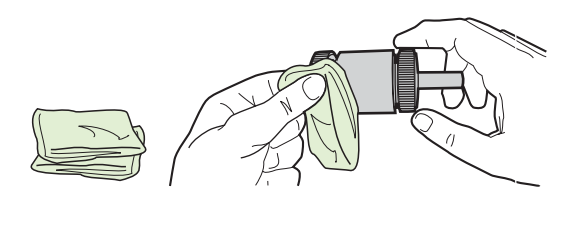

**MERK:** Ikke berør valseoverflaten med bare fingrer.

**7.** Bruk en tørr klut som ikke loer, og tørk matervalsen for å fjerne skitt som har løsnet.

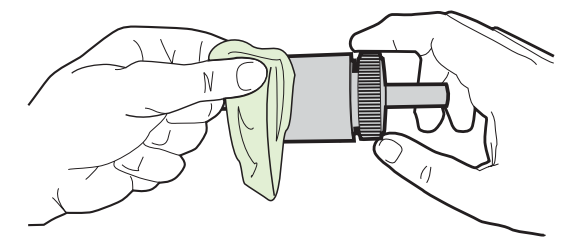

**8.** La matervalsen tørke fullstendig.

€

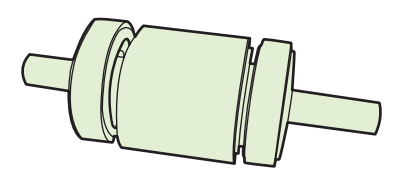

**9.** Juster de svarte klemmene etter rillene i matervalsen, og trykk matervalsen inn i holderen til klemmene klikker på plass.

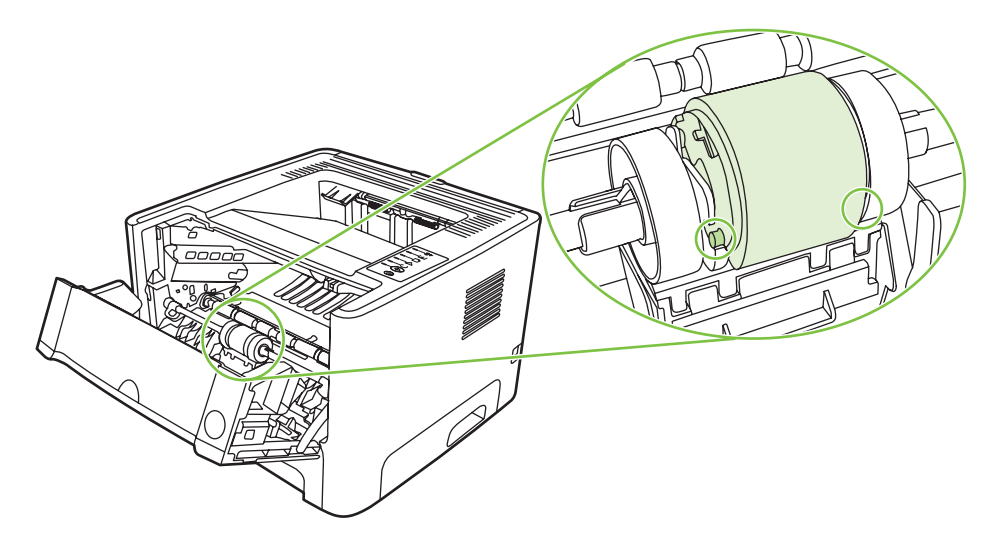

**10.** Sett matervalsedekslet på plass igjen.

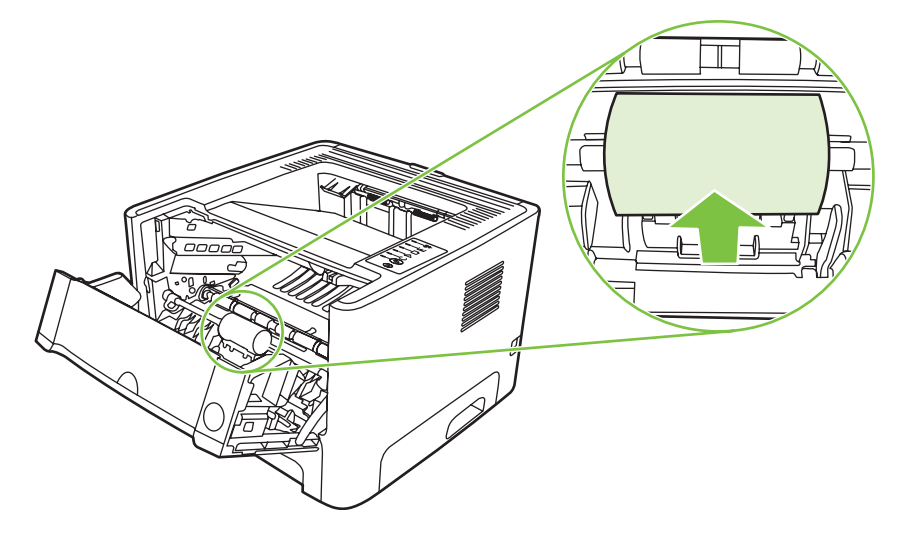

**11.** Sett skriverkassetten inn igjen, og lukk kassettdekslet.

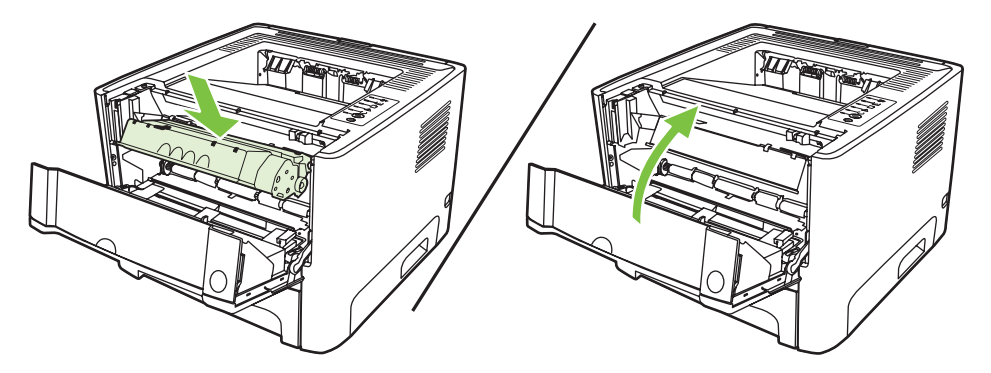

**12.** Koble til skriveren for å slå den på.

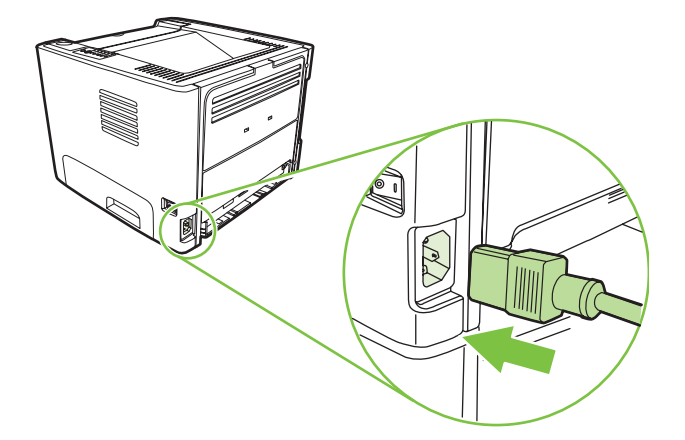

**13.** Kontroller at skriveren fungerer ved å skrive ut en demonstrasjonsside. Når du skal skrive ut en demonstrasjonsside, trykker du på Start-knappen når Klar-lampen lyser, og ingen andre jobber skrives ut.

# <span id="page-64-0"></span>**Rengjøre matervalsen (skuff 2)**

Hvis du vil rengjøre matervalsen for skuff 2, følger du disse instruksjonene:

**1.** Koble strømledningen fra skriveren, og la skriveren kjøle seg ned.

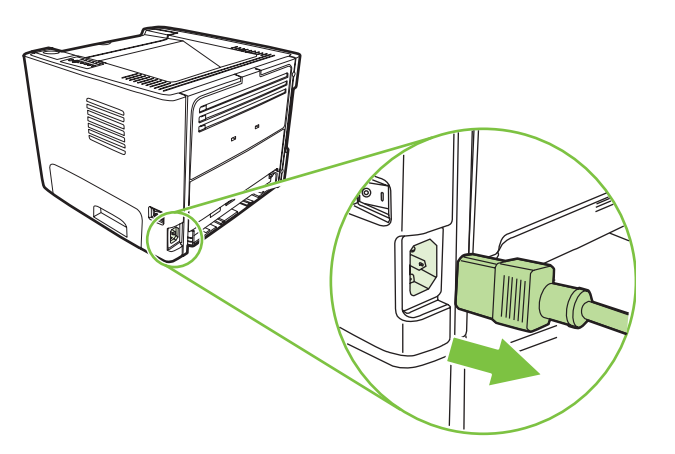

**2.** Trykk på knappen for skriverkassettdekslet og ta ut skriverkassetten.

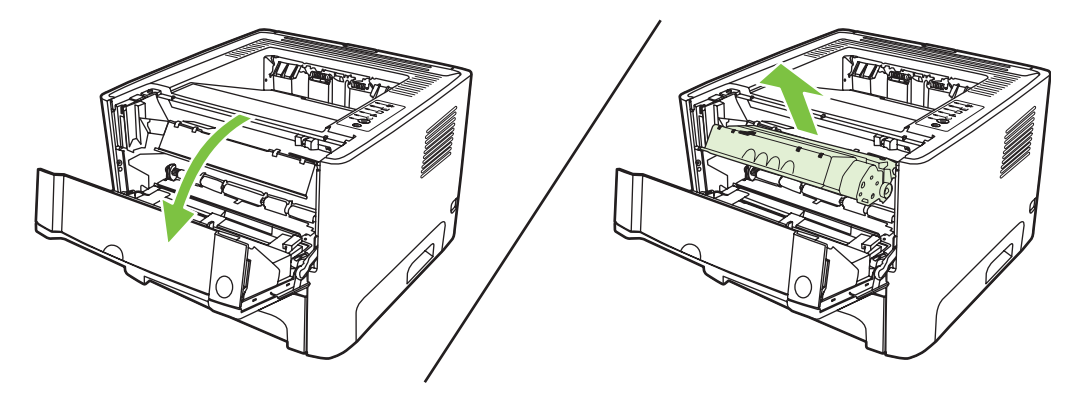

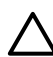

**FORSIKTIG:** Ikke ta på den svarte overføringsvalsen av skumgummi inne i skriveren. Det kan ødelegge skriveren.

**FORSIKTIG:** Du bør ikke utsette skriverkassetten for lys, dette for å unngå skade på den. Dekk den til med et papirark.

**3.** Ta ut skuff 2.

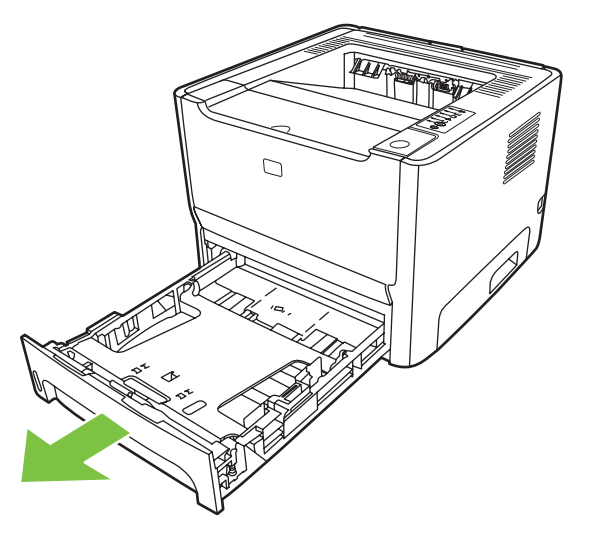

**4.** Plasser skriveren på arbeidsoverflaten slik at fronten vender opp.

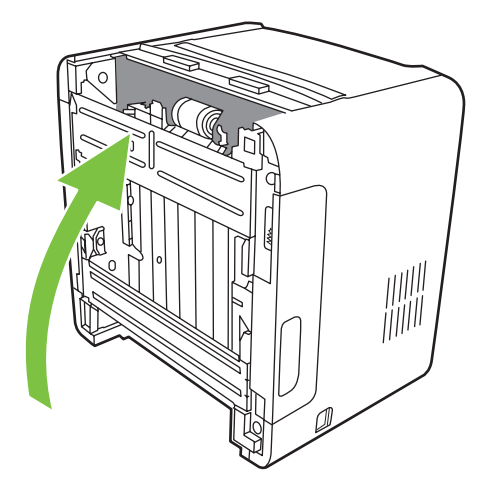

**5.** Trekk de hvite tappene utover og vri dem oppover.

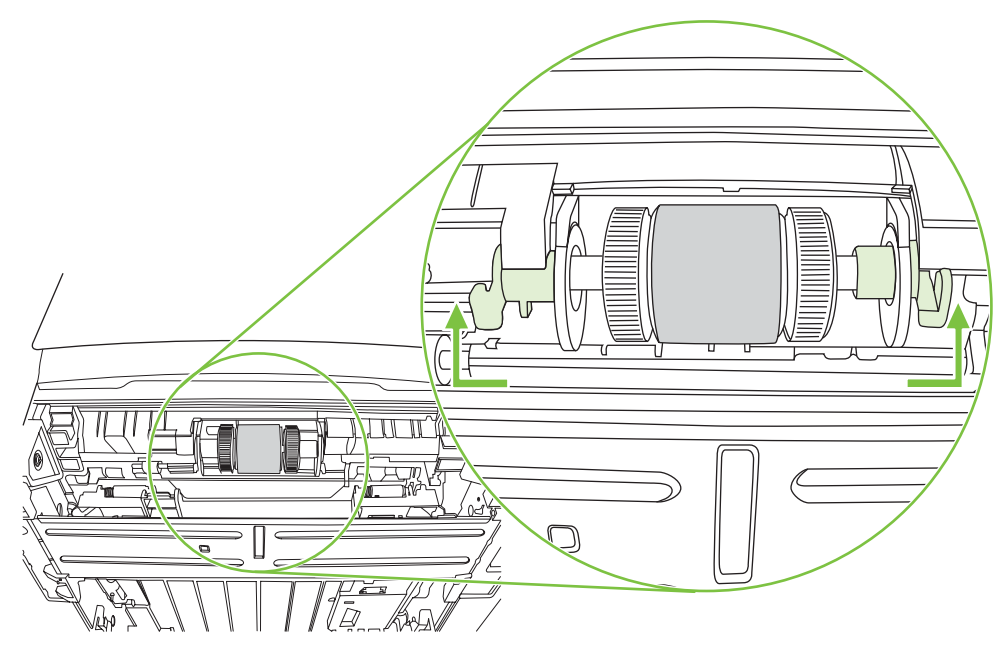

**6.** Skyv høyre tapp mot høyre, og la den forbli i denne stillingen gjennom hele prosedyren.

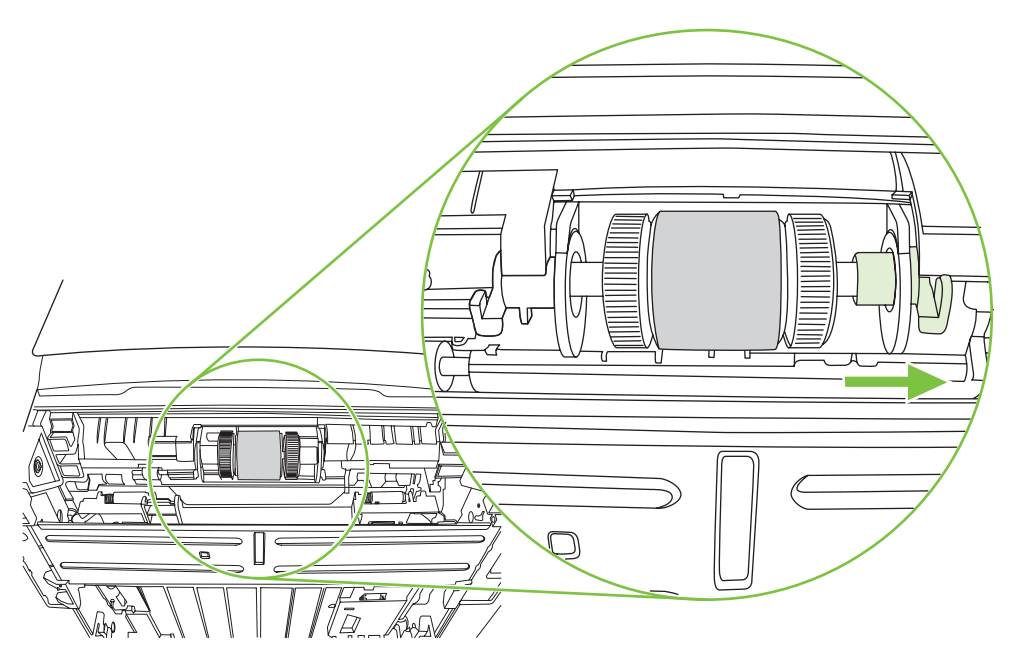

**7.** Skyv matervalseenheten mot høyre, og fjern venstre endedeksel.

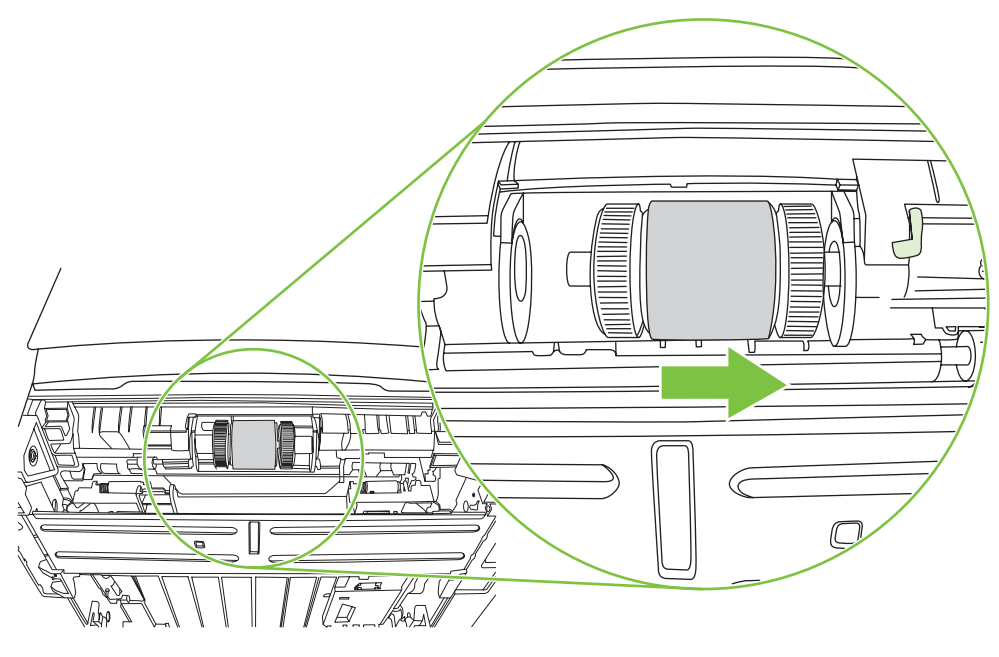

**8.** Ta ut matervalsen.

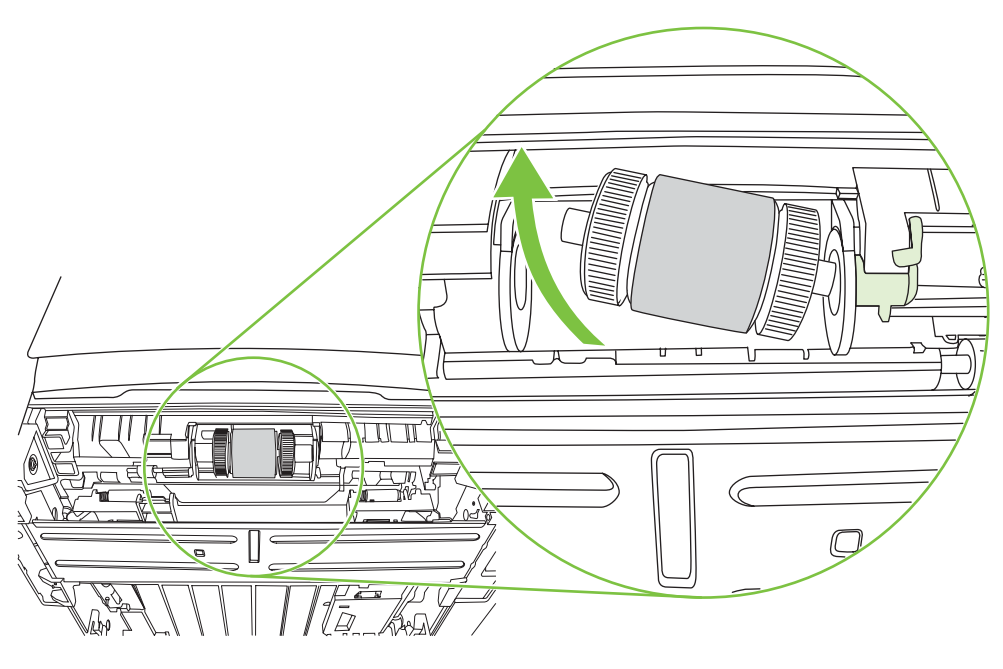

**9.** Fukt en klut som ikke loer, i vann, og skrubb valsen.

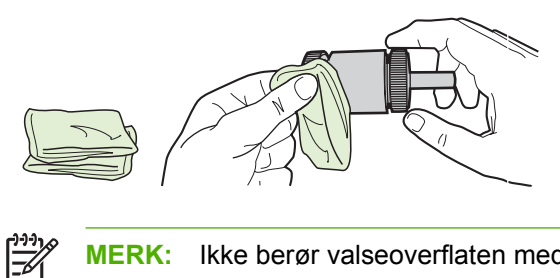

- **MERK:** Ikke berør valseoverflaten med bare fingrer.
- **10.** Bruk en tørr klut som ikke loer, og tørk matervalsen for å fjerne skitt som har løsnet.

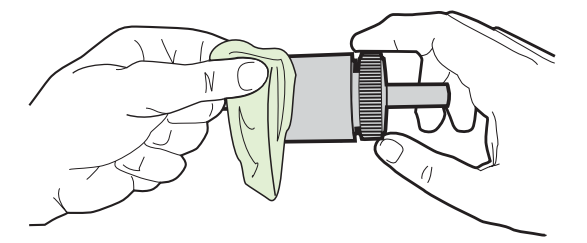

**11.** La matervalsen tørke fullstendig.

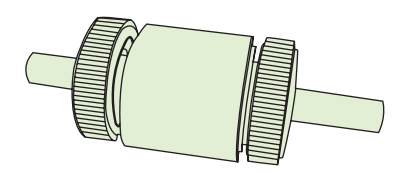

**12.** Sett venstre enden av matervalsen inn i venstre åpning (1), og sett høyre ende (siden med hakk i akselen) inn i høyre åpning (2).

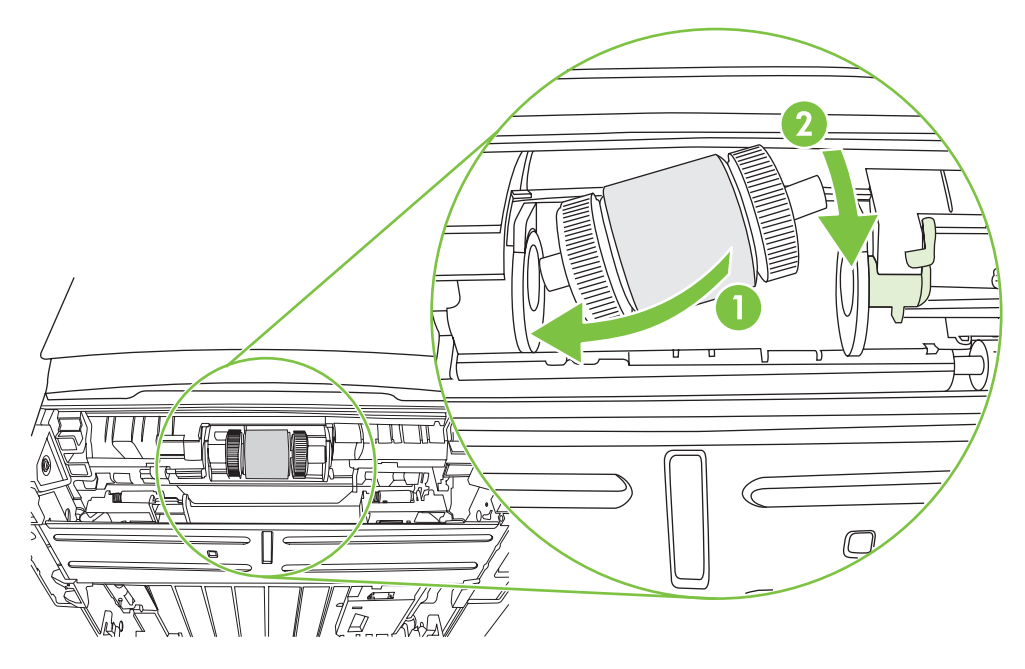

**13.** Plasser endedekslet over akselen på venstre side, dytt endedekslet mot høyre, og vri tappen nedover og inn i rett stilling.

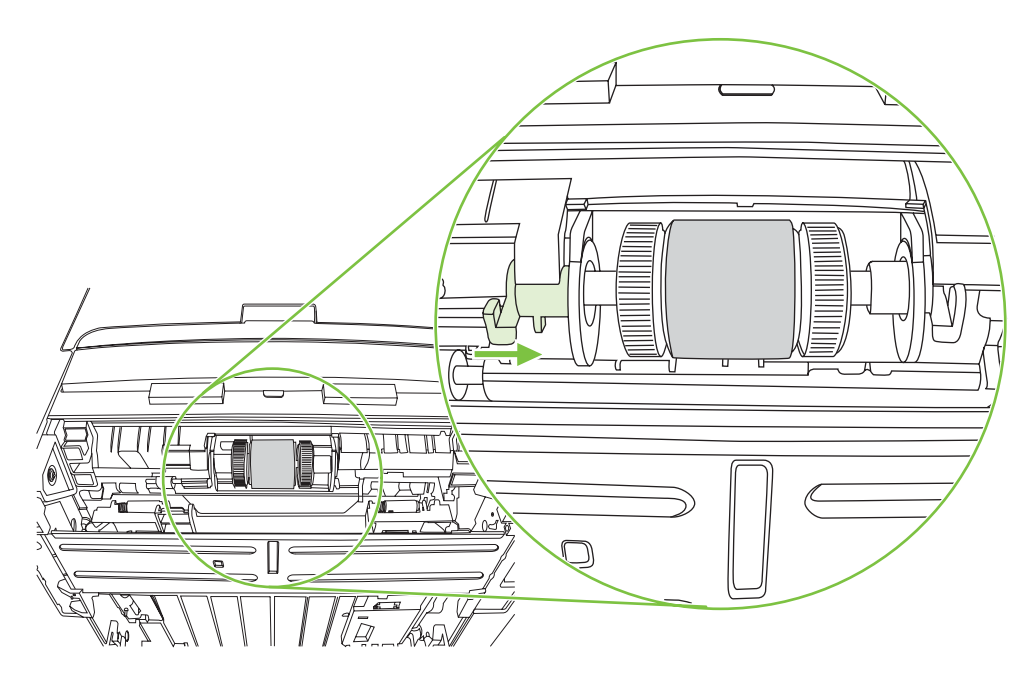

- **14.** Vri akselen til hakkene tar tak og akselen klikker på plass.
- **15.** Dytt den høyre tappen mot venstre og vri tappen nedover og inn i rett stilling.
- **16.** Plasser skriveren på arbeidsoverflaten slik at toppen vender opp.
- **17.** Lukk dekslet for baneåpningen for automatisk tosidig utskrift.

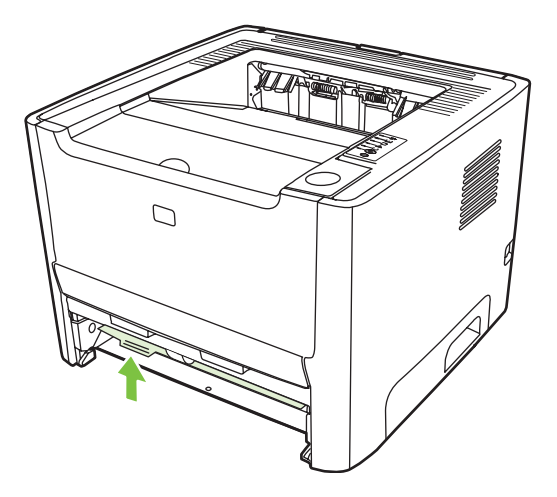

**18.** Sett skriverkassetten inn igjen, og lukk kassettdekslet.

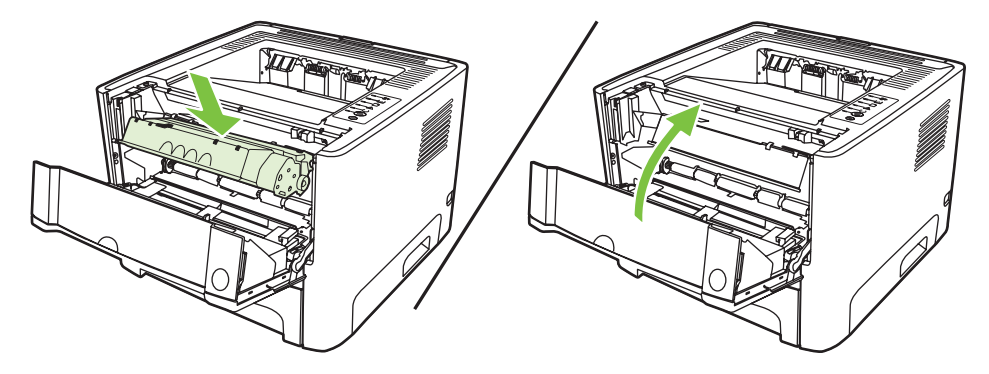

**19.** Koble til skriveren for å slå den på.

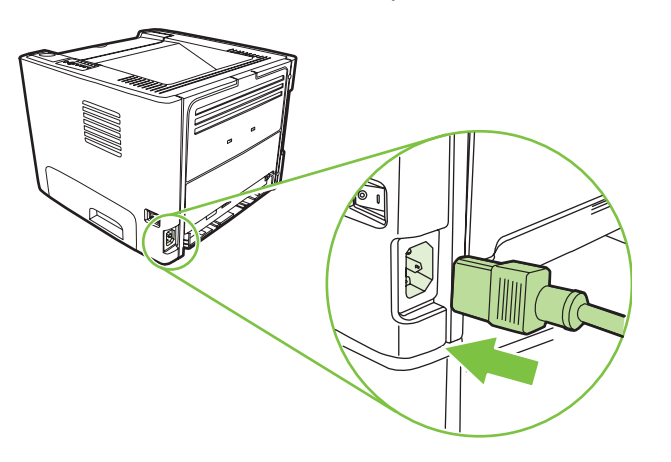

**20.** Kontroller at skriveren fungerer ved å skrive ut en demonstrasjonsside. Når du skal skrive ut en demonstrasjonsside, trykker du på Start-knappen når Klar-lampen lyser, og ingen andre jobber skrives ut.

### <span id="page-71-0"></span>**EconoMode**

EconoMode er en funksjon som lar skriveren bruke mindre toner per side. Dette alternativet kan forlenge levetiden for skriverkassetten og reduserer kostnadene per side. Det vil imidlertid også redusere utskriftskvaliteten. Utskriften er lysere, men den er tilstrekkelig for å skrive ut kladd eller korrektur.

HP anbefaler ikke konstant bruk av EconoMode. Dersom EconoMode brukes konstant, er det mulig at tonerens innhold varer lenger enn de mekaniske delene i skriverkassetten. Hvis utskriftskvaliteten begynner å forverres under disse forholdene, må du montere en ny skriverkassett, selv om det er mer tonerinnhold igjen i kassetten.

- **1.** Hvis du vil bruke EconoMode, går du til Skriveregenskaper (eller Utskriftsinnstillinger i Windows 2000 og XP). Se [Konfigurere Windows-skriverdriveren på side 13](#page-20-0) eller [Konfigurere](#page-23-0) [Macintosh-skriverdriveren på side 16](#page-23-0) for instruksjoner.
- **2.** I kategorien **Papir/Kvalitet** eller kategorien **Etterbehandling** (kategorien **Paper Type/Quality** (papirtype/kvalitet for noen Mac-drivere), merker du av for **EconoMode**.

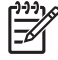

**MERK:** Ikke alle skriverfunksjoner er tilgjengelige i alle drivere eller operativsystemer. Se i den elektroniske hjelpen for skriveregenskaper (driver) hvis du vil ha informasjon om hvilke funksjoner som er tilgjengelige for den aktuelle skriveren.
# **9 Problemløsing**

Dette kapitlet inneholder informasjon om følgende emner:

- [Finne løsningen](#page-73-0)
- [Statuslampemønstre](#page-76-0)
- [Vanlige problemer med Macintosh](#page-83-0)
- [Utskriftsmateriale, problemløsing](#page-86-0)
- **·** [Den utskrevne siden er forskjellig fra det som ble vist på skjermen](#page-88-0)
- [Problemer med skriverprogramvaren](#page-90-0)
- [Forbedre utskriftskvaliteten](#page-91-0)
- [Fjerne fastkjøringer](#page-95-0)
- [Problemløsing for nettverksoppsett](#page-103-0)

# <span id="page-73-0"></span>**Finne løsningen**

Denne delen kan du bruke til å finne løsninger på vanlige skriverproblemer.

### **Trinn 1: Er skriveren satt opp riktig?**

- Er skriveren koblet til en kontakt som du vet virker?
- **•** Er av/på-bryteren i på-stilling?
- **Er skriverkassetten satt inn riktig? Se [Bytte skriverkassett på side 47.](#page-54-0)**
- Ligger papiret riktig i innskuffen? Se [Legge i utskriftsmateriale på side 24.](#page-31-0)

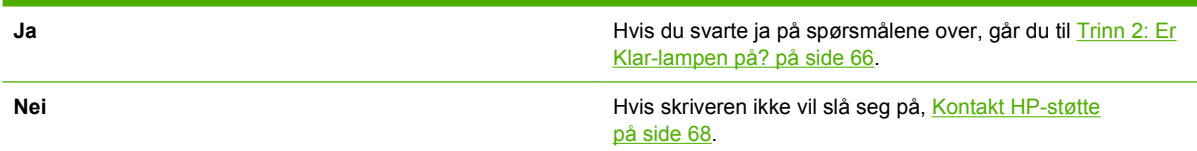

### **Trinn 2: Er Klar-lampen på?**

Kontroller at Klar-lampen (1) lyser på kontrollpanelet.

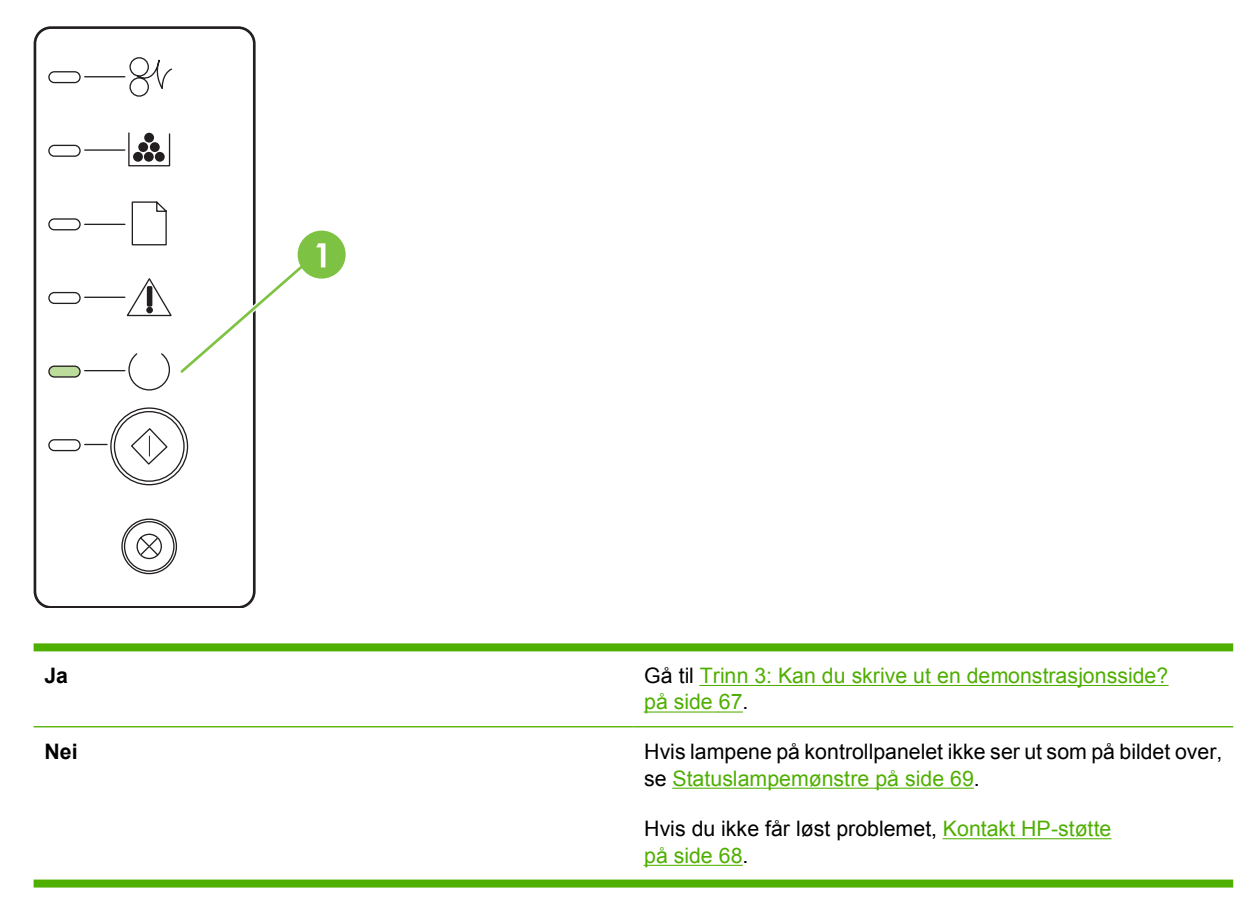

### <span id="page-74-0"></span>**Trinn 3: Kan du skrive ut en demonstrasjonsside?**

Når du skal skrive ut en demonstrasjonsside, trykker du på Start-knappen når Klar-lampen lyser, og ingen andre jobber skrives ut.

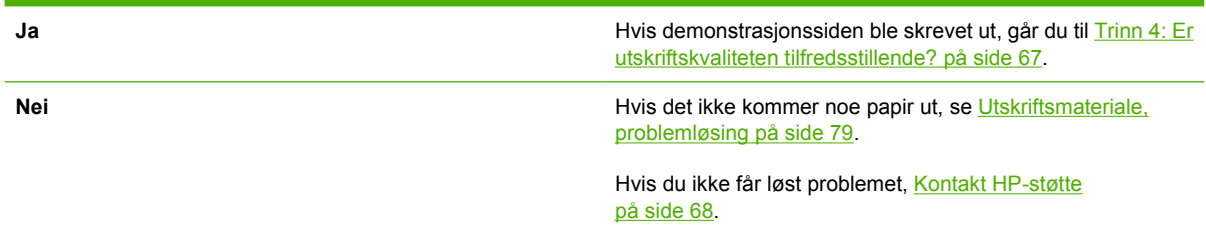

## **Trinn 4: Er utskriftskvaliteten tilfredsstillende?**

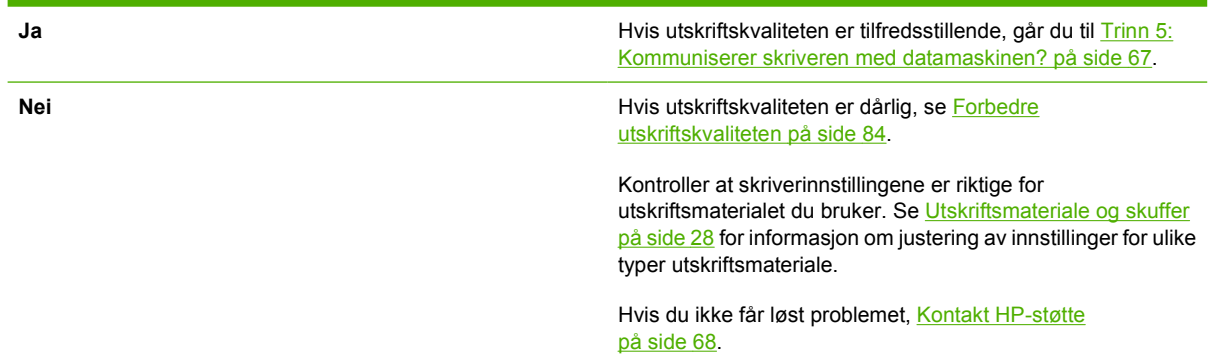

## **Trinn 5: Kommuniserer skriveren med datamaskinen?**

Prøv å skrive ut et dokument fra et program.

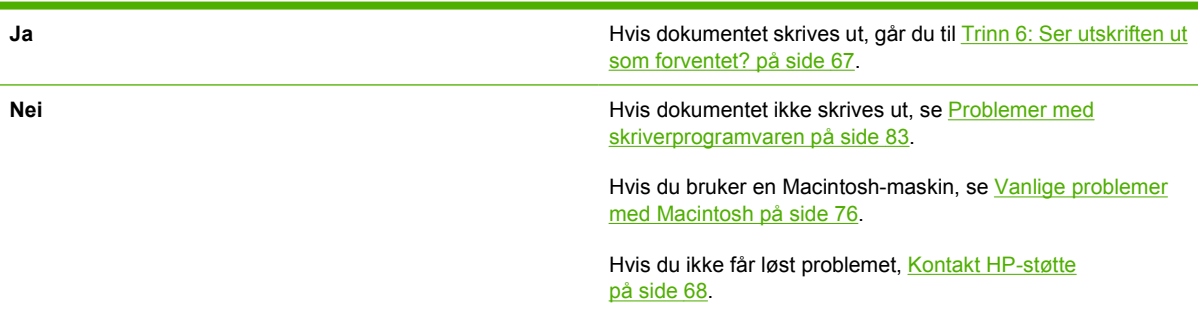

### **Trinn 6: Ser utskriften ut som forventet?**

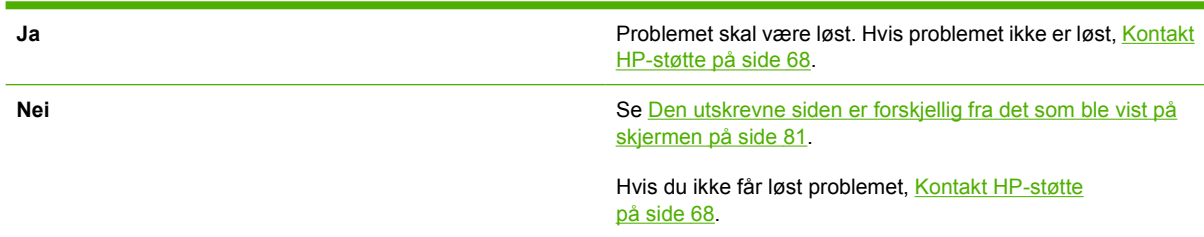

## <span id="page-75-0"></span>**Kontakt HP-støtte**

- For USA kan du gå til <http://www.hp.com/go/support/ljP2010series>hvis du ønsker støtte.
- For resten av verden kan du se<http://www.hp.com/>.

# <span id="page-76-0"></span>**Statuslampemønstre**

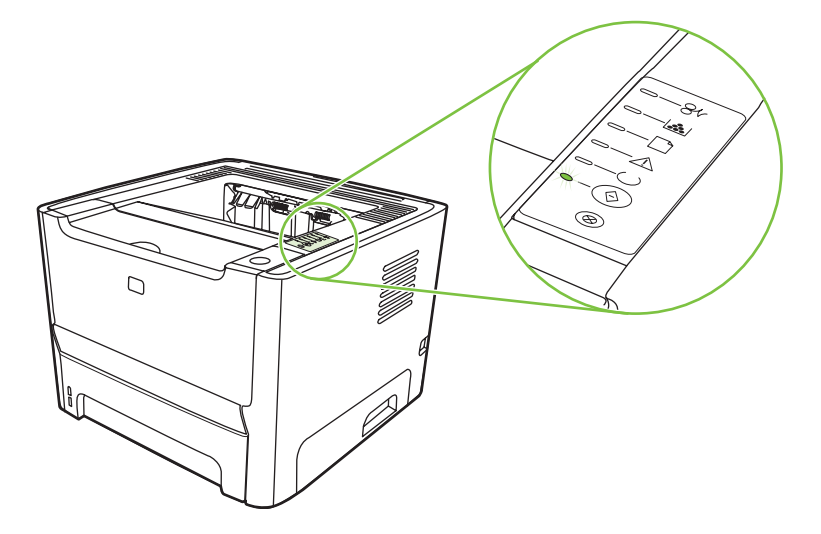

#### **Tabell 9-1 Statuslampesymboler**

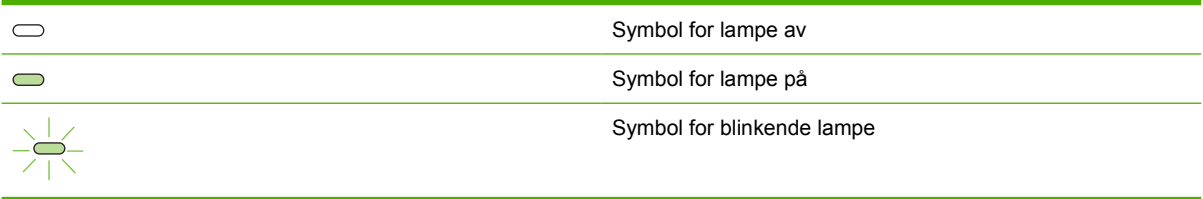

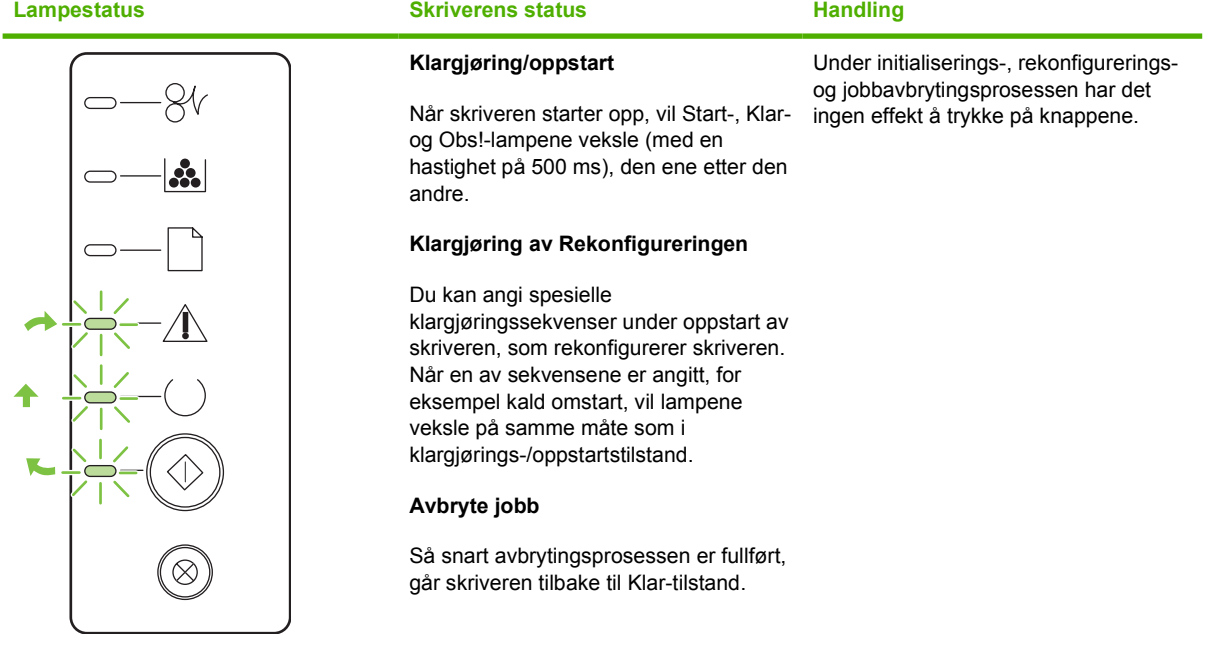

#### **Tabell 9-2 Lampemeldinger på kontrollpanelet**

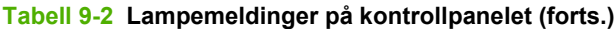

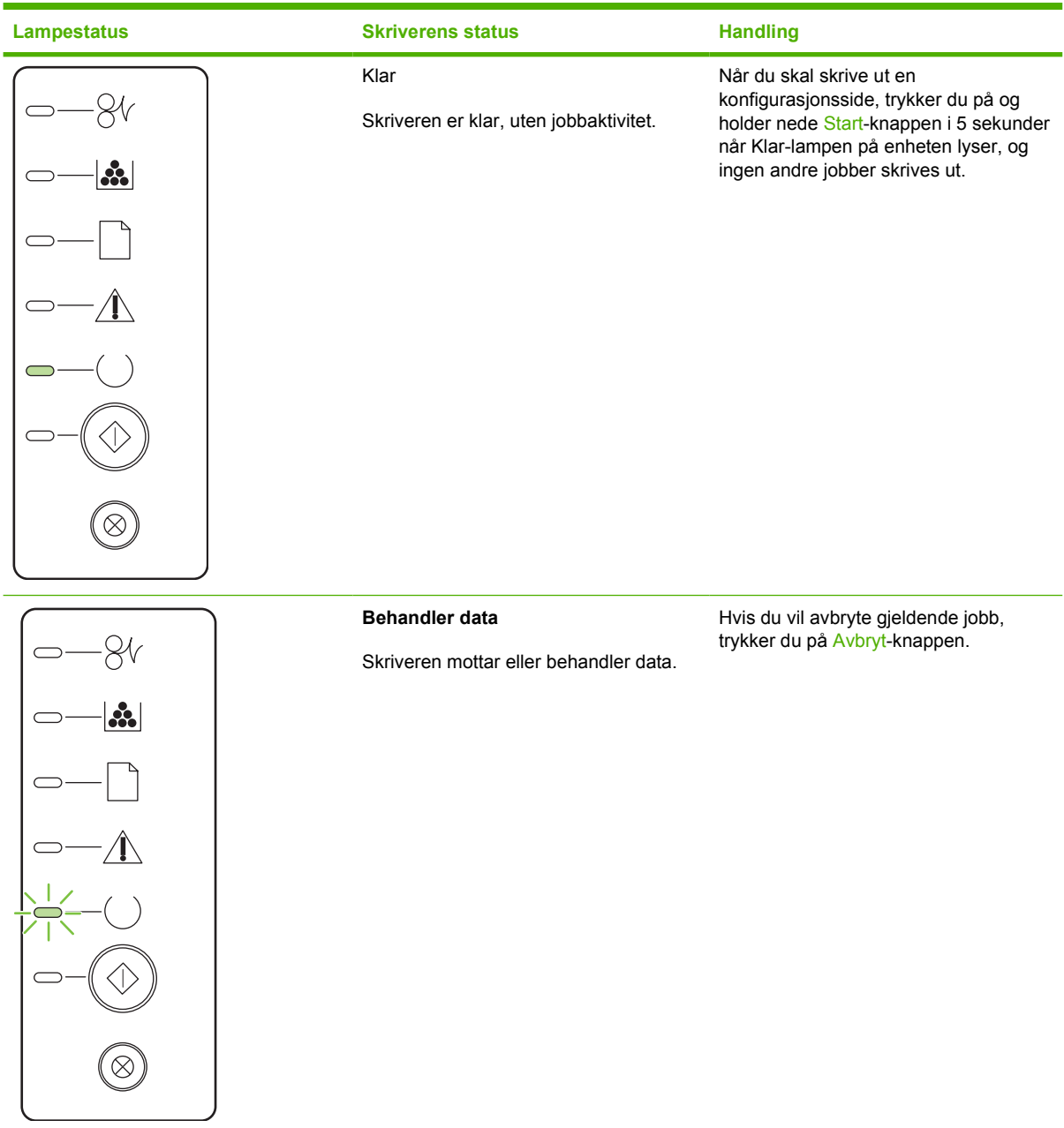

# **Tabell 9-2 Lampemeldinger på kontrollpanelet (forts.)**

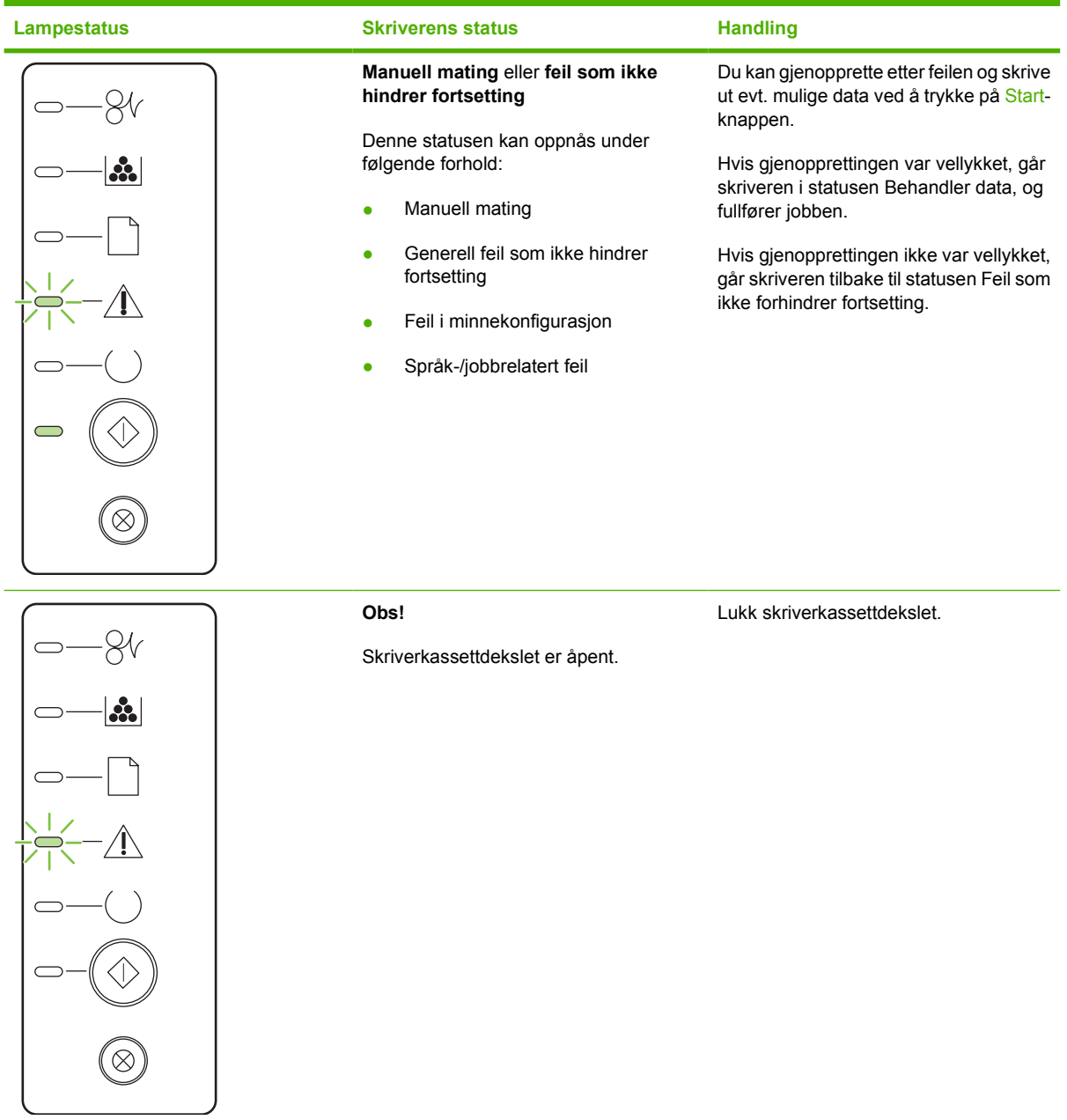

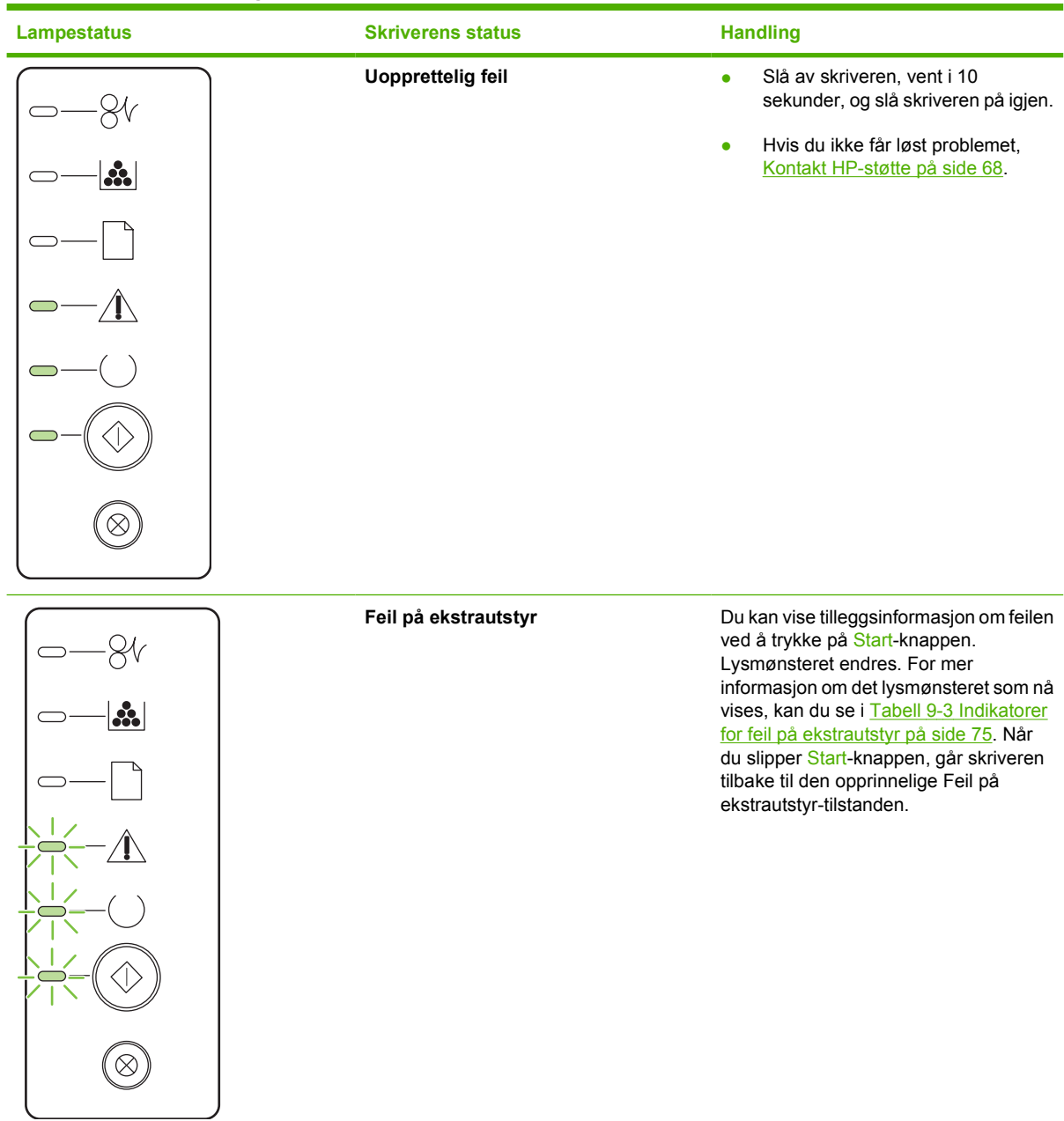

#### **Tabell 9-2 Lampemeldinger på kontrollpanelet (forts.)**

**Tabell 9-2 Lampemeldinger på kontrollpanelet (forts.)**

| <b>Lampestatus</b> | <b>Skriverens status</b>                                                                         | <b>Handling</b>                                                                                 |
|--------------------|--------------------------------------------------------------------------------------------------|-------------------------------------------------------------------------------------------------|
| $\mathbf{a}$       | Lavt tonernivå<br>Start-, Klar- og Obs!-lampene opptrer<br>uavhengig av statusen Lavt tonernivå. | Bestill en ny skriverkassett og ha den<br>klar. Se Rekvisita- og tilbehørstabell<br>på side 99. |
|                    | <b>Toner mangler</b><br>Skriverkassetten er tatt ut av skriveren.                                | Sett skriverkassetten inn i skriveren<br>igjen.                                                 |

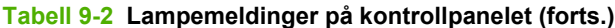

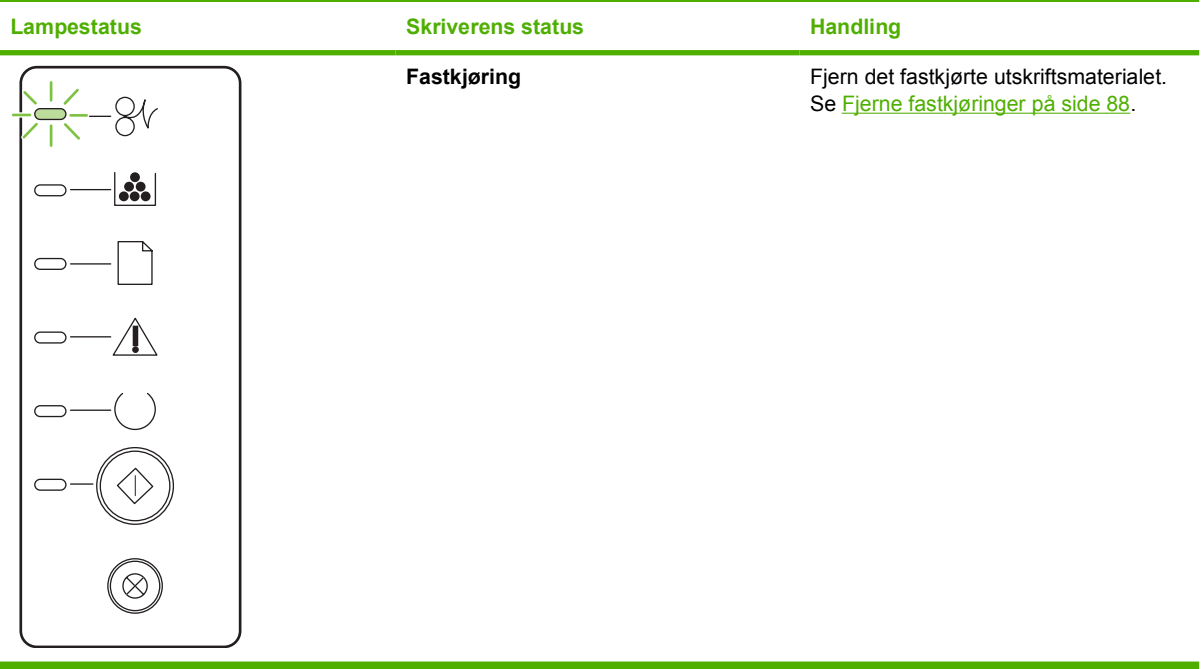

| <b>Lampestatus</b> | <b>Skriverens status</b>                                                     | <b>Handling</b>                                                                                                    |
|--------------------|------------------------------------------------------------------------------|----------------------------------------------------------------------------------------------------|
| $\mathbf{E}$       | Tomt for papir                                                               | Legg i papir eller annet<br>utskriftsmateriale.                                                                                                    |
| $\mathbf{a}$       | llagt papir<br>Det ilagte papiret eller utskriftsmaterialet<br>støttes ikke. | Legg i riktig papir eller annet<br>utskriftsmateriale. Se Utskriftsmateriale<br>på side 19<br>Trykk på Start-knappen for å overstyre<br>tilstanden. |

<span id="page-82-0"></span>**Tabell 9-2 Lampemeldinger på kontrollpanelet (forts.)**

#### **Tabell 9-3 Indikatorer for feil på ekstrautstyr**

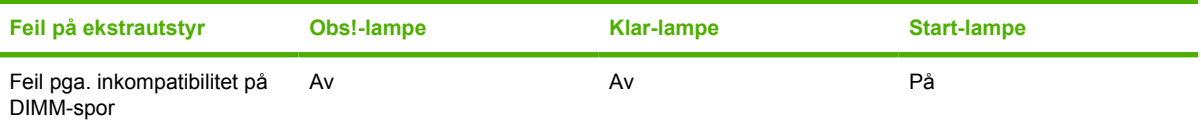

# <span id="page-83-0"></span>**Vanlige problemer med Macintosh**

I denne delen beskrives problemer som kan oppstå ved bruk av Mac OS X.

#### **Tabell 9-4 Problemer med Mac OS X**

#### **Skriverdriveren er ikke angitt i Utskriftssenter eller Skriveroppsett.**

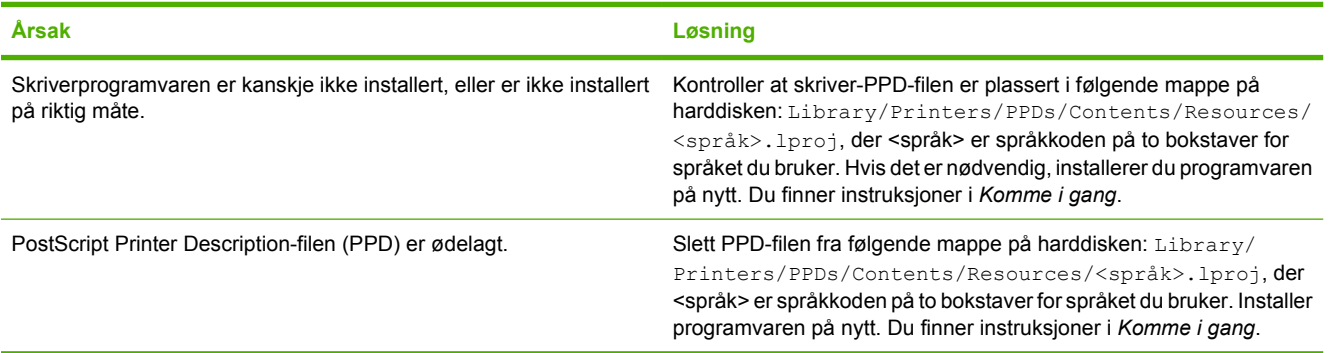

#### **Skrivernavnet, IP-adressen eller Rendezvous- eller Bonjour-vertsnavnet vises ikke i skriverlisten i Utskriftssenter eller Utskriftsoppsett.**

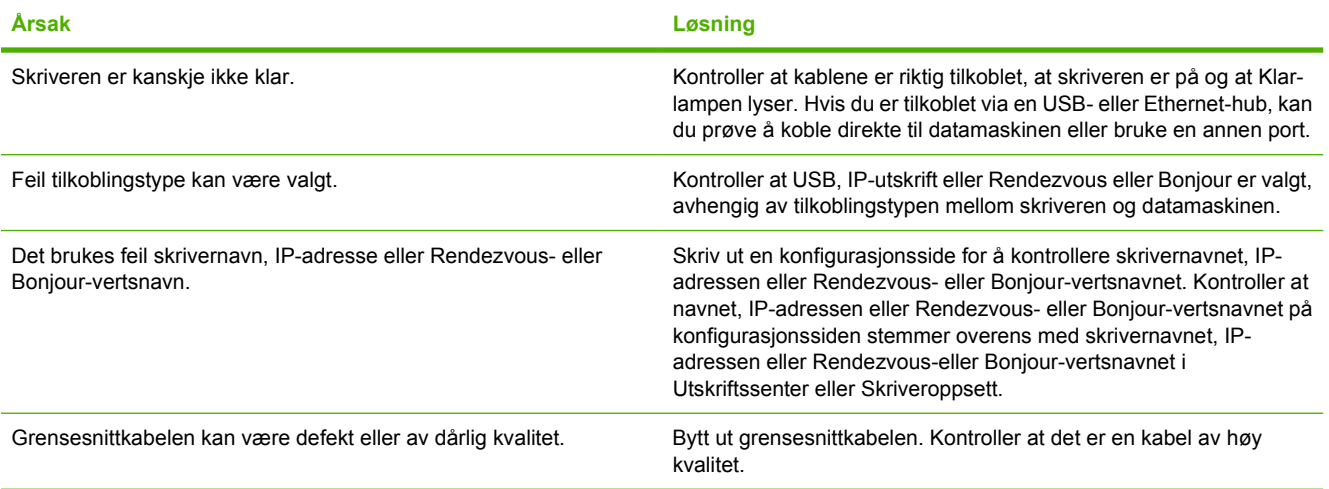

#### **Skriverdriveren setter ikke automatisk opp den valgte skriveren i Utskriftssenter eller Skriveroppsett.**

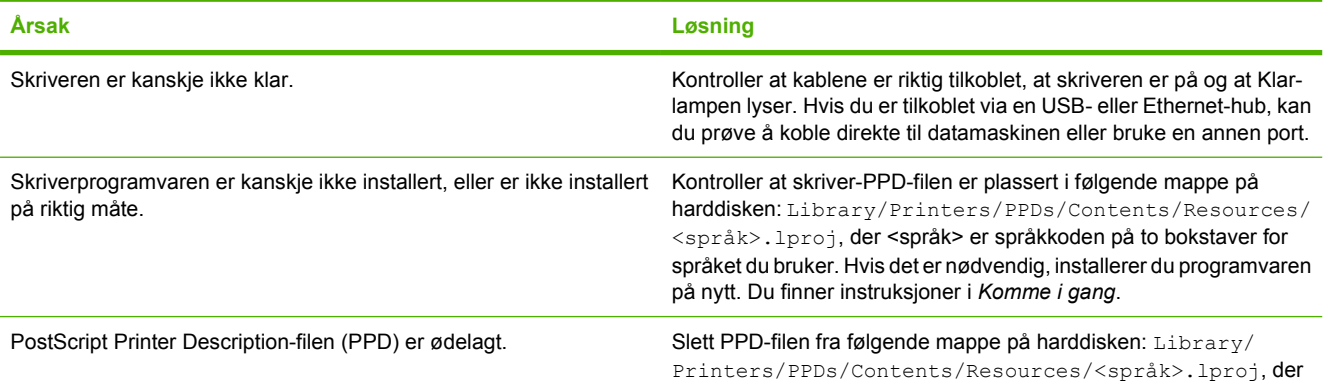

#### **Tabell 9-4 Problemer med Mac OS X (forts.)**

**Skriverdriveren setter ikke automatisk opp den valgte skriveren i Utskriftssenter eller Skriveroppsett.**

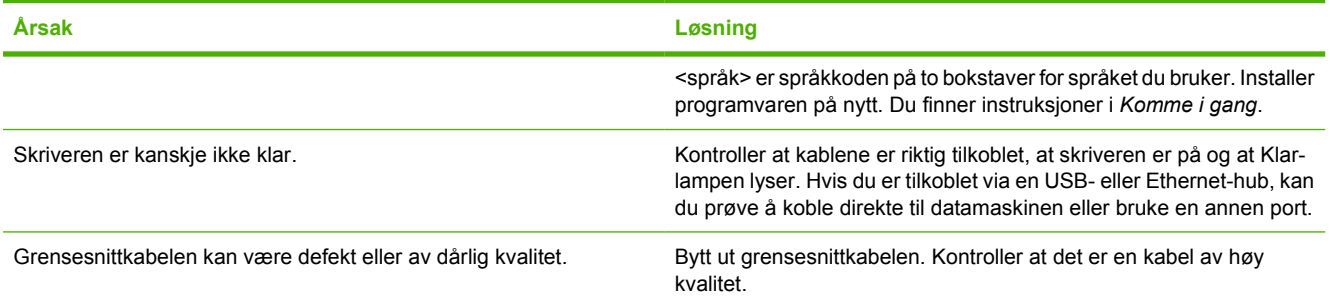

#### **En utskriftsjobb ble ikke sendt til den ønskede skriveren.**

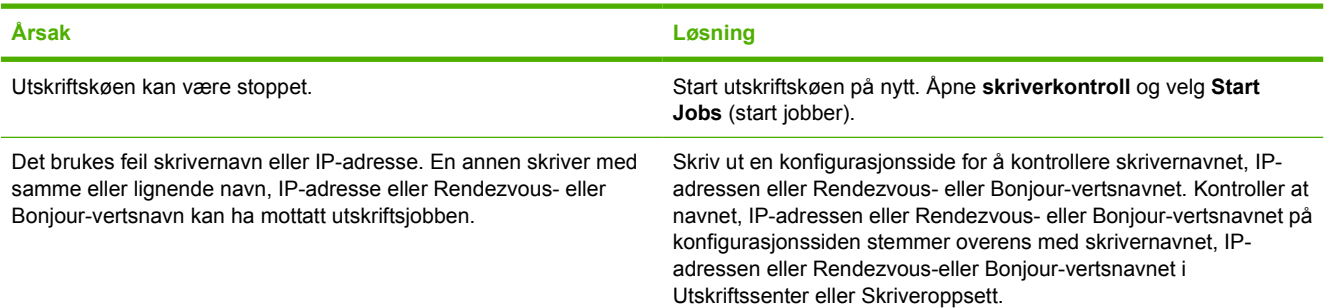

#### **Kan ikke skrive ut fra USB-kort fra tredjepart.**

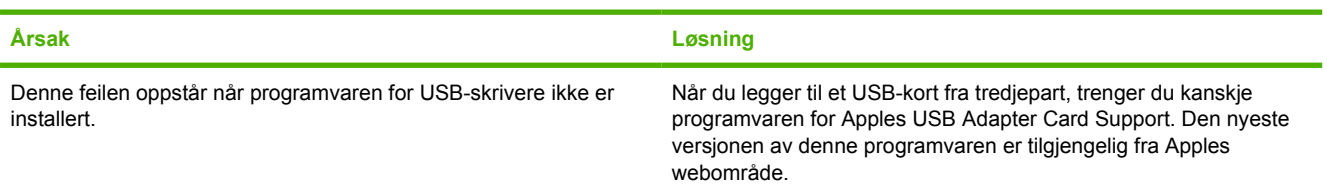

#### **Når du kobler til med en USB-kabel, vises ikke skriveren i Utskriftssenter eller Skriveroppsett etter at driveren er valgt.**

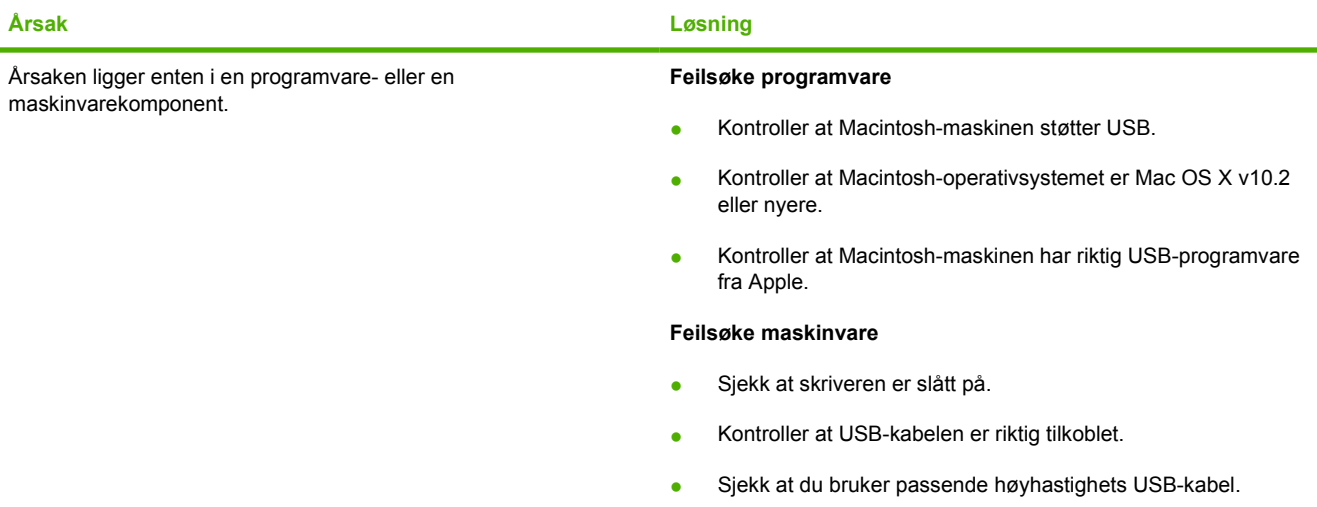

#### **Tabell 9-4 Problemer med Mac OS X (forts.)**

**Når du kobler til med en USB-kabel, vises ikke skriveren i Utskriftssenter eller Skriveroppsett etter at driveren er valgt.**

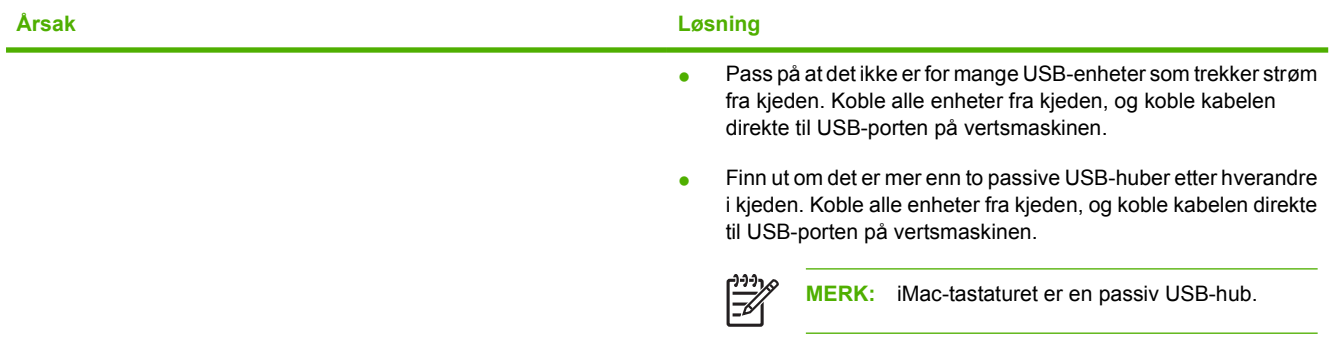

# <span id="page-86-0"></span>**Utskriftsmateriale, problemløsing**

Følgende problemer med utskriftsmateriale forårsaker ujevn utskriftskvalitet, fastkjøring eller skader på skriveren.

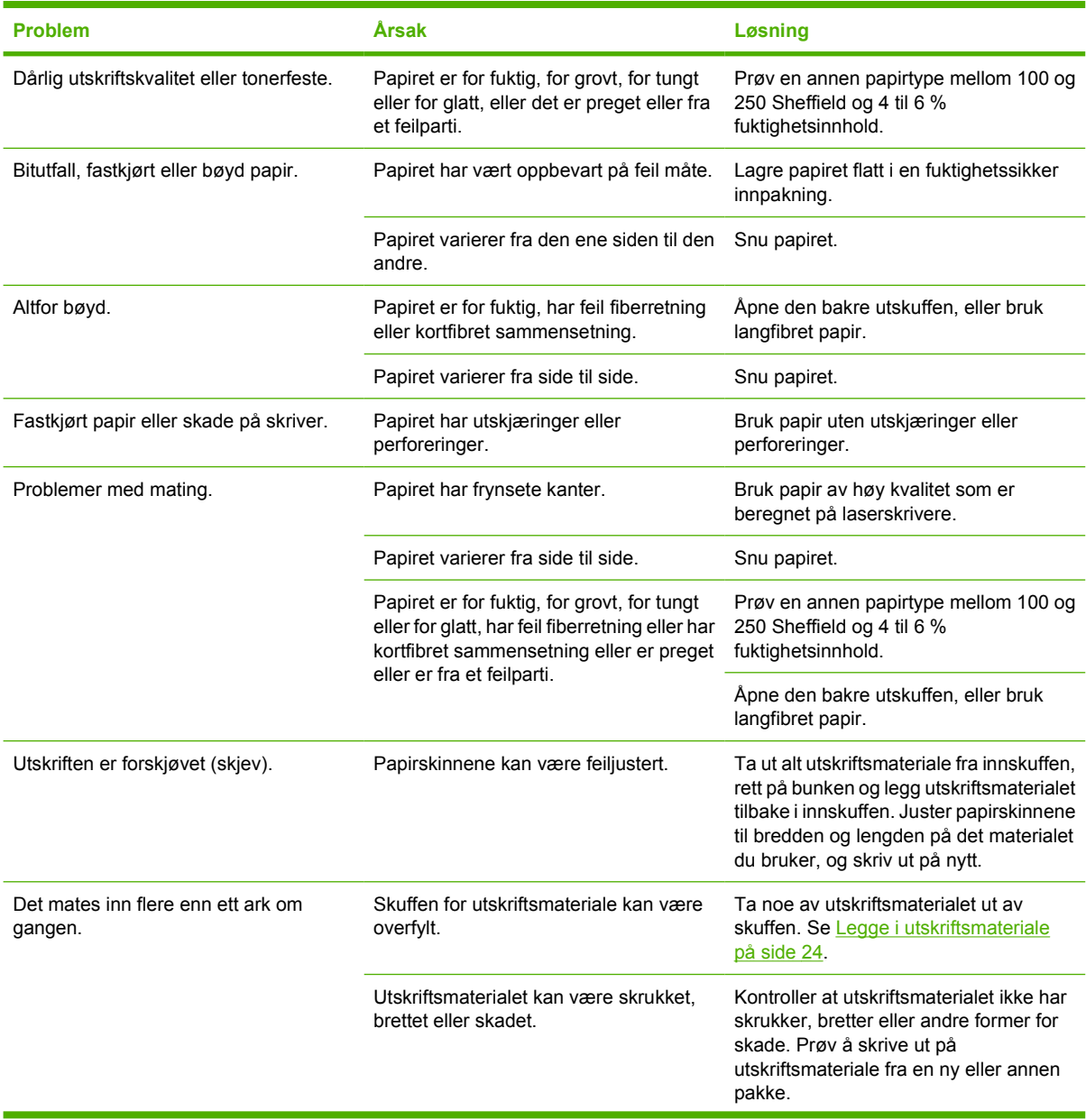

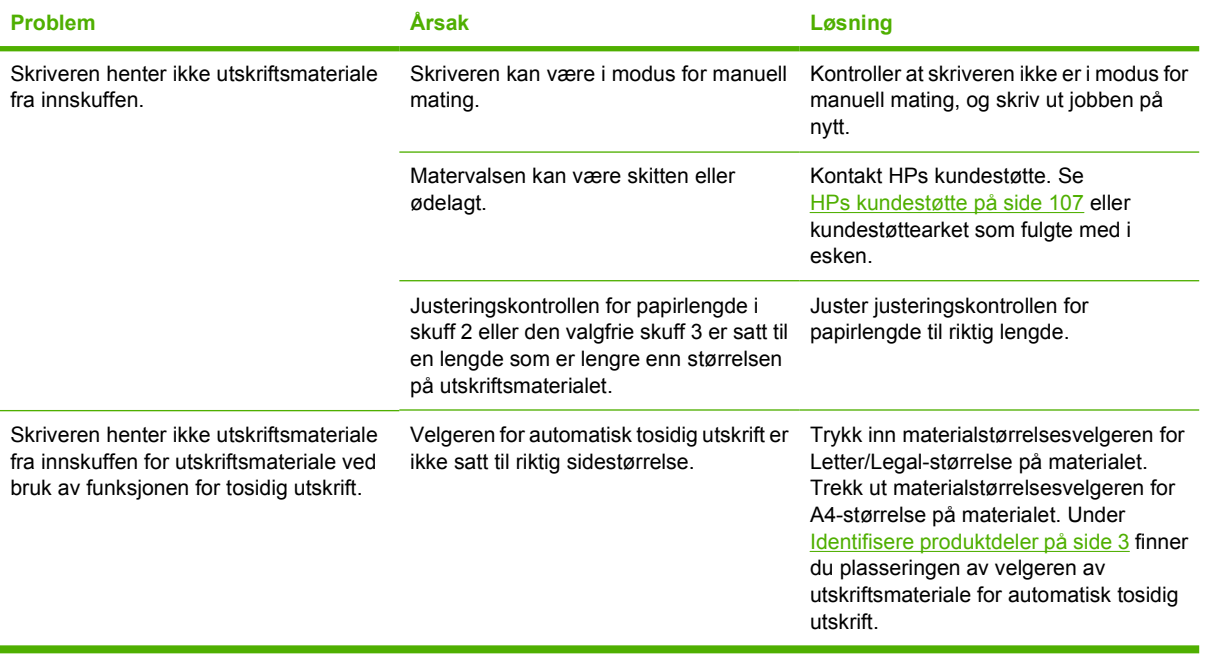

## <span id="page-88-0"></span>**Den utskrevne siden er forskjellig fra det som ble vist på skjermen**

Velg det emnet som best beskriver problemet:

- Uleselig, feil eller ufullstendig tekst på side 81
- Grafikk eller tekst mangler, eller sidene er blanke på side 81
- [Sideformatet er forskjellig fra det på en annen HP LaserJet-skriver på side 82](#page-89-0)
- [Grafikkvalitet på side 82](#page-89-0)

### **Uleselig, feil eller ufullstendig tekst**

- Det kan ha blitt valgt feil skriverdriver da programvaren ble installert. Kontroller at den riktige skriverdriveren er valgt i Egenskaper for skriver.
- Hvis det er én spesiell fil som skrives ut som uleselig tekst, kan det være et problem med den spesielle filen. Hvis det skrives ut uleselig tekst ved utskrift fra et spesielt program, kan det være et problem med det spesielle programmet. Pass på at du har valgt riktig skriverdriver.
- Det kan være et problem med programmet. Prøv å skrive ut fra et annet program.
- USB-kabelen kan være løs eller defekt. Prøv følgende:
	- Koble fra kabelen, og koble den til igjen i begge ender.
	- Prøv å skrive ut en jobb som du vet virker.
	- Hvis det er mulig, kan du koble kabelen og skriveren til en annen datamaskin og prøve å skrive ut en jobb som du vet virker.
	- Prøv å bruke en ny USB 2.0-kabel som er 3 m eller kortere. Se [Rekvisita- og](#page-106-0) [tilbehørstabell på side 99](#page-106-0).
	- Skru av både skriveren og datamaskinen. Ta av USB-kabelen og kontroller den for skader i begge ender. Sett i kabelen igjen, og pass på at kontaktene er godt festet i begge ender. Pass på at skriveren er koblet direkte til datamaskinen. Fjern eventuelle bryterbokser, båndstasjoner for sikkerhetskopiering, dongler og alle andre enheter som er koblet mellom datamaskinens USB-port og skriveren. Disse enhetene kan av og til forstyrre kommunikasjonen mellom datamaskinen og skriveren. Start både skriveren og datamaskinen på nytt.

#### **Grafikk eller tekst mangler, eller sidene er blanke**

- Kontroller at filen ikke inneholder blanke sider
- Forseglingstapen kan sitte igjen i skriverkassetten. Ta ut skriverkassetten og trekk i fliken på enden av kassetten til hele tapen er fjernet. Sett skriverkassetten inn igjen. Se [Bytte skriverkassett](#page-54-0) [på side 47](#page-54-0) for instruksjoner. Når du skal kontrollere skriveren, kan du skrive ut en demonstrasjonsside ved å trykke på Start-knappen når Klar-lampen lyser, og ingen andre jobber skrives ut.
- <span id="page-89-0"></span>● Grafikkinnstillingene i skriveregenskapene passer kanskje ikke for den aktuelle utskriftsjobben. Prøv en annen grafikkinnstilling i skriveregenskapene. Se [Konfigurere Windows-skriverdriveren](#page-20-0) [på side 13](#page-20-0) eller [Konfigurere Macintosh-skriverdriveren på side 16](#page-23-0) hvis du vil vite mer.
- Rengjør skriveren, spesielt kontaktene mellom skriverkassetten og strømforsyningen.

### **Sideformatet er forskjellig fra det på en annen HP LaserJet-skriver**

Hvis dokumentet ble laget med en eldre eller en annen HP LaserJet-skriverdriver (skriverprogramvare), eller hvis innstillingene for skriveregenskaper i programvaren er ulike, kan sideformatet endres når du prøver å skrive ut ved hjelp av den nye skriverdriveren eller de nye innstillingene. For å løse dette problemet kan du prøve følgende:

- Lag dokumenter og skriv dem ut ved bruk av samme skriverdriver (skriverprogramvare) og skriveregenskaper, uansett hvilken HP LaserJet-skriver du bruker til å skrive dem ut.
- Endre oppløsning, papirstørrelse, skriftinnstillinger og andre innstillinger. Se [Konfigurere Windows](#page-20-0)[skriverdriveren på side 13](#page-20-0) eller [Konfigurere Macintosh-skriverdriveren på side 16](#page-23-0) hvis du vil vite mer.

### **Grafikkvalitet**

Grafikkinnstillingene passer kanskje ikke til utskriftsjobben. Kontroller grafikkinnstillingene i skriveregenskapene, for eksempel oppløsning, og juster dem etter behov. Se [Konfigurere Windows](#page-20-0)[skriverdriveren på side 13](#page-20-0) eller [Konfigurere Macintosh-skriverdriveren på side 16](#page-23-0) hvis du vil vite mer.

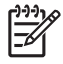

**MERK:** Noe oppløsning kan gå tapt når du konverterer fra ett grafikkformat til et annet.

# <span id="page-90-0"></span>**Problemer med skriverprogramvaren**

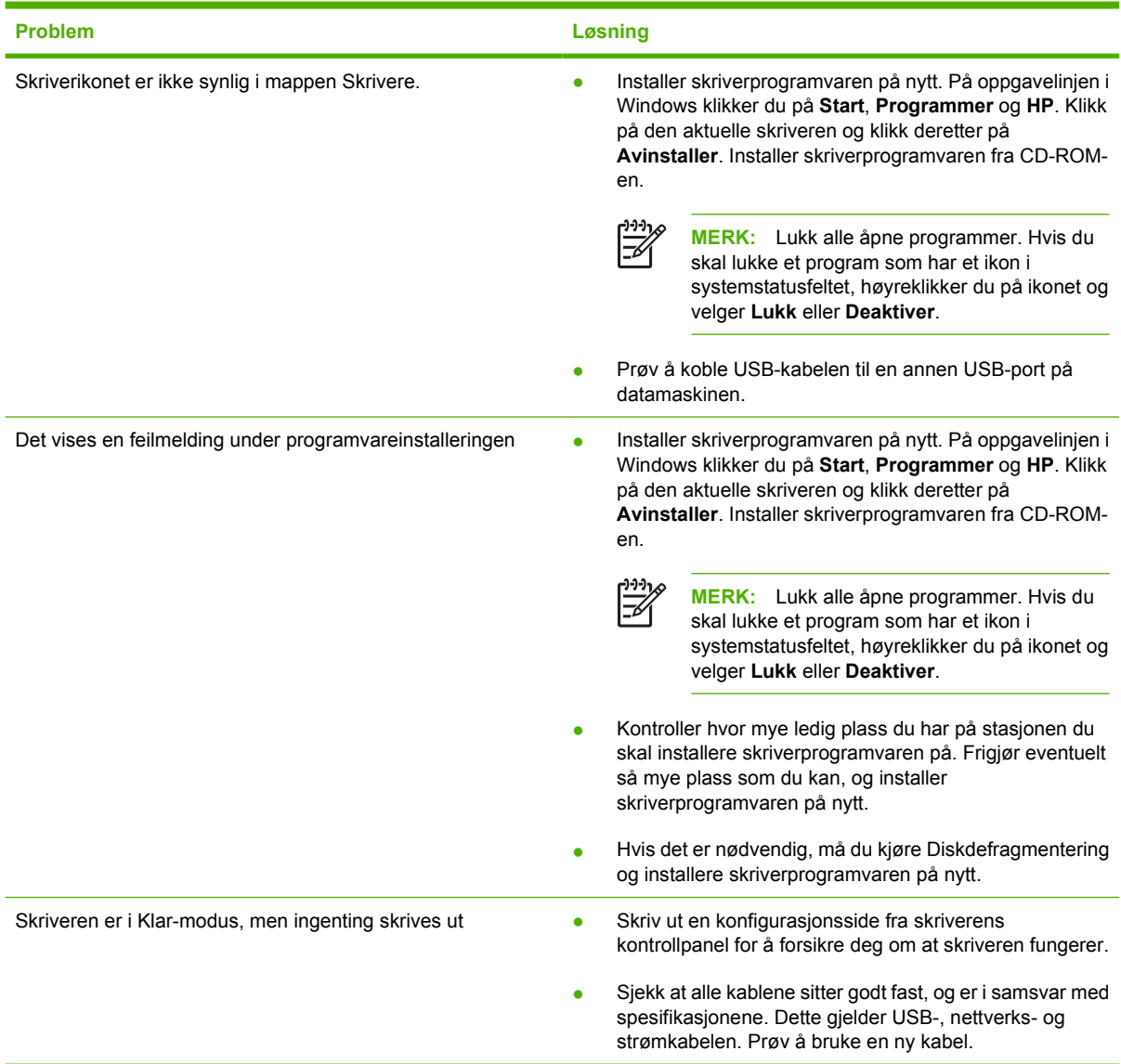

#### **Tabell 9-5 Problemer med skriverprogramvaren**

# <span id="page-91-0"></span>**Forbedre utskriftskvaliteten**

Denne delen gir informasjon om hvordan du identifiserer og retter utskriftsfeil.

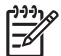

**MERK:** Hvis du ikke kan løse problemet ved å følge disse trinnene, må du ta kontakt med en HP-autorisert forhandler eller servicerepresentant.

## **Lys eller blek utskrift**

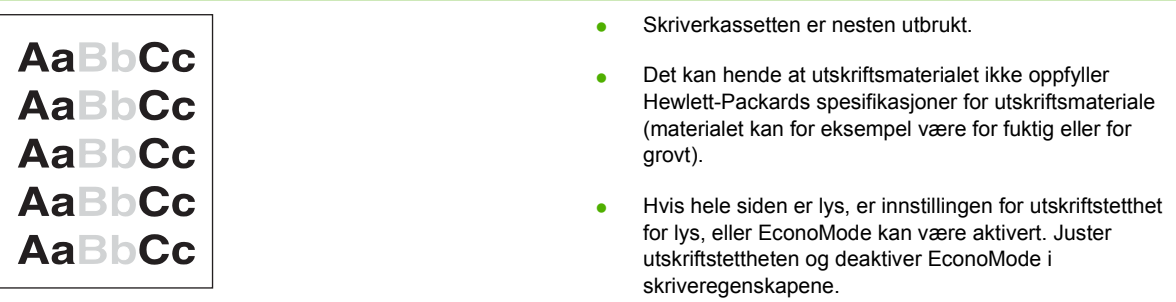

## **Tonerflekker**

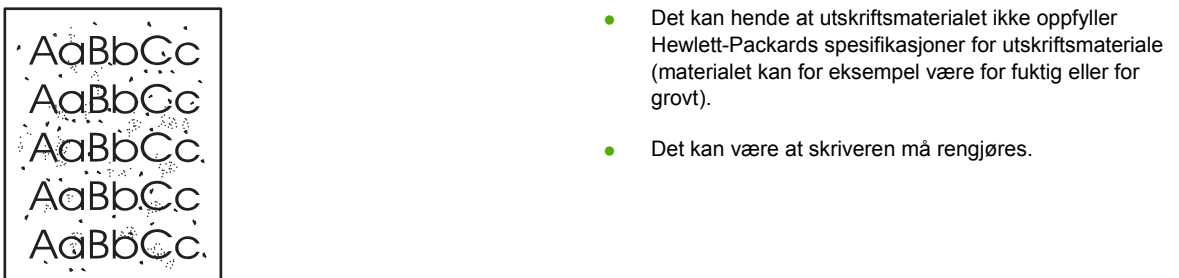

### **Bitutfall**

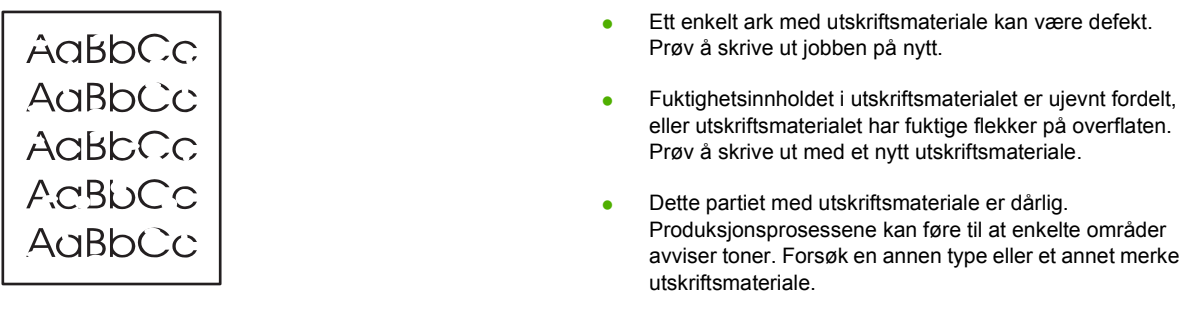

**•** Skriverkassetten kan være defekt.

## **Loddrette streker**

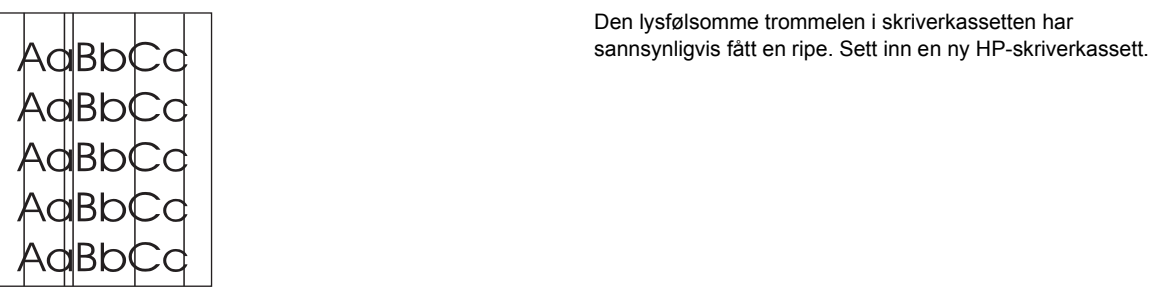

## **Grå bakgrunn**

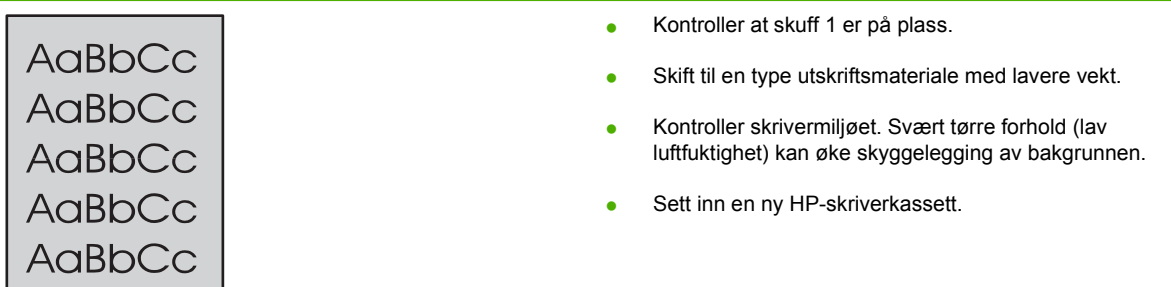

## **Tonersøl**

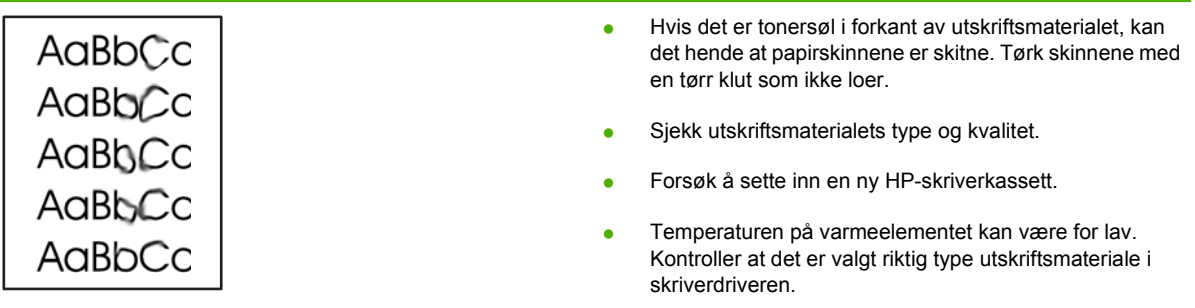

### **Løs toner**

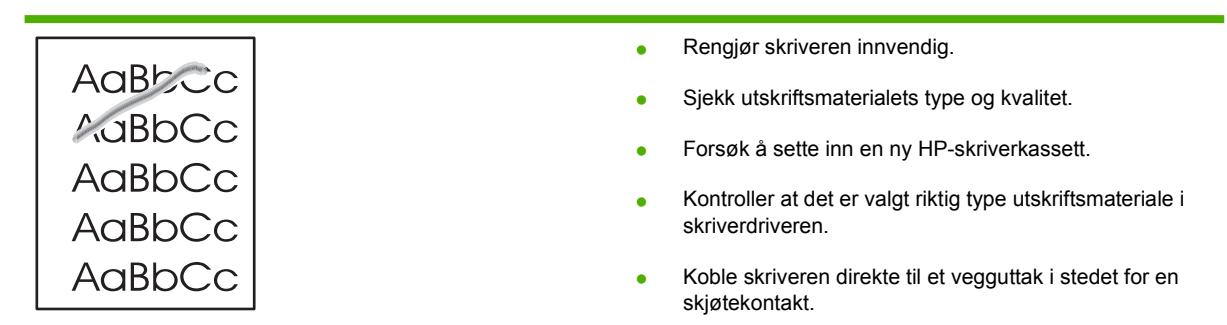

## **Loddrette gjentatte merker**

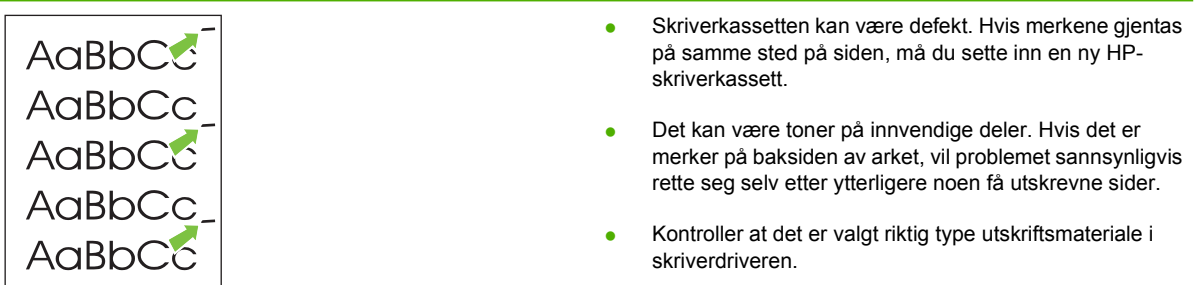

# **Misformede tegn**

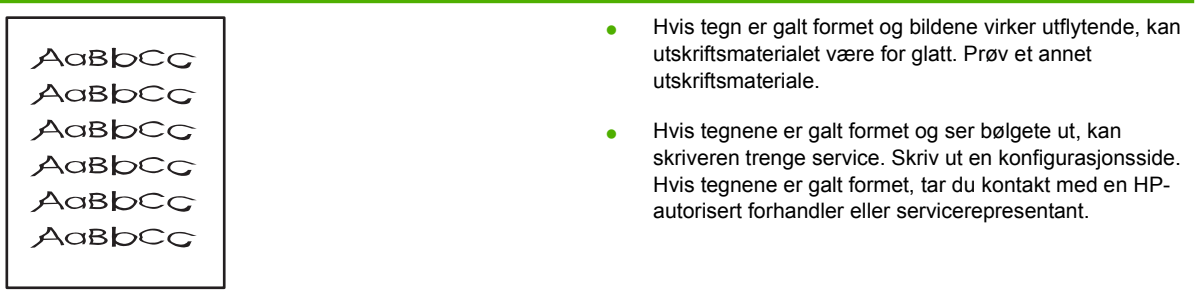

## **Sideskjevhet**

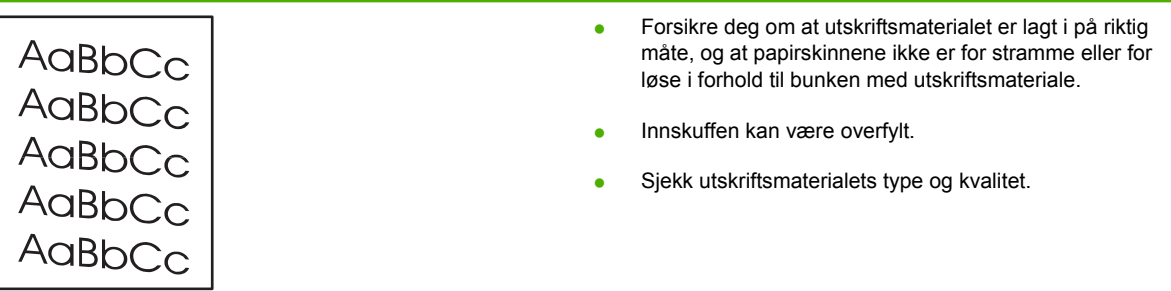

<u> 1989 - Johann Barbara, martxa alemaniar a</u>

## **Bøy eller bølgedannelse**

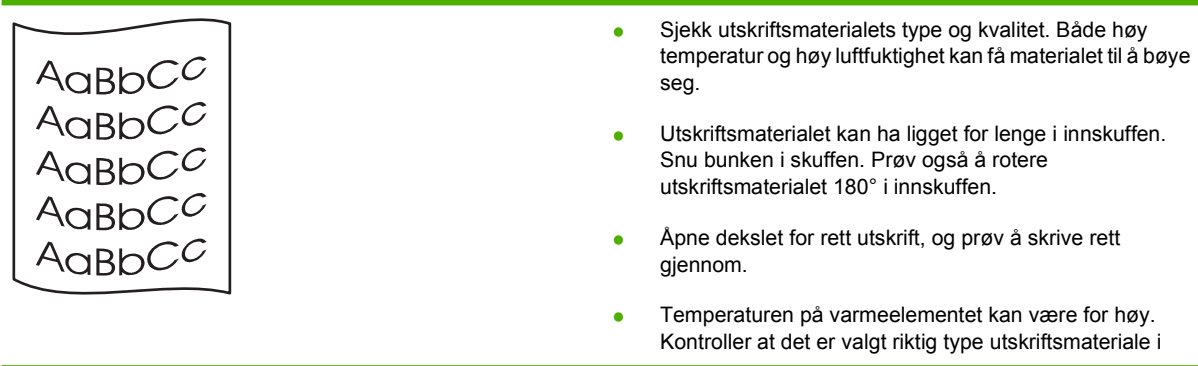

skriverdriveren. Hvis problemet vedvarer, velger du en type utskriftsmateriale som bruker lavere temperatur på varmeelementet, for eksempel transparenter eller lett utskriftsmateriale.

## **Skrukker eller bretter**

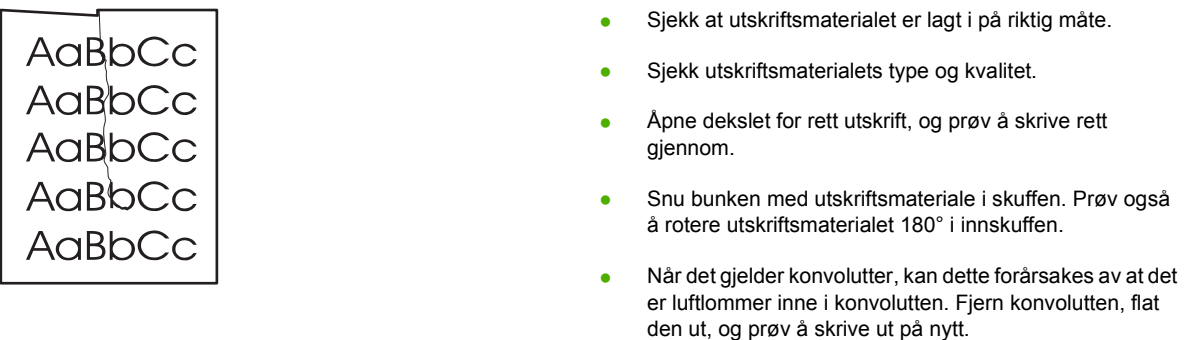

## **Kontur av tonerspredning**

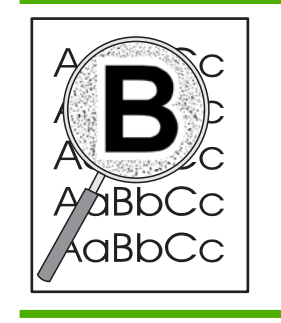

- Hvis tegnene er omgitt av store mengder toner, kan det hende at utskriftsmaterialet avviser toneren. (En liten mengde tonerspredning er vanlig ved laserutskrift.) Prøv en annen type utskriftsmateriale.
- Snu bunken med utskriftsmateriale i skuffen.
- Bruk utskriftsmateriale som er utviklet for laserskrivere.

# <span id="page-95-0"></span>**Fjerne fastkjøringer**

Av og til kan utskriftsmaterialet kjøre seg fast under en utskriftsjobb. Når utskriftsmaterialet kjører seg fast, vises det en feilmelding og skriverens kontrollpanel lyser. Se [Statuslampemønstre på side 69](#page-76-0) hvis du vil vite mer.

Følgende kan forårsake fastkjørt materiale:

Papirskuffene er fylt på feil måte eller de er for fulle. Se [Legge i utskriftsmateriale på side 24](#page-31-0) hvis du vil vite mer.

**MERK:** Når du legger i nytt utskriftsmateriale, må du alltid fjerne alt utskriftsmaterialet fra innskuffen og rette på arkene. Dette er med på å forhindre at flere ark mates inn i skriveren på én gang, slik at faren for fastkjørt papir reduseres.

- Utskriftsmaterialet oppfyller ikke HP-spesifikasjonene. Se [Papir og annet utskriftsmateriale](#page-28-0) [på side 21](#page-28-0) hvis du vil vite mer.
- Det kan hende at du må rengjøre skriveren for å fjerne papirstøv og andre partikler fra papirbanen. Se [Rengjøre skriveren på side 50](#page-57-0) for instruksjoner.

Det kan finnes løs toner i skriveren etter fastkjørt utskriftsmateriale. Toneren renses opp etter et par utskrifter.

**FORSIKTIG:** Fastkjørt utskriftsmateriale kan forårsake løs toner på siden. Hvis du får toner på klærne, må du vaske dem i kaldt vann. *Varmt vann fester toneren permanent til stoffet.*

**FORSIKTIG:** Bruk ikke skarpe gjenstander, for eksempel pinsett eller nebbtang for å fjerne fastkjøringer. Skade som er forårsaket av skarpe gjenstander dekkes ikke av garantien.

### **Skriverkassettens område**

Når du skal fjerne fastkjøringer i skriverkassettens område, må du utføre følgende trinn:

**1.** Trykk på knappen for skriverkassettdekslet og ta ut skriverkassetten.

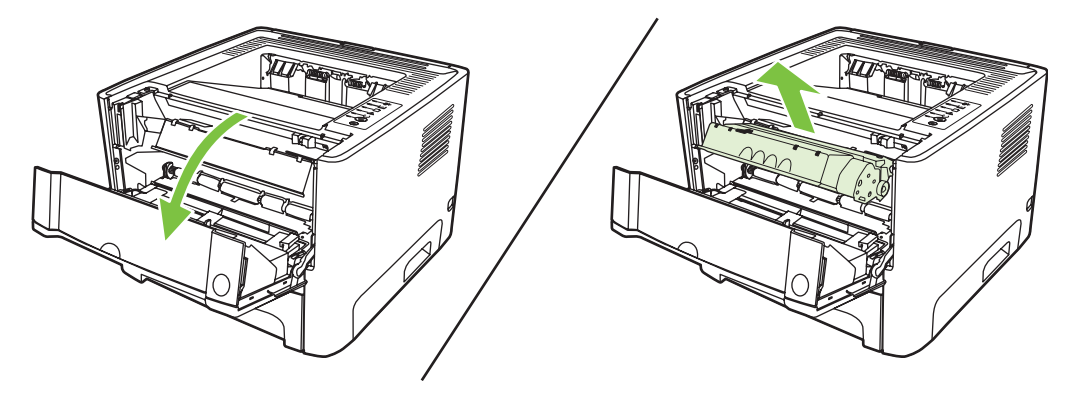

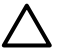

**FORSIKTIG:** For å hindre skader på skriverkassetten må du sørge for at den utsettes for minst mulig direkte lys.

**2.** Åpne dekslet for rett utskrift.

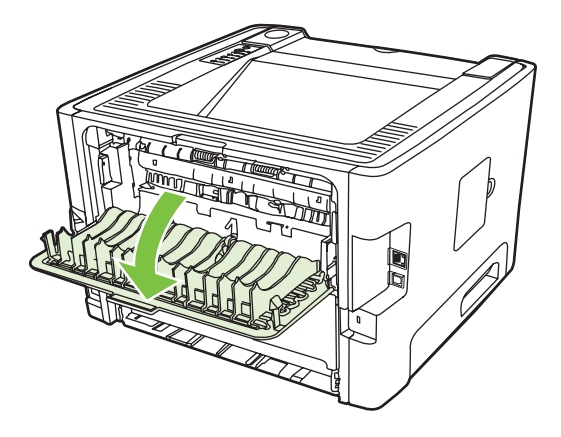

**3.** Trekk de grønne trykkutløserarmene nedover.

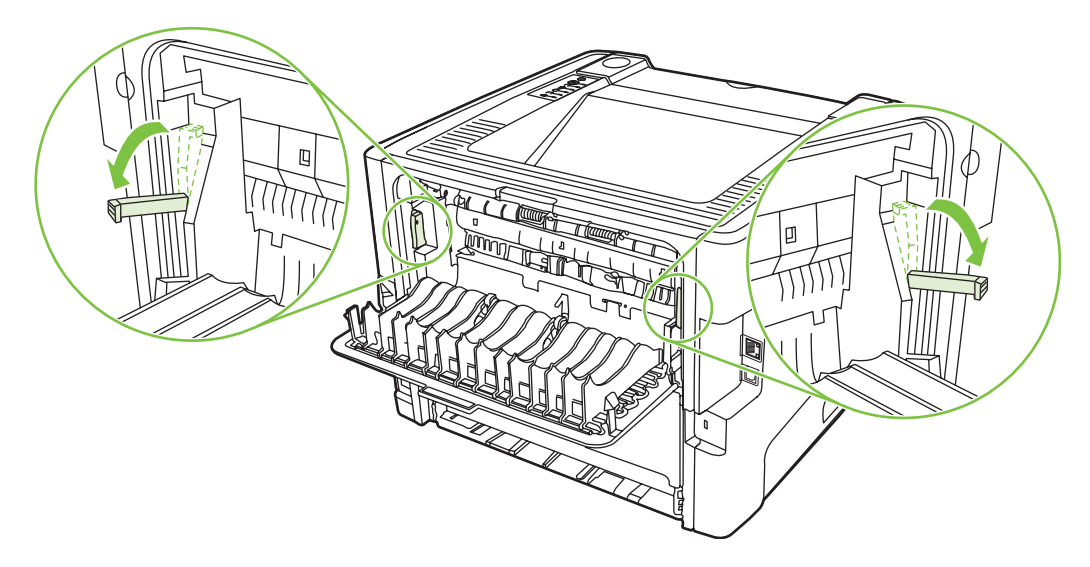

**4.** Bruk begge hendene og ta tak i den siden av utskriftsmaterialet som er mest synlig (også midten), og dra det forsiktig ut fra skriveren.

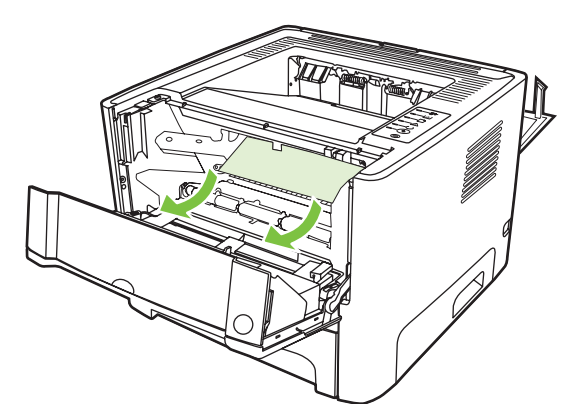

**5.** Sett skriverkassetten inn igjen og lukk skriverkassettdekslet.

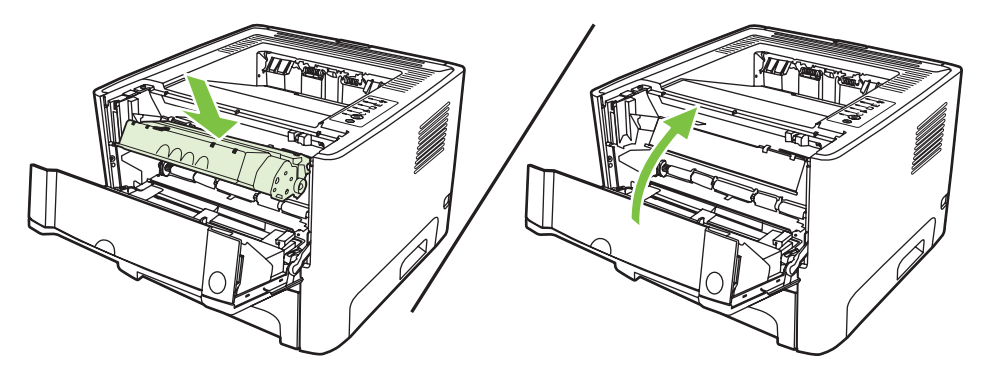

## **Innskuffer**

Når du skal fjerne fastkjøringer i innskuffene, må du utføre følgende trinn:

**1.** Åpne dekslet for rett utskrift.

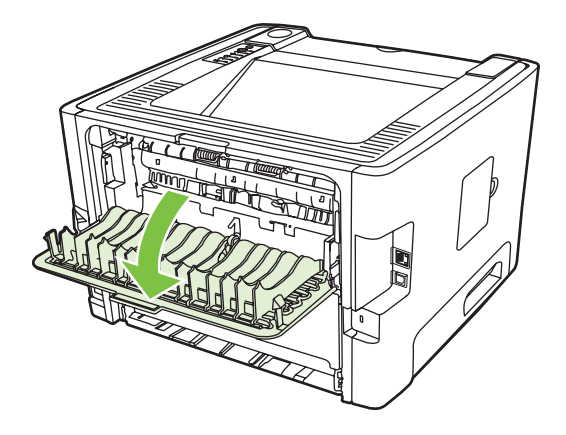

**2.** Trekk de grønne trykkutløserarmene nedover.

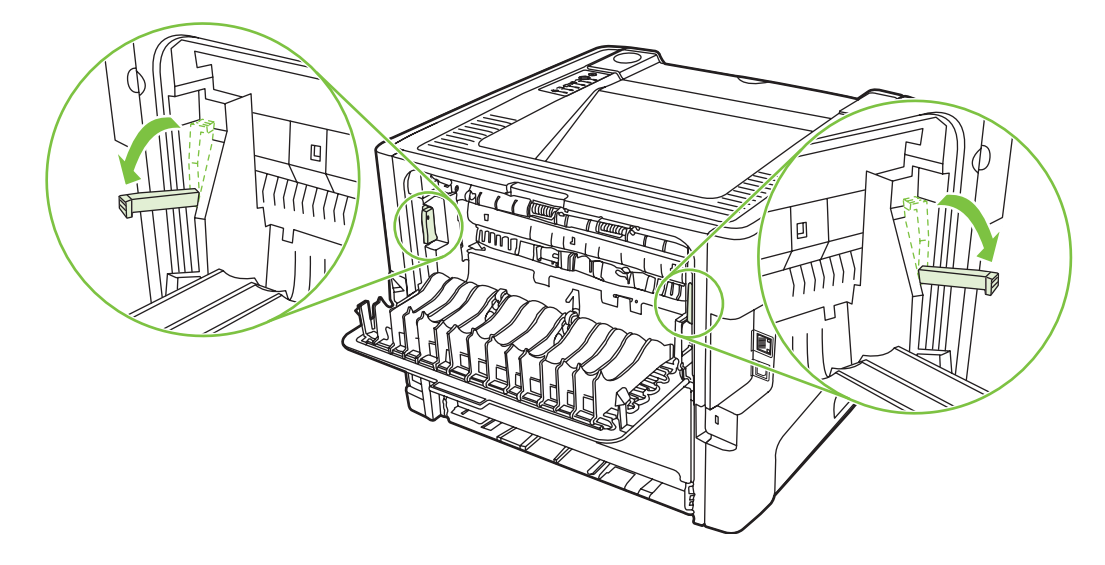

**3.** Trykk på knappen for skriverkassettdekslet og ta ut skriverkassetten.

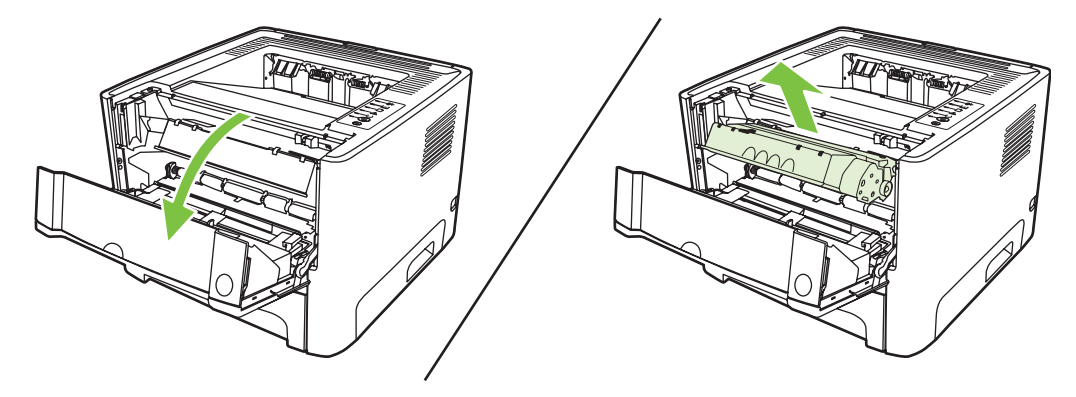

**4.** Bruk begge hendene og ta tak i den siden av utskriftsmaterialet som er mest synlig (også midten), og dra det forsiktig ut fra skriveren.

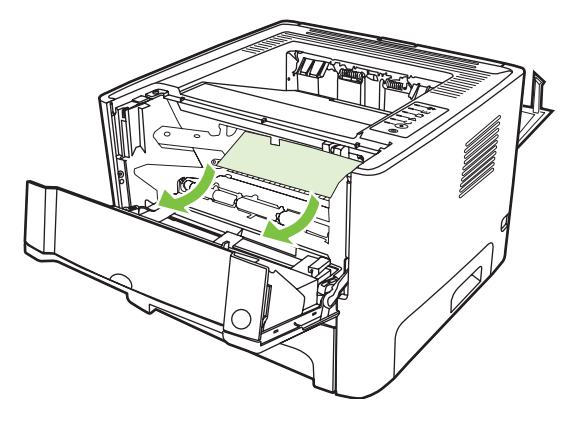

**5.** Sett skriverkassetten inn i skriveren, og lukk skriverkassettdekslet.

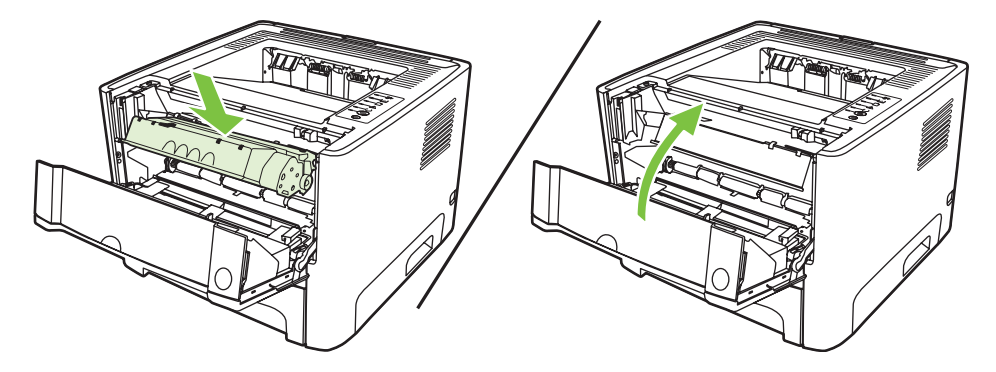

**6.** Åpne skuff 2.

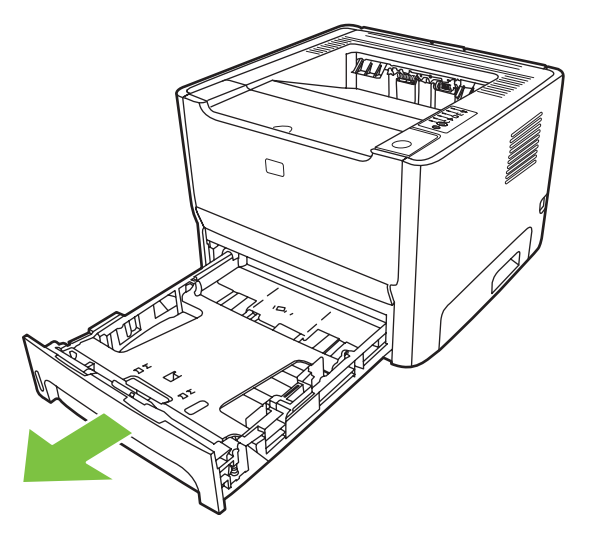

**7.** Bruk begge hendene og ta tak i den siden av utskriftsmaterialet som er mest synlig (også midten), og dra det forsiktig ut fra skriveren.

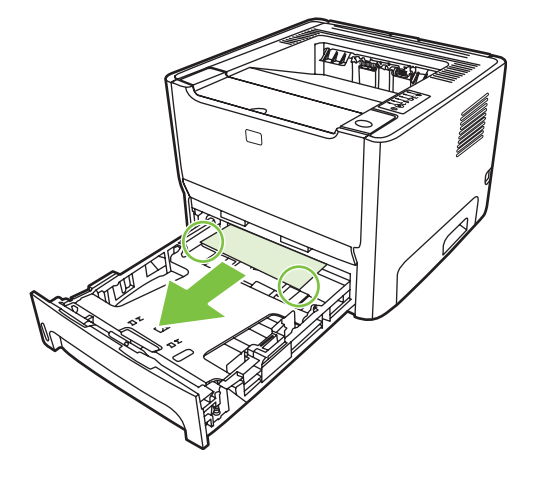

**8.** Hvis du ikke kan se noe materiale, må du åpne skriverkassettdekslet, ta ut skriverkassetten og trekke ned den øvre papirskinnen. Dra utskriftsmaterialet forsiktig opp og ut av skriveren.

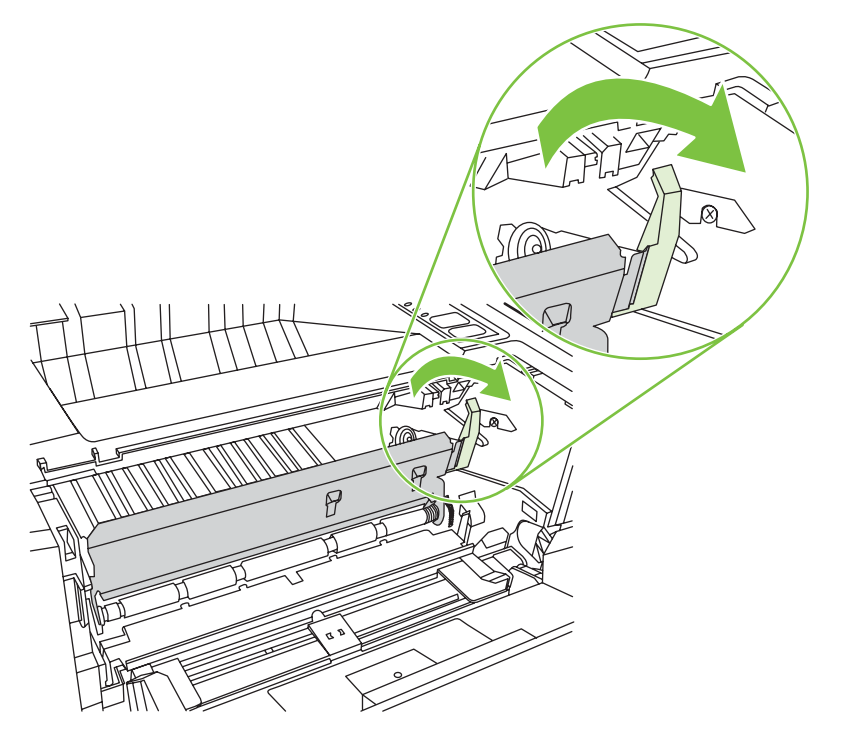

**9.** Lukk skuff 2.

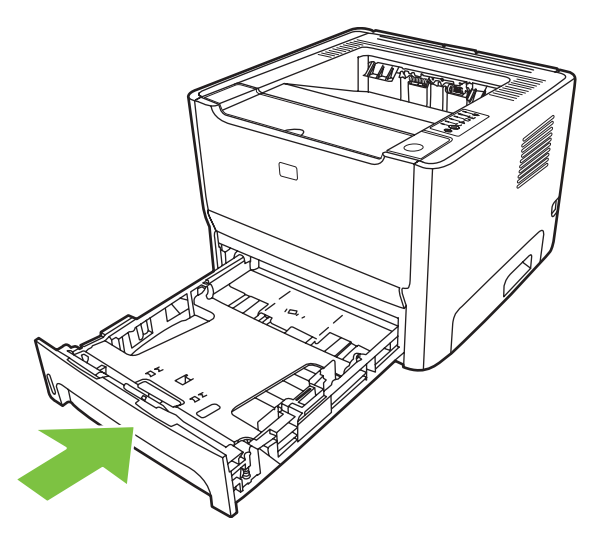

### **Utskuff**

Bruk begge hendene og ta tak i den siden av utskriftsmaterialet som er mest synlig (også midten), og dra det forsiktig ut fra skriveren.

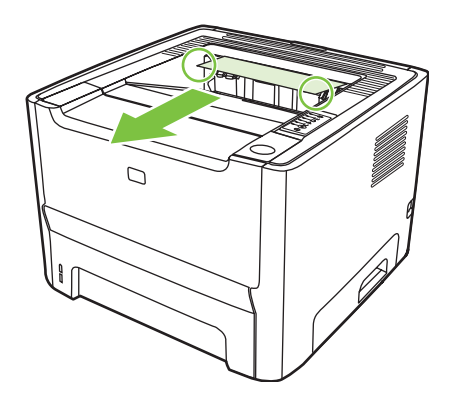

## **Rett papirbane**

Når du skal fjerne fastkjøringer i den rette papirbanen, må du utføre følgende trinn:

**1.** Åpne dekslet for rett utskrift.

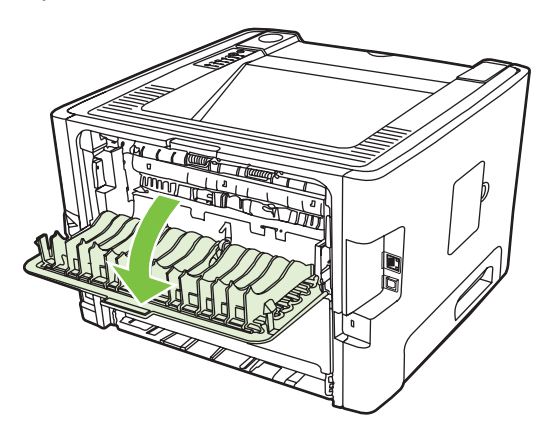

**2.** Trekk de grønne trykkutløserarmene nedover.

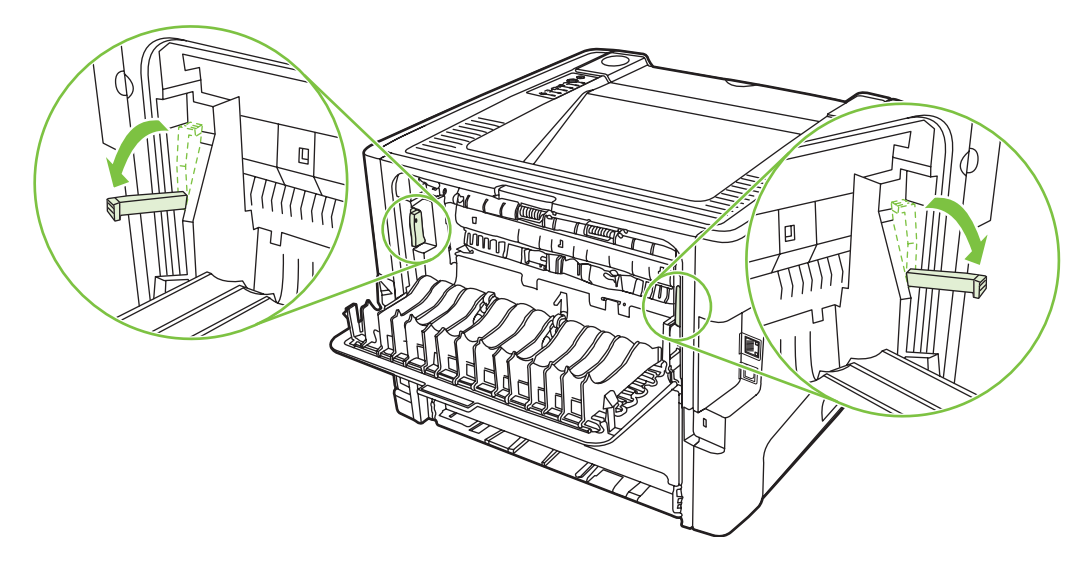

**3.** Bruk begge hendene og ta tak i den siden av utskriftsmaterialet som er mest synlig (også midten), og dra det forsiktig ut fra skriveren.

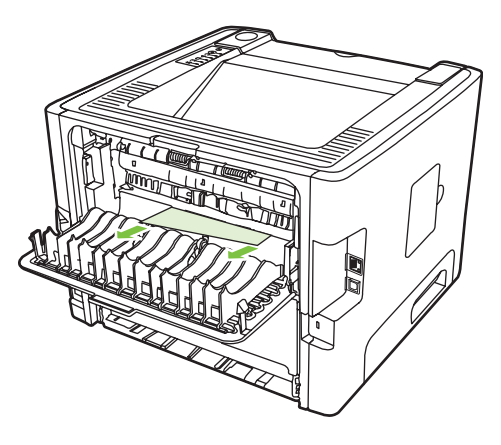

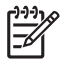

**MERK:** Hvis du ikke kan få tak i materialet med hendene, kan du se fremgangsmåten i [Skriverkassettens område på side 88.](#page-95-0)

**4.** Lukk dekslet for den rette papirbanen.

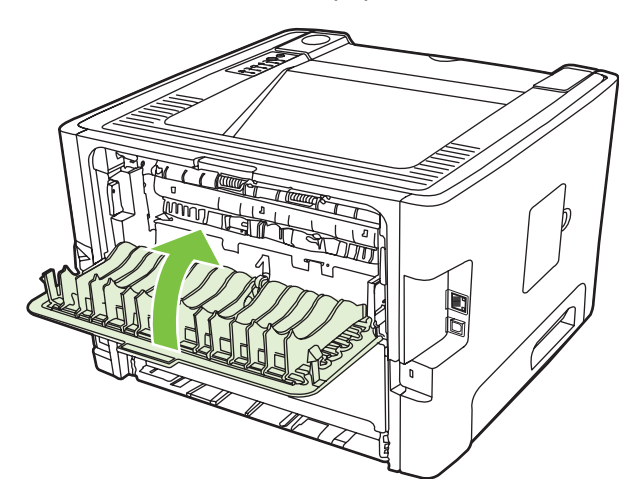

# <span id="page-103-0"></span>**Problemløsing for nettverksoppsett**

Hvis datamaskinen ikke registrerer enheten i nettverket, må du utføre følgende trinn:

- **1.** Sjekk kablene for å forsikre deg om at de er riktig tilkoblet. Sjekk alle følgende koblinger:
	- Strømledninger
	- Kabler mellom enheten og huben eller svitsjen
	- Kabler mellom datamaskinen og huben eller svitsjen
	- Kabler til og fra modemet eller Internett-forbindelsen, hvis dette er aktuelt
- **2.** Kontroller at datamaskinens nettverksforbindelser fungerer riktig (bare Windows):
	- På skrivebordet i Windows dobbeltklikker du på **Mine nettverkssteder** eller **Andre datamaskiner**.
	- Klikk på koblingen **Hele nettverket**.
	- Klikk på koblingen **Hele innholdet**.
	- Dobbeltklikk på et av nettverksikonene og forsikre deg om at noen enheter er opplistet.
- **3.** Kontroller at nettverksforbindelsen er aktiv:
	- Sjekk nettverkslampen på nettverkskontakten (RJ-45) bak på enheten.
	- Hvis én av lampene lyser konstant, er enheten koblet til nettverket.
	- Hvis begge nettverkslampene er av, må du sjekke kabelkoblingene fra enheten til gatewayen, svitsjen eller huben for å forsikre deg om at kontaktene er festet godt.
	- Hvis koblingene er sikre, må du slå av strømforsyningen til enheten i minst 10 sekunder, for så å slå den på igjen.
- **4.** Skriv ut en konfigurasjonsside. Se [Konfigurasjonsside på side 44.](#page-51-0)
	- Kontroller at en IP-adresse forskjellig fra null er tildelt til enheten på konfigurasjonssiden.
	- Hvis nettverkskonfigurasjonssiden ikke har en gyldig IP-adresse forskjellig fra null, må du tilbakestille HPs interne nettverksport til standardverdiene ved å slå av skriveren og deretter trykke på og holde nede Start- og Avbryt- knappene samtidig i ti sekunder mens skriveren slås på.

Når Start-, Klar- og Obs!-lampene slutter å veksle, går enheten tilbake til Klar-tilstand, og tilbakestillingen er fullført.

- To minutter etter at enheten viser Klar-status, skriver du ut en ny side for nettverkskonfigurasjonen og ser om det nå er tildelt en gyldig IP-adresse til enheten.
- Hvis IP-adressen fremdeles viser bare nuller, kan du kontakte HPs kundestøtte. Se [HPs kundestøtte på side 107](#page-114-0).

# **A Tillegg for tilbehør/rekvisita**

Dette tillegget inneholder informasjon om følgende emner:

- [Bestilling av deler, rekvisita og tilbehør](#page-105-0)
- [Rekvisita- og tilbehørstabell](#page-106-0)
- [10/100-servere for nettverksutskrift](#page-107-0)
- [HP-skriverkassetter](#page-108-0)

# <span id="page-105-0"></span>**Bestilling av deler, rekvisita og tilbehør**

- Bestille direkte fra HP
- Bestille via serviceforhandlere eller leverandører av brukerstøtte
- Bestille direkte via innebygd Web-server

### **Bestille direkte fra HP**

Du kan få følgende direkte fra HP:

- **Utskiftbare deler**. Hvis du vil bestille utskiftbare deler i USA, kan du se [http://www.hp.com/buy/](http://www.hp.com/buy/parts) [parts](http://www.hp.com/buy/parts). Utenfor USA kan du bestille deler ved å kontakte det lokale autoriserte HP-servicesenter.
- **Rekvisita og ekstrautstyr**. Hvis du skal bestille rekvisita i USA, se [http://www.hp.com/go/](http://www.hp.com/go/ljsupplies) [ljsupplies](http://www.hp.com/go/ljsupplies). For resten av verden kan du gå til<http://www.hp.com/ghp/buyonline.html>. Du kan bestille ekstrautstyr ved å gå til [http://www.hp.com/go/support/ljP2010series.](http://www.hp.com/go/support/ljP2010series)

### **Bestille via serviceforhandlere eller leverandører av brukerstøtte**

Hvis du vil bestille en del eller tilbehør, kan du kontakte en HP-autorisert serviceforhandler eller leverandør av brukerstøtte.

### **Bestille direkte via innebygd Web-server**

- **1.** I nettleseren på datamaskinen skriver du IP-adressen for MFP-enheten. Statusvinduet for MFP åpnes.
- **2.** I området **Other links** (andre koblinger), dobbeltklikker du på **Bestill rekvisita**. Nå vises det en URL hvor du kan kjøpe tilbehør. Rekvisitainformasjon med delenumre og MFP-opplysninger følger med.
- **3.** Velg delenumrene som du vil bestille, og følg instruksjonene på skjermen.

# <span id="page-106-0"></span>**Rekvisita- og tilbehørstabell**

Du kan øke skriverens funksjonalitet med ekstra tilbehør og rekvisita. Bruk tilbehør og rekvisita som er spesielt beregnet på produktet for å sikre optimal ytelse.

#### **Tabell A-1 Bestillingsinformasjon**

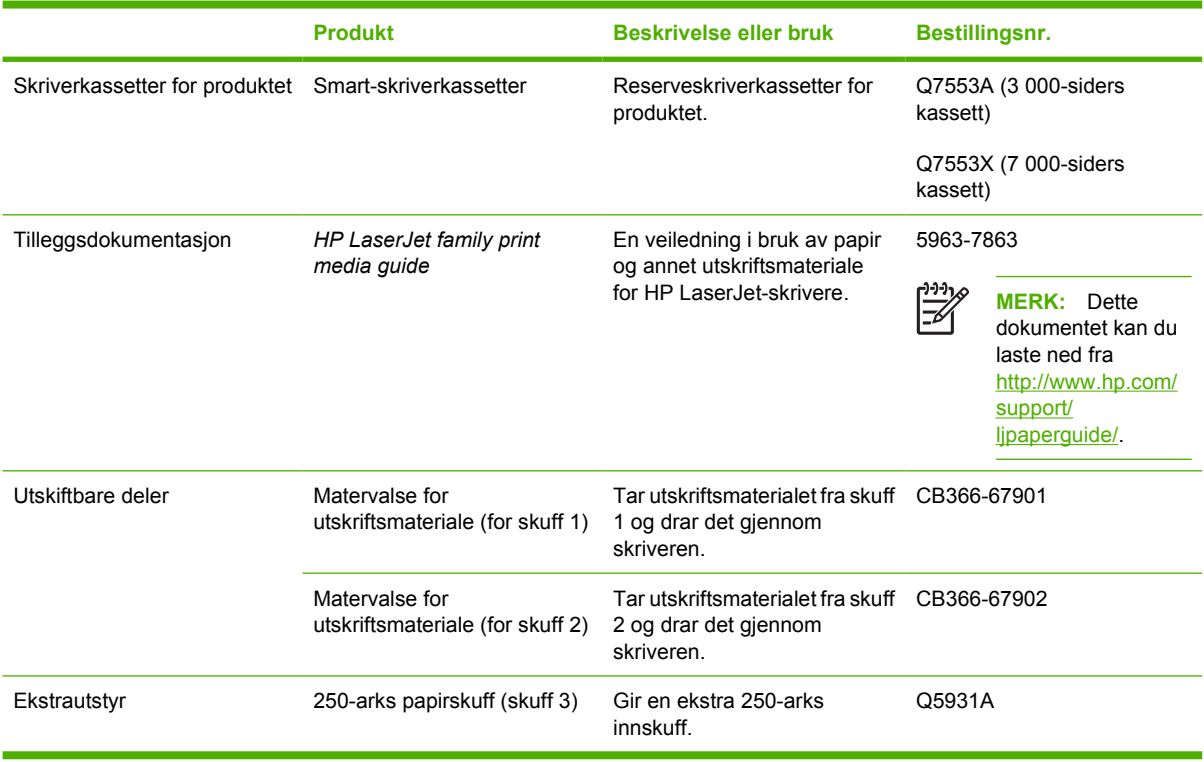

# <span id="page-107-0"></span>**10/100-servere for nettverksutskrift**

# **Tabell A-2 HP LaserJet P2010 Series-skriver**

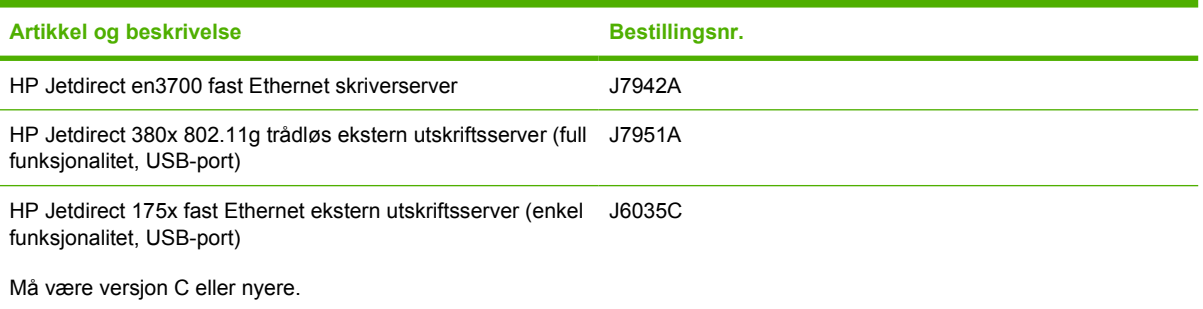
## <span id="page-108-0"></span>**HP-skriverkassetter**

## **HPs retningslinjer for skriverkassetter som ikke er produsert av HP**

Hewlett-Packard Company kan ikke anbefale bruk av andre skriverkassetter enn HPs, verken nye, etterfylte eller refabrikkerte. Service eller reparasjoner som må utføres som følge av bruk av skriverkassetter som ikke er produsert av HP, dekkes ikke av skrivergarantien.

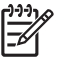

**MERK:** Garantien gjelder ikke for feil som oppstår på grunn av programvare, grensesnitt eller deler som ikke kommer fra Hewlett-Packard.

## **Oppbevare skriverkassetter**

Ikke ta skriverkassetten ut av pakken før den skal brukes, og utsett den for minst mulig lys.

## **Forventet varighet for skriverkassetter**

En gjennomsnittlig kassett holder til 3000 sider, i henhold til ISO/IEC 19752. Den faktiske ytelsen til en kassett avhenger av bruken.

## **Spare toner**

EconoMode er en funksjon som lar skriveren bruke mindre toner per side. Dette alternativet kan forlenge levetiden for skriverkassetten og reduserer kostnadene per side. Det vil imidlertid også redusere utskriftskvaliteten. Utskriften er lysere, men den er tilstrekkelig for å skrive ut kladd eller korrektur.

HP anbefaler ikke konstant bruk av EconoMode. Dersom EconoMode brukes konstant, er det mulig at tonerens innhold varer lenger enn de mekaniske delene i skriverkassetten. Hvis utskriftskvaliteten begynner å forverres under disse forholdene, må du montere en ny skriverkassett, selv om det er mer tonerinnhold igjen i kassetten. Se [EconoMode på side 64](#page-71-0) hvis du vil vite mer.

# **B Service og støtte**

## <span id="page-111-0"></span>**Hewlett-Packards begrensede garanti**

Skrivere i HP LaserJet P2010-serien Ett år fra kjøpsdato

HP-PRODUKT VARIGHET AV BEGRENSET GARANTI

HP garanterer overfor deg, sluttbrukeren/kunden, at maskinvare og ekstrautstyr fra HP skal være uten mangler i materiale og utførelse i det tidsrommet som er angitt ovenfor, etter kjøpsdatoen. Hvis HP mottar melding om slike mangler i garantiperioden, vil HP etter eget skjønn enten reparere eller erstatte produkter som er beviselig mangelfulle. Erstatningsprodukter kan enten være nye, eller fungere som nye produkter.

HP garanterer overfor deg at HP-programvaren ikke vil unnlate å utføre programinstruksjonene etter kjøpsdatoen, i det tidsrommet som er angitt ovenfor, på grunn av mangler i materiale eller utførelse når programvaren er installert og brukt på riktig måte. Hvis HP mottar melding om slike mangler i garantiperioden, vil HP erstatte eventuell programvare som ikke utfører programinstruksjonene på grunn av slike mangler.

HP gir ingen garanti for at driften av HP-produktene vil være uten avbrudd eller feilfri. Hvis HP ikke er i stand til innen rimelig tid å reparere eller erstatte et produkt til den garanterte tilstanden, har du krav på full refusjon av kjøpesummen forutsatt at du leverer tilbake produktet umiddelbart.

HP-produkter kan inneholde refabrikkerte deler som fungerer som nye, eller deler som har vært tilfeldig brukt.

Garantien gjelder ikke mangler som oppstår på grunn av (a) feilaktig eller mangelfullt vedlikehold eller kalibrering, (b) programvare, grensesnitt, deler eller rekvisita som ikke er levert av HP, (c) uautorisert endring eller uriktig bruk, (d) drift utenfor angitte miljøspesifikasjoner for produktet eller (e) feilaktig klargjøring og vedlikehold av driftsstedet.

HPs begrensede garanti gjelder i alle land/regioner eller alle steder hvor HP har støtte for dette produktet, og hvor HP har markedsført det. Nivået på den garantiservicen du får, kan variere i forhold til lokale standarder. HP vil ikke endre produktets form, sammensetning eller funksjon for å gjøre det i stand til å fungere i land/regioner hvor det aldri var ment å kunne fungere av lovmessige eller spesielle bestemmelsesmessige grunner. GARANTIENE OVENFOR ER EKSKLUSIVE, I DEN UTSTREKNING DE ER TILLATT IFØLGE LOKAL LOVGIVNING, OG INGEN ANDRE GARANTIER ELLER VILKÅR, VERKEN SKRIFTLIGE ELLER MUNTLIGE, ER UTTRYKT ELLER UNDERFORSTÅTT, OG HP FRASKRIVER SEG SPESIFIKT ALLE UNDERFORSTÅTTE GARANTIER ELLER VILKÅR SOM GJELDER SALGBARHET, TILFREDSSTILLENDE KVALITET OG ANVENDELIGHET FOR ET SPESIFIKT FORMÅL. Noen land/regioner, stater eller provinser tillater ikke begrensninger på varigheten av underforståtte garantier. Begrensningen eller unntaket gjelder derfor kanskje ikke for deg. Denne garantien gir deg spesifikke juridiske rettigheter, og det kan hende at du også har andre rettigheter som varierer fra land/region til land/region, stat til stat eller provins til provins.

I DEN UTSTREKNING DET ER TILLATT IFØLGE LOKAL LOVGIVNING, ER RETTSMIDLENE I DENNE GARANTIERKLÆRINGEN DINE ENESTE OG EKSKLUSIVE RETTSMIDLER. MED UNNTAK AV DE OVENNEVNTE, SKAL IKKE HP ELLER DERES LEVERANDØRER I NOE TILFELLE HOLDES ANSVARLIG FOR TAP AV DATA, ELLER FOR DIREKTE, SPESIELLE ELLER TILFELDIGE SKADER, ELLER FØLGESKADER (INKLUDERT TAP AV FORTJENESTE ELLER DATA), ELLER ANNEN SKADE, UANSETT OM KRAVET ER BASERT PÅ KONTRAKT, ERSTATNINGSANSVAR UTENFOR KONTRAKT ELLER ANNET. Noen land/regioner, stater eller provinser tillater ikke unntak eller begrensninger for tilfeldige skader eller følgeskader. Begrensningen eller unntaket ovenfor gjelder derfor kanskje ikke for deg.

GARANTIVILKÅRENE I DENNE ERKLÆRINGEN SKAL, UNNTATT I DEN UTSTREKNING DET ER TILLATT I HENHOLD TIL LOVGIVNINGEN, VERKEN UTELATE, BEGRENSE ELLER ENDRE, MEN VÆRE ET TILLEGG TIL DE OBLIGATORISKE, LOVFESTEDE RETTIGHETER SOM GJELDER FOR SALGET AV DETTE PRODUKTET.

## <span id="page-112-0"></span>**Begrenset garanti for skriverkassetter og bildetromler**

Denne HP-skriverkassetten er garantert uten mangler i materialer og utførelse.

Garantien gjelder ikke for skriverkassetter som (a) er etterfylt, ombygd eller på noen måte klusset med, (b) har problemer som følge av feil bruk eller lagring, eller bruk utenfor angitte miljøspesifikasjoner for skriverproduktet eller (c) viser slitasje fra ordinær bruk.

For å få garantiservice må du returnere produktet til kjøpestedet (sammen med en skriftlig beskrivelse av problemet og utskriftseksempler) eller kontakte HPs kundestøtte. HP vil etter eget skjønn enten erstatte produkter som beviselig har mangler eller refundere kjøpesummen.

I DEN UTSTREKNING DET ER TILLATT AV LOKAL LOVGIVNING, ER GARANTIEN OVENFOR EKSKLUSIV, OG INGEN ANNEN GARANTI ELLER BETINGELSE, VERKEN SKRIFTLIG ELLER MUNTLIG, ER UTTRYKT ELLER UNDERFORSTÅTT. HP FRASKRIVER SEG UTTRYKKELIG EVENTUELLE UNDERFORSTÅTTE GARANTIER OG BETINGELSER FOR SALGBARHET, TILFREDSSTILLENDE KVALITET ELLER ANVENDELIGHET TIL ET BESTEMT FORMÅL.

I DEN UTSTREKNING DET ER TILLATT AV LOKAL LOVGIVNING, ER HP ELLER DERES LEVERANDØRER IKKE I NOE TILFELLE ANSVARLIG FOR DIREKTE, SPESIELLE ELLER TILFELDIGE SKADER, FØLGESSKADER (INKLUDERT TAP AV FORTJENESTE ELLER DATA), ELLER ANNEN SKADE, UANSETT OM GRUNNLAGET ER BASERT PÅ KONTRAKT, ERSTATNINGSSØKSMÅL ELLER ANNET.

GARANTIBETINGELSENE I DENNE ERKLÆRINGEN, UNNTATT I DEN UTSTREKNING DET ER TILLATT I HENHOLD TIL LOVGIVNINGEN, SKAL VERKEN UTELATE, BEGRENSE ELLER ENDRE, MEN VÆRE ET TILLEGG TIL OBLIGATORISKE, LOVFESTEDE RETTIGHETER SOM GJELDER SALGET AV DETTE PRODUKTET.

## <span id="page-113-0"></span>**Hewletts-Packards lisensavtale for programvare**

VIKTIG: BRUK AV DENNE PROGRAMVAREN ER UNDERLAGT VILKÅRENE I PROGRAMVARELISENSEN FRA HP NEDENFOR. DU GODTAR DISSE LISENSVILKÅRENE VED Å BRUKE PROGRAMVAREN.

#### LISENSVILKÅR FOR HP-PROGRAMVARE

Følgende lisensvilkår styrer hvordan du bruker vedlagte programvare, med mindre du har undertegnet en separat avtale med Hewlett-Packard.

**Tildeling av lisens**. Hewlett-Packard gir deg en lisens som kan brukes til én programvarekopi. "Bruk" betyr lagring, innlasting, installering, kjøring eller visning av programvaren. Du kan ikke endre programvaren eller deaktivere eventuelle lisensierte funksjoner eller kontrollfunksjoner i den. Hvis programvaren er lisensiert for "samtidig bruk", kan du ikke la flere enn det maksimale antallet autoriserte brukere få bruke programvaren samtidig.

**Eierforhold**. Hewlett-Packard eller HPs tredjepartsleverandører eier og har copyright på programvaren. Lisensen gir ingen eiendomsrett eller andre rettigheter til programvaren, og er ikke et salg av programvarerettigheter. Hewlett-Packards tredjepartsleverandører kan beskytte sine rettigheter ved en eventuell overtredelse av vilkårene i denne lisensavtalen.

**Kopier og tilpasninger**. Du kan bare lage kopier eller tilpasninger av programvaren for arkiveringsformål, eller når kopiering eller tilpasning er et viktig trinn i den autoriserte bruken av programvaren. Du må gjengi alle merknader om copyright i den originale programvaren på alle kopier eller tilpasninger. Du kan ikke kopiere programvaren til et offentlig nettverk.

**Ingen demontering eller dekryptering**. Du kan ikke demontere eller dekompilere programvaren uten på forhånd å innhente skriftlig tillatelse fra HP. I noen rettsområder er det ikke sikkert at HPs samtykke er nødvendig for begrenset demontering eller dekompilering. På anmodning må du gi HP forholdsvis detaljert informasjon om demontering eller dekompilering. Du kan ikke dekryptere programvaren med mindre dekryptering er nødvendig som en del av bruken av programvaren.

**Overføring**. Lisensen opphører automatisk ved eventuell overføring av programvaren. Ved overføring må du levere programvaren, inkludert eventuelle kopier og tilhørende dokumentasjon til mottakeren. Mottakeren må godta disse lisensvilkårene som et vilkår for overføringen.

**Heving**. HP kan heve lisensen hvis du unnlater å oppfylle noen av disse lisensvilkårene. Ved opphør skal du øyeblikkelig tilintetgjøre programvaren sammen med alle kopier, tilpasninger og deler av den.

**Eksportrestriksjoner**. Du kan ikke eksportere eller videreeksportere programvaren eller noen kopier eller tilpasninger i strid med gjeldende lover eller forskrifter.

**Begrensninger fra den amerikanske regjeringen**. Programvaren og eventuell medfølgende dokumentasjon er utviklet utelukkende ved hjelp av private midler. De leveres og lisensieres som "kommersiell programvare" som definert i DFARS 252.227-7013 (okt. 1988), DFARS 252.211-7015 (mai 1991) eller DFARS 252.227-7014 (juni 1995), som "kommersiell enhet" som definert i FAR 2.101 (a) (juni 1987), eller som "begrenset programvare" som definert i FAR 52.227-19 (juni 1987) (eller tilsvarende reguleringer eller kontraktsklausul), avhengig av hva som er gjeldende. Du har kun de rettighetene for programvare og tilhørende dokumentasjon som gis av gjeldende DFAR- eller FARklausul, eller HPs standard programvareavtale for gjeldende produkt.

## <span id="page-114-0"></span>**HPs kundestøtte**

#### **Tjenester på Internett**

*For 24-timers informasjonstilgang via modem eller Internett-forbindelse*

Internett: Oppdatert produktprogramvare, produkt- og støtteinformasjon og oppdaterte skriverdrivere fra HP på flere språk finnes på<http://www.hp.com/go/support/ljP2010series>(webområdet er på engelsk).

#### **Feilsøkingsverktøy på Internett**

HP Instant Support Professional Edition (ISPE) er en pakke med webbaserte problemløsingsverktøy for bordmaskiner og skriverprodukter. Med ISPE kan du raskt identifisere, diagnostisere og løse dataog utskriftsproblemer. Du får tilgang til ISPE-verktøyene fra <http://instantsupport.hp.com>.

#### **Telefonstøtte**

Hewlett-Packard gir gratis telefonstøtte i garantiperioden. Når du ringer, vil du bli satt i kontakt med en svarergruppe som venter på å hjelpe deg. Du finner telefonnummeret for ditt land / din region på arket som lå i esken sammen med produktet, eller du kan gå til <http://www.hp.com>og deretter klikke på **Kontakt HP**. Før du kontakter HP, må du ha følgende informasjon klar: produktnavn og serienummer, kjøpsdato og en beskrivelse av problemet.

Du finner også støtte på Internett på [http://www.hp.com/go/support/ljP2010series.](http://www.hp.com/go/support/ljP2010series) Klikk på **support & drivers** (støtte og drivere).

#### **Programvareverktøy, drivere og elektronisk informasjon**

Gå til [http://www.hp.com/go/support/ljP2010series.](http://www.hp.com/go/support/ljP2010series) (Webområdet er på engelsk, men skriverdrivere kan lastes ned på flere språk.)

Du kan få ytterligere informasjon via telefonen. Du finner telefonnumre på arket som fulgte med i esken sammen med enheten.

#### **HPs direkte bestilling av ekstrautstyr og rekvisita**

Bestill rekvisita fra følgende webområder:

Nord-Amerika:<https://www.hp.com/post-embed/ordersupplies-na>

Latin-Amerika:<https://www.hp.com/post-embed/ordersupplies-la>

Europa og Midtøsten:<https://www.hp.com/post-embed/ordersupplies-emea>

Land/regioner i Asia-Stillehavsområdet:<https://www.hp.com/post-embed/ordersupplies-ap>

Bestill tilbehør fra<http://www.hp.com> og klikk på **Rekvisita og tilbehør**. Hvis du ønsker mer informasjon, se [Rekvisita- og tilbehørstabell på side 99](#page-106-0).

Hvis du vil bestille rekvisita eller ekstrautstyr over telefon, ringer du følgende numre:

USA: 1-800-538-8787

Canada: 1-800-387-3154

Du finner telefonnumre for andre land/regioner på arket som fulgte med i esken sammen med enheten.

#### **HPs serviceinformasjon**

Hvis du vil finne HP-autoriserte forhandlere i USA eller Canada, kan du ringe +1-800-243-9816 (USA) eller +1-800-387-3867 (Canada). Du kan også gå til <http://www.hp.com/go/cposupportguide>.

Hvis du ønsker service for et HP-produkt i andre land/regioner, kan du ringe telefonnummeret til HPs kundestøtte for ditt land / din region. Se arket som fulgte med i esken sammen med enheten.

#### **HPs serviceavtaler**

Ring: 1-800-HPINVENT [1-800-474-6836 (USA)] eller 1-800-268-1221 (Canada).

Service utenfor garanti: 1-800-633-3600.

## <span id="page-116-0"></span>**Tilgjengelig støtte og service**

HP tilbyr en rekke alternativer for service og støtte over hele verden. Tilgjengeligheten varierer avhengig av hvor du befinner deg.

## **HP Care Pack™-service og -serviceavtaler**

HP har ulike service- og støttealternativer som dekker flere behov. Disse alternativene er ikke del av standardgarantien. Støttetjenestene varierer fra sted til sted. For de fleste produkter kan HP tilby HP Care Pack-service og -serviceavtaler både i garantiperioden og etter at garantiperioden er utløpt.

Du kan identifisere service- og støttealternativer for denne enheten ved å gå til <http://www.hpexpress-services.com/10467a> og skrive modellnummeret på enheten. I Nord-Amerika kan du få informasjon om serviceavtalene via HP Customer Care. Ring +1-800-HPINVENT 1-800-474-6836 (USA) eller +1-800-268-1221 (Canada). I andre land/regioner kan du kontakte HP Customer Care-senteret for ditt land / din region. Du finner telefonnummeret til HP Customer Care for ditt land / din region på arket i esken eller på [http://www.hp.com.](http://www.hp.com)

Utvidet service: Ring +1-800-HPINVENT 1-800-474-6836 (USA) eller +1-800-268-1221 (Canada). Du kan også gå til webområdet for HP Supportpack and Carepaq™ på [http://www.hpexpress-services.com/](http://www.hpexpress-services.com/10467a) [10467a](http://www.hpexpress-services.com/10467a).

## <span id="page-117-0"></span>**Retningslinjer for nedpakking av skriveren**

Følg retningslinjene nedenfor når du pakker ned skriveren:

- Legg eventuelt med utskriftseksempler og 5 til 10 ark med papir eller annet utskriftsmateriale som ikke er skrevet ut på riktig måte.
- Ta ut og ta vare på eventuelle ledninger, skuffer og ekstrautstyr som er installert i skriveren.
- **•** Ta ut og ta vare på skriverkassetten.

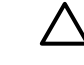

**FORSIKTIG:** For å unngå skade på skriverkassetten bør du oppbevare den i originalemballasjen eller på et sted hvor den ikke utsettes for lys.

- Bruk originalesken og originalemballasjen, hvis mulig. *Transportskade som følge av mangelfull pakking er kundens ansvar*. Hvis du har kastet skriveremballasjen, kan du ta kontakt med et lokalt fraktfirma. De kan hjelpe deg med å pakke ned skriveren.
- Hewlett-Packard anbefaler at kunden transportforsikrer utstyret.

# <span id="page-118-0"></span>**C Skriverspesifikasjoner**

Dette tillegget inneholder informasjon om følgende emner:

- [Fysiske spesifikasjoner](#page-119-0)
- [Elektriske spesifikasjoner](#page-120-0)
- **•** [Akustisk emisjon](#page-121-0)
- [Miljøspesifikasjoner](#page-121-0)

## <span id="page-119-0"></span>**Fysiske spesifikasjoner**

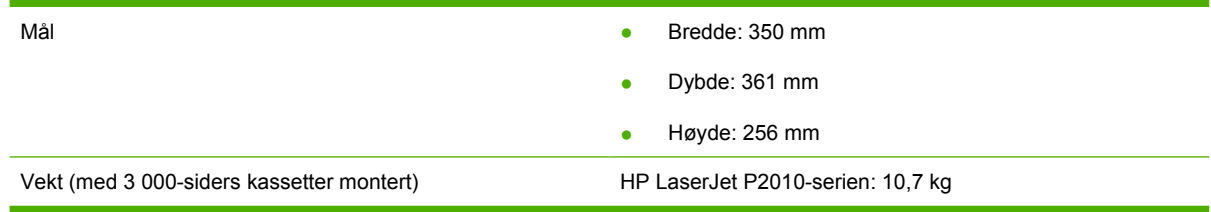

## <span id="page-120-0"></span>**Elektriske spesifikasjoner**

A I **ADVARSEL:** Strømkravene er basert på landet/regionen der skriveren er solgt. Ikke endre driftsspenninger, da dette kan skade skriveren og gjøre produktgarantien ugyldig.

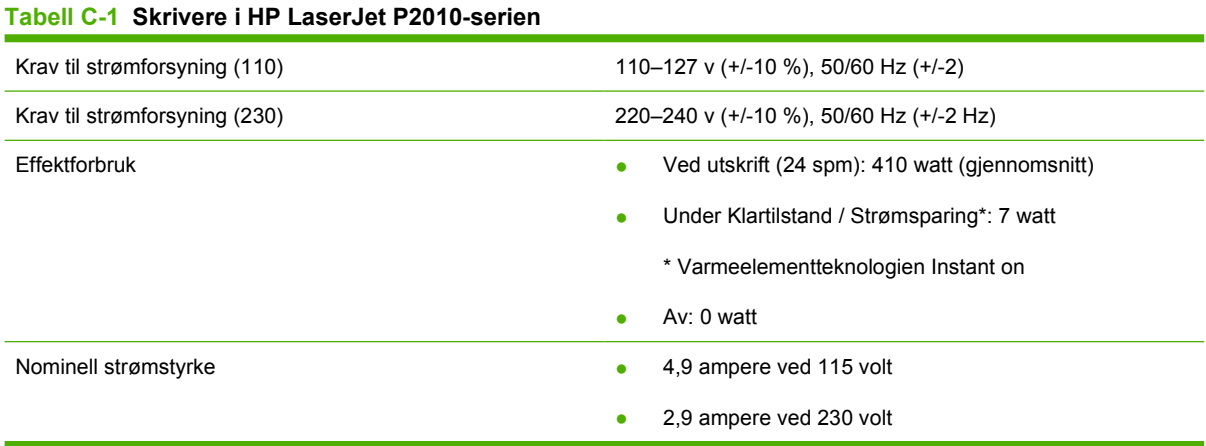

**MERK:** Verdiene er basert på foreløpige data. Se www.hp.com for gjeldende informasjon.

**MERK:** Effekten som rapporteres er den høyeste målte verdien for monokrom utskrift, ved bruk av alle standardspenninger.

**MERK:** Tilbakestillingstiden fra Klar-modus/strømsparingsmodus til utskriften starter er mindre enn 10 sekunder på grunn av instant on-varmeelementet.

**MERK:** Varmetap i Klar-modus er 25 BTU/time.

## <span id="page-121-0"></span>**Akustisk emisjon**

Fastsatt ifølge ISO 9296

#### **Tabell C-2 Skrivere i HP LaserJet P2010-serien**

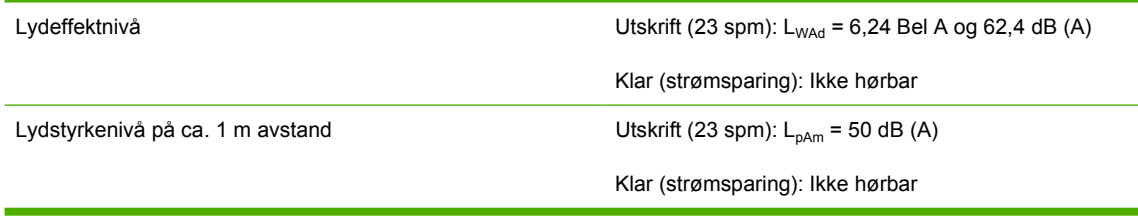

 $\mathbb{R}$ 

|∌

**MERK:** Verdiene er basert på foreløpige data. Se [http://www.hp.com/go/support/](http://www.hp.com/go/support/ljP2010series) [ljP2010series](http://www.hp.com/go/support/ljP2010series) for gjeldende informasjon.

**MERK:** Testet konfigurasjon: HP LaserJet P2014 standardenhet, 23 spm, standardskuff, A4 papir og ensidig, kontinuerlig utskrift.

## **Miljøspesifikasjoner**

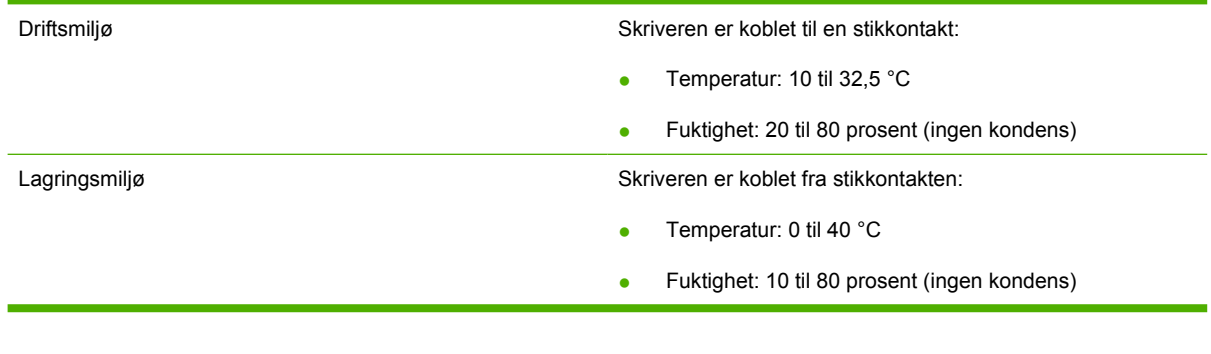

**MERK:** Verdiene er basert på foreløpige data. Se www.hp.com for gjeldende informasjon.

# **D Spesielle bestemmelser**

## <span id="page-123-0"></span>**FCC-samsvar**

हि

This equipment has been tested and found to comply with the limits for a Class B digital device, pursuant to Part 15 of the FCC rules. These limits are designed to provide reasonable protection against harmful interference in a residential installation. This equipment generates, uses, and can radiate radio frequency energy. If it is not installed and used in accordance with the instructions, it may cause harmful interference to radio communications. However, there is no guarantee that interference will not occur in a particular installation. If this equipment does cause harmful interference to radio or television reception, which can be determined by turning the equipment off and on, the user is encouraged to try to correct the interference by one or more of the following measures:

- Reorient or relocate the receiving antenna.
- **•** Increase separation between equipment and receiver.
- Connect equipment to an outlet on a circuit different from that to which the receiver is located.
- Consult your dealer or an experienced radio/TV technician.

**MERK:** Any changes or modifications to the printer that are not expressly approved by Hewlett-Packard could void the user's authority to operate this equipment.

Use of a shielded interface cable is required to comply with the Class B limits of Part 15 of FCC rules.

## <span id="page-124-0"></span>**Program for miljømessig produktforvaltning**

## **Miljøvern**

Hewlett-Packard Company forplikter seg til å produsere kvalitetsprodukter på en miljøvennlig måte. Dette produktet har flere egenskaper som reduserer innvirkningen på miljøet.

## **Ozonutslipp**

Dette produktet produserer ikke nevneverdig ozongass  $(O_3)$ .

## **Strømforbruk**

I klar/hvilemodus reduseres energiforbruket betraktelig. Dette sparer naturressurser i tillegg til at det reduserer kostnader uten å påvirke den høye ytelsen til produktet. Du finner ENERGY STAR® godkjenningen for dette produktet i produktdataarket eller spesifikasjonsarket. Du finner også en oversikt over godkjente produkter på:

<http://www.hp.com/hpinfo/globalcitizenship/environment/productdesign/ecolabels.html>

## **Tonerforbruk**

EconoMode bruker betydelig mindre toner, noe som kan forlenge levetiden til skriverkassetten.

## **Papirforbruk**

Dette produktets ekstrafunksjon for automatisk dupleksutskrift (tosidig utskrift) og nedskaleringsfunksjonalitet (flere sider på én side) kan redusere papirforbruket og dermed spare naturressurser.

## **Plast**

Plastdeler på over 25 gram er merket i henhold til internasjonale standarder, slik at det er enklere å identifisere plast for gjenvinningsformål når produktet skal kasseres.

## **HP LaserJet-utskriftsrekvisita**

Det er enkelt å returnere og resirkulere tomme HP LaserJet skriverkasetter – helt gratis – med HP Planet Partners. Informasjon og instruksjoner for ordningen er tilgjengelig på flere språk og er vedlagt i alle nye skriverkassetter og pakker med rekvisita for HP LaserJet. Du kan bidra til å redusere den byrden miljøet belastes med ved å returnere flere kassetter samtidig, i stedet for å levere en og en.

HP forplikter seg til å produsere kvalitetsprodukter og tjenester på en miljøvennlig måte, fra produktdesign og -produksjon, til distribusjon, kundebruk og gjenvinning. Når du deltar i HP Planet Partners-programmet, sørger vi for at HP LaserJet-skriverkassetter blir gjenvunnet riktig, og at de blir behandlet for å gjenvinne plast og metaller for nye produkter samtidig som millioner av tonn med avfall holdes borte fra søppeldyngene. Da skriverkassetten blir gjenvunnet og brukt i nye materialer, vil den ikke bli returnert til deg. Takk for at du tar ansvar for miljøet!

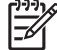

**MERK:** Bruk returlappen kun for å returnere originale HP LaserJet-skriverkassetter. Ikke bruk denne returlappen for å returnere HP Inkjet-skriverkassetter, uoriginale skriverkassetter, etterfylte kassetter eller refabrikerte kassetter eller garantireturer. Du finner mer informasjon om hvordan du kan resirkulere HP Inkjet-kassetter, på [http://www.hp.com/recycle.](http://www.hp.com/recycle)

## <span id="page-125-0"></span>**Instruksjoner for hvordan du kan returnere og resirkulere**

## **USA og Puerto Rico**

Merkelappen som ligger vedlagt i HP LaserJet-tonerkassettesken, er til retur og resirkulering av én eller flere HP LaserJet-skriverkassetter etter bruk. Følg de aktuelle instruksjonene nedenfor.

#### **Returnere flere (to til åtte kassetter)**

- **1.** Pakk hver enkelt HP LaserJet skriverkassett i originalesken og -posen.
- **2.** Tape sammen inntil åtte enkeltesker ved å bruke pakketape (inntil 30 kilo).
- **3.** Bruk en enkelt, ferdigfrankert forsendelseslapp.

#### **ELLER**

- **1.** Bruk en annen velegnet eske, eller be om en gratis oppsamlingseske fra [http://www.hp.com/](http://www.hp.com/recycle) [recycle](http://www.hp.com/recycle) (har plass til inntil åtte HP LaserJet-skriverkassetter).
- **2.** Bruk en enkelt, ferdigfrankert forsendelseslapp.

#### **Returnere en**

- **1.** Pakk HP LaserJet-skriverkassetten i originalposen og -esken.
- **2.** Fest merkelappen foran på esken.

#### **Forsendelse**

For all retur av HP LaserJet-skriverkassetter, kan du gi pakken til UPS neste gang du mottar, eller sender varer, eller ta dem med til et autorisert UPS-innleveringssted. Du finner ditt lokale UPS-innleveringssted, besøk <http://www.ups.com>. If you are returning via USPS label, give the package to a U.S. Postal Service carrier or drop off at a U.S.Postal Service Office. For mer informasjon, eller for å bestille flere merkelapper eller esker for å returnere store kvantum, kan du gå til <http://www.hp.com/recycle>. Hvis du bestiller henting av UPS, blir du fakturert vanlig hentebeløp. Denne informasjonen kan endres uten varsel.

### **Resirkulering utenfor USA**

For å delta i HP Planet Partners retur- og resirkuleringsprogram er det bare å følge de enkle instruksjonene i resirkuleringsveiledningen (som du finner i esken til skriverrekvisitaen) eller se [http://www.hp.com/recycle.](http://www.hp.com/recycle) Velg ditt land/region for mer informasjon om hvordan du kan returnere HP LaserJet-skriverrekvisita.

## **Papir**

Dette produktet kan bruke resirkulert papir hvis papiret oppfyller retningslinjene i *HP LaserJet Printer Family Print Media Guide*. Dette produktet kan bruke resirkulert papir i henhold til EN12281:2002.

## **Materialbegrensninger**

Dette HP-produktet inneholder ikke tilsatt kvikksølv.

Dette HP-produktet inneholder ikke batteri.

## <span id="page-126-0"></span>**Avhending av brukt utstyr fra brukere i private husholdninger i EU**

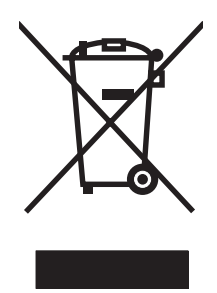

Dette symbolet på produktet eller på emballasjen betyr at produktet ikke kan kastes sammen med husholdningsavfall. Det er derimot ditt ansvar å avhende utstyret ved å levere det til et egnet innsamlingssted for resirkulering av elektrisk og elektronisk utstyr. Kildesortering og resirkulering av produktet bidrar til å bevare naturressurser og sikre at det resirkuleres på en måte som beskytter mennesker og miljøet. Hvis du vil ha mer informasjon om hvor du kan levere utstyret til resirkulering, kontakter du lokale myndigheter, renovasjonstjenesten eller butikken der du kjøpte produktet.

## **Dataark for materialsikkerhet (MSDS - Material Safety Data Sheet)**

HMS-datablad (MSDS) for rekvisita som inneholder kjemiske stoffer (for eksempel toner), finner du på HPs webområde på [www.hp.com/go/msds](http://www.hp.com/go/msds) eller [www.hp.com/hpinfo/globalcitizenship/environment](http://www.hp.com/hpinfo/globalcitizenship/environment/index.html).

## **Mer informasjon**

Slik får du informasjon om disse miljørelaterte emnene:

- miljøprofilark for dette produktet og mange beslektede HP-produkter
- HPs miljøengasjement
- HPs miljøforvaltningssystem
- HPs ordning for retur og resirkulering etter endt levetid for produktet
- dataark for materialsikkerhet

Gå til [www.hp.com/go/environment](http://www.hp.com/go/environment) eller [www.hp.com/hpinfo/globalcitizenship/environment.](http://www.hp.com/hpinfo/globalcitizenship/environment)

## <span id="page-127-0"></span>**Samsvarserklæring**

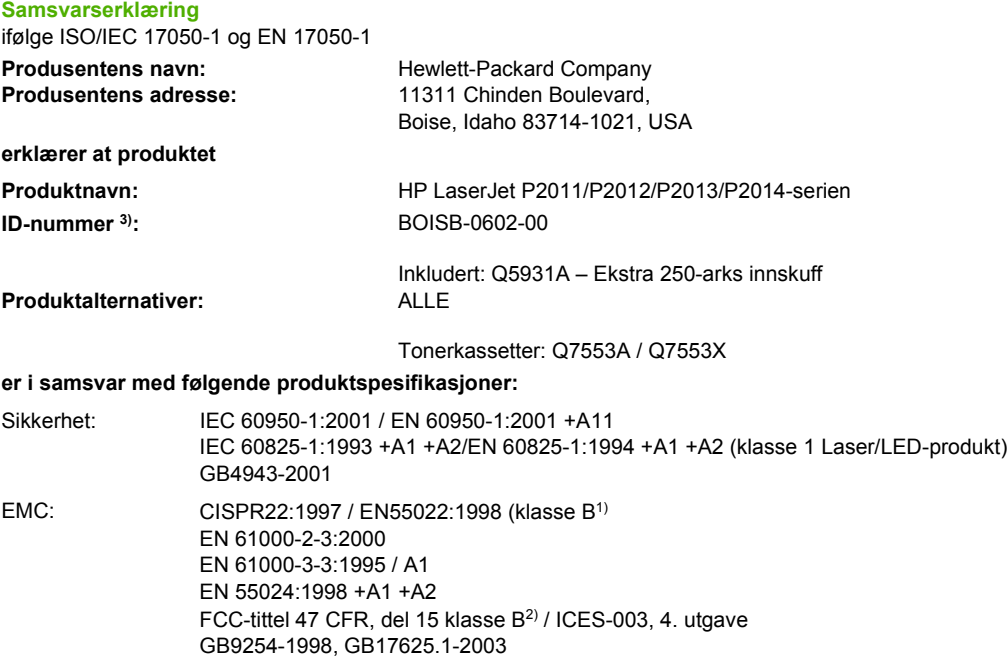

#### **Tilleggsopplysninger:**

Produktet overholder herved kravene i EMC-direktivet 2004/108/EØF og direktivet om lavspenning 73/23/EØF, og har derfor CE-merket.

1) Produktet ble testet i en typisk konfigurasjon med PC-systemer fra Hewlett-Packard.

2) Denne enheten overholder del 15 av FCC-reglene. Bruken er underlagt følgende to betingelser: (1) denne enheten må ikke forårsake skadelig interferens, og (2) denne enheten må kunne tåle eventuell mottatt interferens, inkludert interferens som kan forårsake uønsket drift.

3) Av lovgivningsmessige hensyn er produktet tildelt et ID-nummer. Dette nummeret må ikke forveksles med produktnavnet eller produktnummeret/-numrene.

Boise, Idaho 83714, USA

#### **Juli 2007**

#### **KUN for det som gjelder spesielle bestemmelser kan du ta kontakt med:**

- Kontakt i Europa: Hewlett-Packards lokale salgs- og servicekontor eller Hewlett-Packard GmbH, Department HQ-TRE / Standards Europe, Herrenberger Straße 140, D-71034 Böblingen, Tyskland, (FAKS: +49-7031-14-3143)
- Kontakt i USA: Product Regulations Manager, Hewlett-Packard Company, PO Box 15, Mail Stop 160, Boise, Idaho 83707-0015, USA, (Tlf.: 208-396-6000)

## <span id="page-128-0"></span>**Spesielle bestemmelser**

## **Sikkerhetsbestemmelser for laser**

Center for Devices and Radiological Health (CDRH), under det amerikanske næringsmiddeltilsynet, har laget forskrifter for laserprodukter fremstilt etter 1. august 1976. Overholdelse er påbudt for produkter som markedsføres i USA. Skriveren er godkjent som et laserprodukt i klasse 1 etter U.S.Department of Health and Human Services (DHHS) Radiation Performance Standard i henhold til loven Radiation Control for Health and Safety av 1968.

Strålingen fra skriveren er fullstendig innelukket i beskyttende kabinetter og ytre deksler. Laserstrålen kan ikke unnslippe skriveren under normalt driftsforløp.

/N **ADVARSEL:** Bruk av kommandoer, endringer eller fremgangsmåter som ikke er beskrevet i brukerhåndboken, kan føre til at du eksponeres for farlig stråling.

## **Kanadiske DOC-bestemmelser**

Complies with Canadian EMC Class B requirements.

« Conforme à la classe B des normes canadiennes de compatibilité électromagnétiques (CEM). »

## **EMI-bestemmelse for Korea**

B급 기기 (가정용 정보통신기기)

이 기기는 가정용으로 전자파적합등록을 한 기기로서 주거지역에서는 물론 모든지역에서 사용할 수 있습니다.

## <span id="page-129-0"></span>**Laserbestemmelse for Finland**

#### **LASERTURVALLISUUS**

#### **LUOKAN 1 LASERLAITE**

#### **KLASS 1 LASER APPARAT**

HP LaserJet P2011 -sarja, HP LaserJet P2012 -sarja, HP LaserJet P2013 -sarja, HP LaserJet P2014 -sarja -laserkirjoitin on käyttäjän kannalta turvallinen luokan 1 laserlaite. Normaalissa käytössä kirjoittimen suojakotelointi estää lasersäteen pääsyn laitteen ulkopuolelle.

Laitteen turvallisuusluokka on määritetty standardin EN 60825-1 (1994) mukaisesti.

#### **VAROITUS**!

Laitteen käyttäminen muulla kuin käyttöohjeessa mainitulla tavalla saattaa altistaa käyttäjän turvallisuusluokan 1 ylittävälle näkymättömälle lasersäteilylle.

#### **VARNING**!

Om apparaten används på annat sätt än i bruksanvisning specificerats, kan användaren utsättas för osynlig laserstrålning, som överskrider gränsen för laserklass 1.

#### **HUOLTO**

HP LaserJet P2011 -sarja, HP LaserJet P2012 -sarja, HP LaserJet P2013 -sarja, HP LaserJet P2014 -sarja -kirjoittimen sisällä ei ole käyttäjän huollettavissa olevia kohteita. Laitteen saa avata ja huoltaa ainoastaan sen huoltamiseen koulutettu henkilö. Tällaiseksi huoltotoimenpiteeksi ei katsota väriainekasetin vaihtamista, paperiradan puhdistusta tai muita käyttäjän käsikirjassa lueteltuja, käyttäjän tehtäväksi tarkoitettuja ylläpitotoimia, jotka voidaan suorittaa ilman erikoistyökaluja.

#### **VARO**!

Mikäli kirjoittimen suojakotelo avataan, olet alttiina näkymättömälle lasersäteilylle laitteen ollessa toiminnassa. Älä katso säteeseen.

#### **VARNING**!

Om laserprinterns skyddshölje öppnas då apparaten är i funktion, utsättas användaren för osynlig laserstrålning. Betrakta ej strålen.

Tiedot laitteessa käytettävän laserdiodin säteilyominaisuuksista:

Aallonpituus 785-800 nm

Teho 5 mW

Luokan 3B laser

# **Stikkordregister**

#### **Symboler/tall**

10/100-servere for nettverksutskrift og trådløs utskrift [100](#page-107-0)

### **A**

akustikk [114](#page-121-0) av/på-bryter [3](#page-10-0) avbryte en utskriftsjobb [41](#page-48-0) avhending, endt levetid [118](#page-125-0) avhending ved endt levetid [118](#page-125-0) avtaler, vedlikehold [109](#page-116-0)

#### **B**

banen for utskriftsmateriale, rengjøre [52](#page-59-0) batterier er inkludert [118](#page-125-0) bestille rekvisita og tilbehør [98](#page-105-0) bestille rekvisita og tilbehør [99](#page-106-0) blanke sider [81](#page-88-0) brukerstøtte vedlikeholdsavtaler [109](#page-116-0) bryter, strøm [3](#page-10-0) bytte skriverkassett [47](#page-54-0)

#### **D**

dataark for materialsikkerhet (MSDS - Material Safety Data Sheet) [119](#page-126-0) deksel rett utskrift [3](#page-10-0) skriverkassett [3](#page-10-0) deksel for rett utskrift [3](#page-10-0) demonstrasjonsside [44](#page-51-0) Den europeiske union, avhending av avfall [119](#page-126-0) driver Macintosh, installere [16](#page-23-0) Macintosh, problemløsing [76](#page-83-0) Macintosh, tilgang [16](#page-23-0)

Windows, installere [13](#page-20-0) Windows, tilgang [13](#page-20-0)

## **E**

EconoMode [64](#page-71-0) egendefinerte papirstørrelser [22](#page-29-0) elektriske spesifikasjoner [113](#page-120-0) elektronisk brukerstøtte [107](#page-114-0) EWS. *Se* innebygd Web-server

### **F**

fastkjøringer, fjerne [88](#page-95-0) FCC-samsvar [116](#page-123-0) feil programvare [83](#page-90-0) fjerne et fastkjørt ark [88](#page-95-0) fjerne fastkjøringer [88](#page-95-0) flere sider, skrive ut på ett papirark [38](#page-45-0) forbedre utskriftskvaliteten [84](#page-91-0) forskjøvne sider [79](#page-86-0) forventet varighet, skriverkassett [101](#page-108-0) funksjoner nettverksmodell [2](#page-9-0) standard [2](#page-9-0) fysiske spesifikasjoner [112](#page-119-0)

## **G**

garanti lisens [106](#page-113-0) produkt [104](#page-111-0) skriverkassett [105](#page-112-0) utvidet [109](#page-116-0) grafikk dårlig kvalitet [82](#page-89-0) manglende [81](#page-88-0)

### **H**

hefter [39](#page-46-0)

HP intern nettverksport [3](#page-10-0) HPs kundestøtte [107](#page-114-0) HP SupportPack [109](#page-116-0)

### **I**

informasjonskategorien (innebygd Web-server) [46](#page-53-0) informasjonssider demonstrasjonsside [44](#page-51-0) konfigurasjonsside [44](#page-51-0) side for rekvisitastatus [44](#page-51-0) innebygd Web-server (EWS) bruke [45](#page-52-0) enhetsstatus [46](#page-53-0) informasjonskategorien [46](#page-53-0) innstillingskategorien [46](#page-53-0) konfigurasjonsside [46](#page-53-0) Networking (nettverk), kategori [46](#page-53-0) Order Supplies (bestill rekvisita) [46](#page-53-0) oversikt [14](#page-21-0) produktstøtte [46](#page-53-0) rekvisitastatus [46](#page-53-0) innskuff legge i utskriftsmateriale [24](#page-31-0) skuff 1 [3](#page-10-0) skuff 2 [3](#page-10-0) innskuffer matingsproblemer, løse [79](#page-86-0) innstillinger utskriftskvalitet [31](#page-38-0) innstillingskategorien (innebygd Web-server) [46](#page-53-0) installere Macintosh-programvare [16](#page-23-0) Windows-programvare [13](#page-20-0) IP-adresse [76](#page-83-0)

## **K**

kassetter bytte [47](#page-54-0) resirkulering [117](#page-124-0) kassetter, skriver garanti [105](#page-112-0) knapp, skriverkasettdeksel [3](#page-10-0) koble til nettverket [8](#page-15-0) konfigurasjonsside [44](#page-51-0) kontrakter, vedlikehold [109](#page-116-0) kontrollpanel beskrivelse [5](#page-12-0) statuslampemønstre [69](#page-76-0) kundestøtte [107](#page-114-0)

### **L**

lampemønstre [69](#page-76-0) legge i utskriftsmateriale skuff 1 [24](#page-31-0) skuff 2 [24](#page-31-0) skuff 3 (ekstrautstyr) [24](#page-31-0) lisens, programvare [106](#page-113-0) løse bitutfall [84](#page-91-0) blanke sider [81](#page-88-0) bretter [87](#page-94-0) bølgedannelse [86](#page-93-0) bøy [86](#page-93-0) dårlig grafikkvalitet [82](#page-89-0) forskjøvne sider [79](#page-86-0) grå bakgrunn [85](#page-92-0) kontur av tonerspredning [87](#page-94-0) loddrette gjentatte merker [86](#page-93-0) loddrette streker [85](#page-92-0) lys eller blek utskrift [84](#page-91-0) løs toner [85](#page-92-0) manglende grafikk eller tekst [81](#page-88-0) matingsproblemer [79](#page-86-0) misformede tegn [86](#page-93-0) problemer med Macintosh [76](#page-83-0) problemer med skriverprogramvaren [83](#page-90-0) sideskjevhet [86](#page-93-0) skrukker [87](#page-94-0) tonerflekker [84](#page-91-0) tonersøl [85](#page-92-0) ufullstendig tekst [81](#page-88-0)

uleselig tekst [81](#page-88-0) utskriften avviker fra siden på skjermen [81](#page-88-0)

## **M**

Macintosh driver, installere [16](#page-23-0) driver, problemløsing [76](#page-83-0) driver, tilgang [16](#page-23-0) PPD-filer [18](#page-25-0) problemer, løse [76](#page-83-0) programvare [15](#page-22-0) USB kort, problemløsing [77](#page-84-0) manglende grafikk [81](#page-88-0) tekst [81](#page-88-0) manuell tosidig utskrift [32](#page-39-0) materialbegrensninger [118](#page-125-0) matervalse (skuff 1) [53](#page-60-0) matervalse (skuff 2) [57](#page-64-0) matingsproblemer, løse [79](#page-86-0) miljøspesifikasjoner [114](#page-121-0) modellnummer [3](#page-10-0)

### **N**

nedskalering [38](#page-45-0) Nettverk, kategori (innebygd Webserver) [46](#page-53-0) nettverksport, HP intern [3](#page-10-0) nettverkstilkoblinger [8](#page-15-0)

#### **O**

omfordele toner [49](#page-56-0) operativsystemer som støttes [12](#page-19-0) oversikt, produkt [3](#page-10-0)

### **P**

pakke ned skriveren [110](#page-117-0) papir egendefinerte størrelser [22](#page-29-0) størrelser som støttes [21](#page-28-0) papirbane, rett [25](#page-32-0) parallellport [4](#page-11-0) parallelltilkobling [8](#page-15-0) port, USB-plassering [4](#page-11-0) porter, problemløsing for Macintosh [77](#page-84-0) PPD-filer [18](#page-25-0) problemløsing demonstrasjonsside [67](#page-74-0) finne løsningen [66](#page-73-0)

Klar-lampe [66](#page-73-0) kommunikasjon mellom skriver og datamaskin [67](#page-74-0) kontakte HP-støtte [68](#page-75-0) skriveroppsett [66](#page-73-0) statuslampemønstre [69](#page-76-0) utskrift og forventet resultat [67](#page-74-0) utskriftskvalitet [67](#page-74-0) problemløsing for nettverksoppsett [96](#page-103-0) produkt funksioner [2](#page-9-0) oversikt [3](#page-10-0) produktet inneholder ikke kvikksølv [118](#page-125-0) produktstøtte kundestøtte [107](#page-114-0) vedlikeholdsavtaler [109](#page-116-0) program for miljømessig produktforvaltning [117](#page-124-0) programvare lisensavtale for programvare [106](#page-113-0) Macintosh [15](#page-22-0) problemer [83](#page-90-0) skriverdrivere, Windows [13](#page-20-0) støttede operativsystemer [12](#page-19-0) tilgang til Windows-driver [13](#page-20-0) Windows [11](#page-18-0)

## **R**

rekvisita bestille [98](#page-105-0) resirkulering [117](#page-124-0) rekvisita, bestille [99](#page-106-0) rengjøre bane for utskriftsmateriale [52](#page-59-0) matervalse (skuff 1) [53](#page-60-0) matervalse (skuff 2) [57](#page-64-0) skriver [50](#page-57-0) resirkulere HP Retur- og miljøprogram for HP-skriverrekvisita [118](#page-125-0) resirkulering skriverkassetter [47](#page-54-0) rett papirbane [25,](#page-32-0) [34](#page-41-0)

### **S**

serienummer [4](#page-11-0)

service avtaler [109](#page-116-0) side for rekvisitastatus [44](#page-51-0) sider, skjeve [79](#page-86-0) sider for skriverinformasjon demonstrasjonsside [44](#page-51-0) konfigurasjonsside [44](#page-51-0) side for rekvisitastatus [44](#page-51-0) skjeve sider [79](#page-86-0) skriver funksjoner [2](#page-9-0) kontrollpanel [5](#page-12-0) pakke ned [110](#page-117-0) programvareproblemer [83](#page-90-0) rengjøre [50](#page-57-0) spesifikasjoner [111](#page-118-0) tilkoblinger [8](#page-15-0) skriverdriver Macintosh [16](#page-23-0) Windows [13](#page-20-0) skriverkasettdeksel, knapp [3](#page-10-0) skriverkassett bestille [99](#page-106-0) bruke HP-kassetter [101](#page-108-0) deksel [3](#page-10-0) HPs retningslinjer for [101](#page-108-0) omfordele toner [49](#page-56-0) oppbevare [101](#page-108-0) varighet, forventet [101](#page-108-0) skriverkassetter bytte [47](#page-54-0) garanti [105](#page-112-0) resirkulering [117](#page-124-0) skrive ut avbryt [41](#page-48-0) demonstrasjonsside [44](#page-51-0) flere sider på ett papirark [38](#page-45-0) hefter [39](#page-46-0) konfigurasjonsside [44](#page-51-0) manuell mating [25](#page-32-0) nedskalering [38](#page-45-0) på begge sider av papiret (manuelt) [32](#page-39-0) side for rekvisitastatus [44](#page-51-0) vannmerker [40](#page-47-0) skrive ut med manuell mating [25](#page-32-0) skuff 1 legge i [24](#page-31-0) plassering [3](#page-10-0)

skuff 2 legge i [24](#page-31-0) plassering [3](#page-10-0) skuff 3 [24](#page-31-0) spare toner [101](#page-108-0) spesialmateriale retningslinjer [23](#page-30-0) spesialpapir retningslinjer [23](#page-30-0) spesielle bestemmelser EMI-bestemmelse for Korea [121](#page-128-0) FCC-samsvar [116](#page-123-0) kanadiske DOCbestemmelser [121](#page-128-0) laserbestemmelser for Finland [122](#page-129-0) program for miljømessig produktforvaltning [117](#page-124-0) samsvarserklæring [120](#page-127-0) spesifikasjoner akustikk [114](#page-121-0) elektriske [113](#page-120-0) fysiske [112](#page-119-0) miljø [114](#page-121-0) utskriftsmateriale [19](#page-26-0) statuslampemønstre [69](#page-76-0) strømbryter [3](#page-10-0) strømkontakt [3](#page-10-0) støttede operativsystemer [12](#page-19-0) SupportPack, HP [109](#page-116-0)

## **T**

teknisk støtte vedlikeholdsavtaler [109](#page-116-0) tekst manglende [81](#page-88-0) uleselig [81](#page-88-0) telefonnumre produktstøtte [107](#page-114-0) tilbehør bestille [98](#page-105-0) tilbehør, bestille [99](#page-106-0) tilkobling [7](#page-14-0) toner flekker [84](#page-91-0) kassett. *Se* skriverkassett kontur av spredning [87](#page-94-0) lite [84](#page-91-0) løs toner [85](#page-92-0)

omfordele [49](#page-56-0) oppbevare skriverkassetter [101](#page-108-0) skriverkassettdeksel [3](#page-10-0) spare [101](#page-108-0) søl [85](#page-92-0) tosidig utskrift manuell [32](#page-39-0)

### **U**

uleselig tekst [81](#page-88-0) USB-port plassering [4](#page-11-0) problemløsing for Macintosh [77](#page-84-0) USB-tilkobling [8](#page-15-0) utskiftbare deler [99](#page-106-0) utskriftskvalitet bitutfall [84](#page-91-0) bretter [87](#page-94-0) bølgedannelse [86](#page-93-0) bøy [86](#page-93-0) EconoMode [64](#page-71-0) forbedre [84](#page-91-0) grå bakgrunn [85](#page-92-0) innstillinger [31](#page-38-0) kontur av tonerspredning [87](#page-94-0) loddrette gjentatte merker [86](#page-93-0) loddrette streker [85](#page-92-0) lys eller blek utskrift [84](#page-91-0) løs toner [85](#page-92-0) misformede tegn [86](#page-93-0) sideskjevhet [86](#page-93-0) skrukker [87](#page-94-0) tonerflekker [84](#page-91-0) tonersøl [85](#page-92-0) utskriftsmateriale fjerne fastkjøringer [88](#page-95-0) legge i [24](#page-31-0) legge i skuff [28](#page-35-0) problemløsing [79](#page-86-0) skrive ut manuelt [25](#page-32-0) som støttes [21](#page-28-0) størrelser som støttes [21](#page-28-0) typer som støttes [28](#page-35-0) utskriftsmateriale som støttes [21](#page-28-0) utskriftsoppgaver [27](#page-34-0) utskriftsservere [100](#page-107-0) utskuff fjerne fastkjøringer i [93](#page-100-0)

manuell tosidig utskrift [32](#page-39-0) plassering [3](#page-10-0) utvidet garanti [109](#page-116-0)

### **V**

vannmerker, skrive ut [40](#page-47-0) vedlikehold avtaler [109](#page-116-0)

### **W**

webområder brukerstøtte [107](#page-114-0) dataark for materialsikkerhet (MSDS – Material Safety Data Sheet) [119](#page-126-0) Webområder bestille rekvisita [98](#page-105-0) Web-server, innebygd [45](#page-52-0) Windows driver, installere [13](#page-20-0) driver, tilgang [13](#page-20-0)

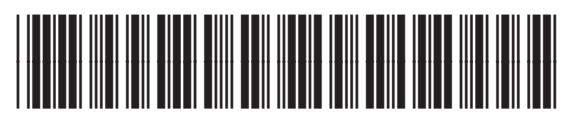

CB450-90938